# ТM  $\sqrt{\Delta}$ The Absolute Standard

# **MAX-iR™ FTIR Gas Analyzer**

Operating Manual Part Number 107-0131

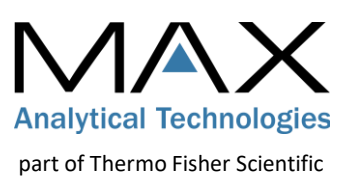

### <span id="page-1-0"></span>Copyright Notices and Disclaimers

© Copyright 2023. Max Analytical Technologies, part of Thermo Fisher Scientific. All right reserved.

Max Analytical Technologies and Thermo Fisher Scientific are registered trademarks of Thermo Fisher Scientific Inc. in the United States.

All rights reserved. No part of this work may be reproduced or transmitted in any form or by any means, electronic or mechanical, including photocopying and recording, or by an information storage or retrieval system, except as may be expressly permitted in writing by Max Analytical Technologies, part of Thermo Fisher Scientific.

EMS-10™, EMS-10S™, EMS-10X™, ASC-10™, ASC-10-ST™, MAX-OXT™, MAX-iR™, MAX Acquisition™ and MAX-Analytics™ are trademarks of Max Analytical Technologies.

Microsoft®, Excel®, and Windows® are registered trademarks of the Microsoft Corporation.

NIST Data: This product includes portions of the NIST Standard Reference Database 35 - NIST/EPA GAS-PHASE INFRARED DATABASE JCAMP FORMAT and is protected by US copyright law: NIST Standard Reference Data (SRD); © Copyright 2013 by the U.S. Secretary of Commerce on behalf of the United States of America. All rights reserved.

NIST makes NO EXPRESS OF IMPLIED WARRANTY AS TO ANY MATTER, INCLUDING NO WARRANTY OF MERCHANTABILITY AND NO WARRANTY OF FITNESS FOR A PARTICULAR PURPOSE. THE DATABASE IS EXPRESSLY MADE AVAILABLE ON AN "AS IS" BASIS. This database is not for resale or distribution by customer.

#### <span id="page-1-1"></span>About this Manual

The MAX-iR is intended for use in non-hazardous, safe, or general-purpose classification areas. This operational manual provides instructions for setup and best practices in using the MAX-iR. By following the sections outlined below, you will cover all the basic installation, setup, and qualification procedures required to operate the MAX-iR.

#### <span id="page-1-2"></span>Contact Information and Technical Support

Safe and reliable operation of this equipment is conditional on all installation, operation and maintenance procedures being carried out in accordance with the appropriate manuals, by personnel having appropriate qualifications, experience, and training. Failure to observe the requirements of the manual may result in the user being held responsible for the consequences and may invalidate any warranty.

For application or technical support:

- 1. Dial 1-800-532-4752
- 2. Select "option 2" for Unity Lab Services technical support.
- 3. For your instrument type, select "option 6" for Molecular, Vibrational Spectroscopy Based Spectrometers.
- <span id="page-1-4"></span><span id="page-1-3"></span>4. Alternatively, you can e-mail for support to: us.techsupport.analyze@thermofisher.com

# MAX-iR Operating Manual Contents

<span id="page-2-0"></span>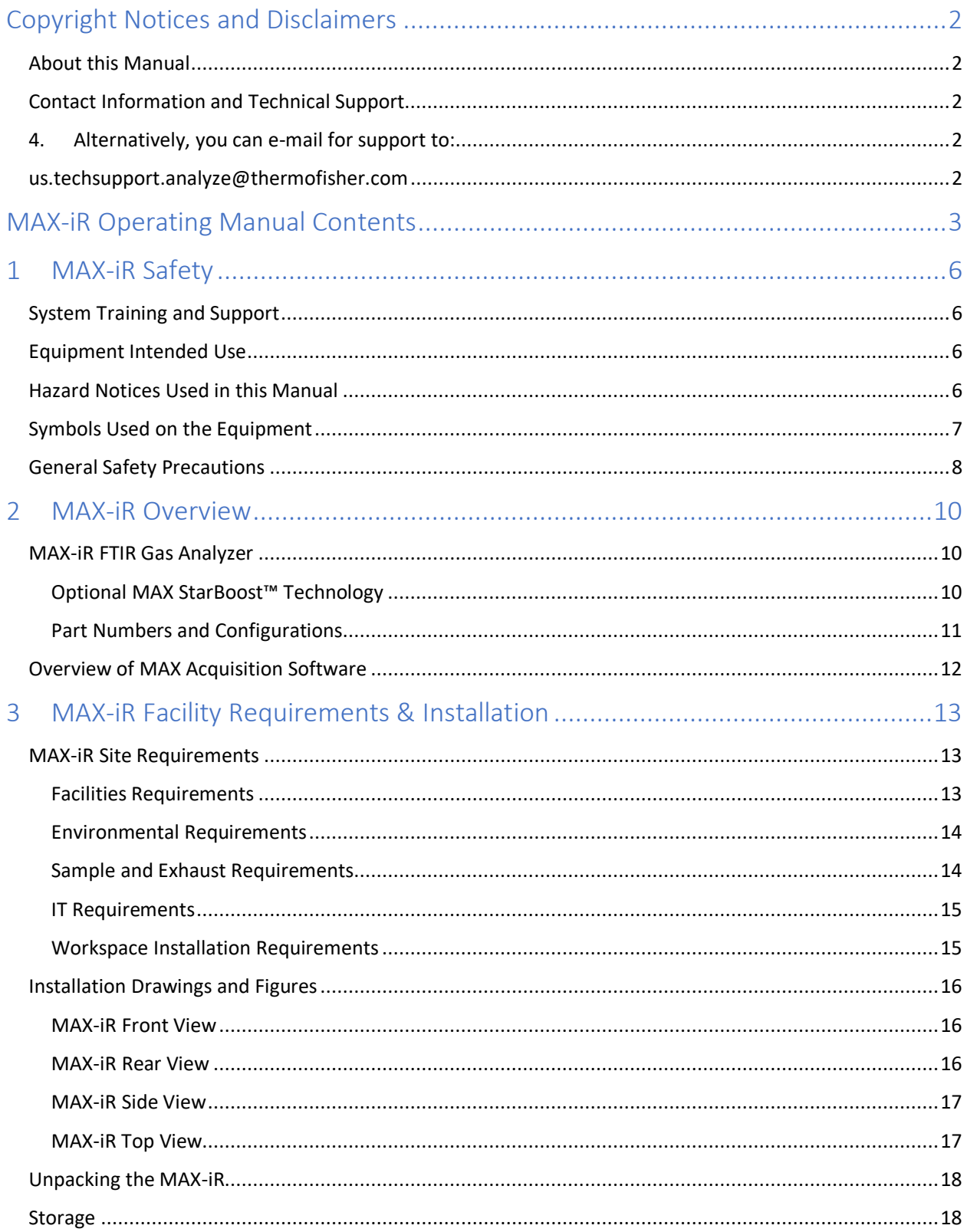

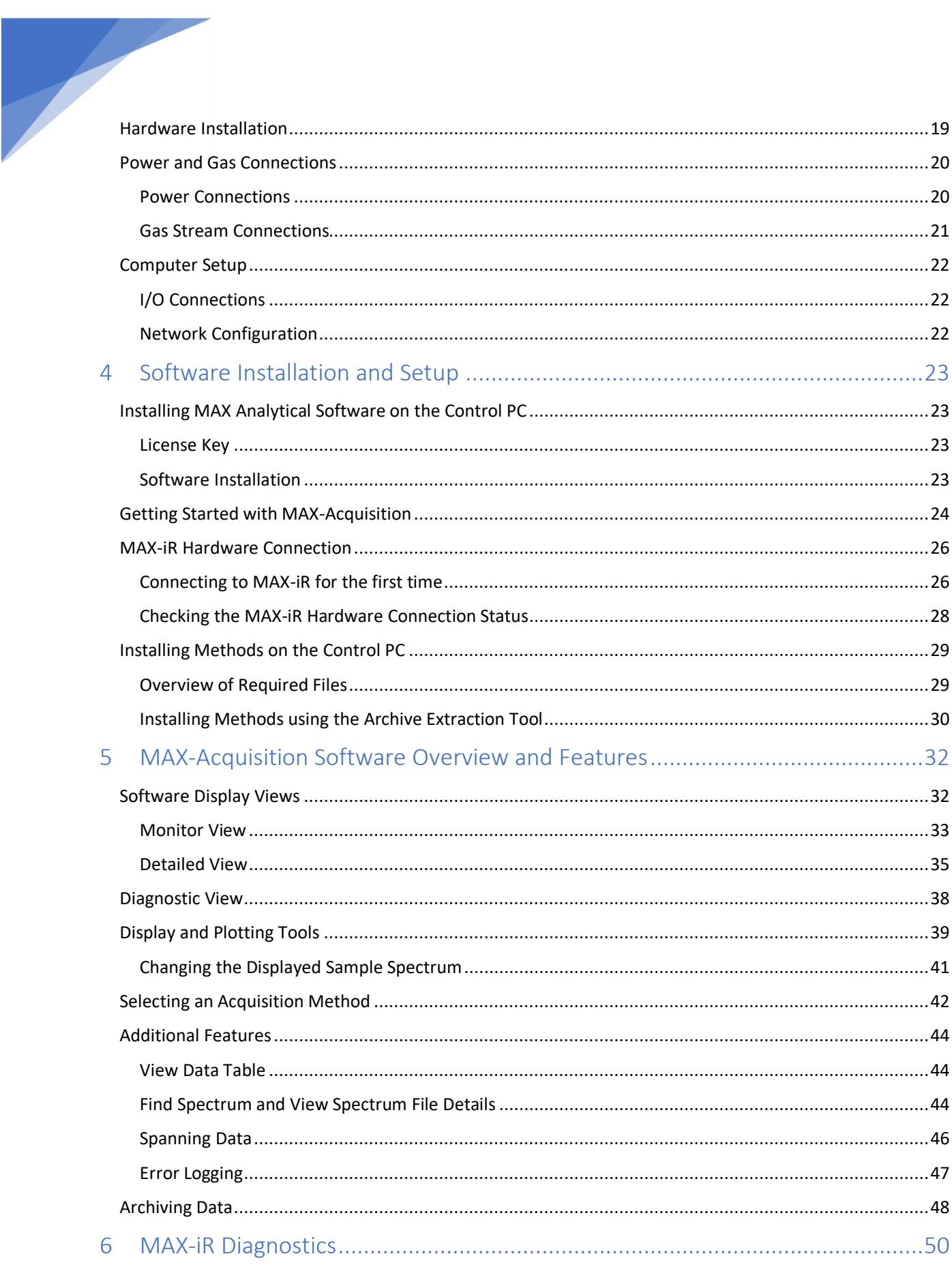

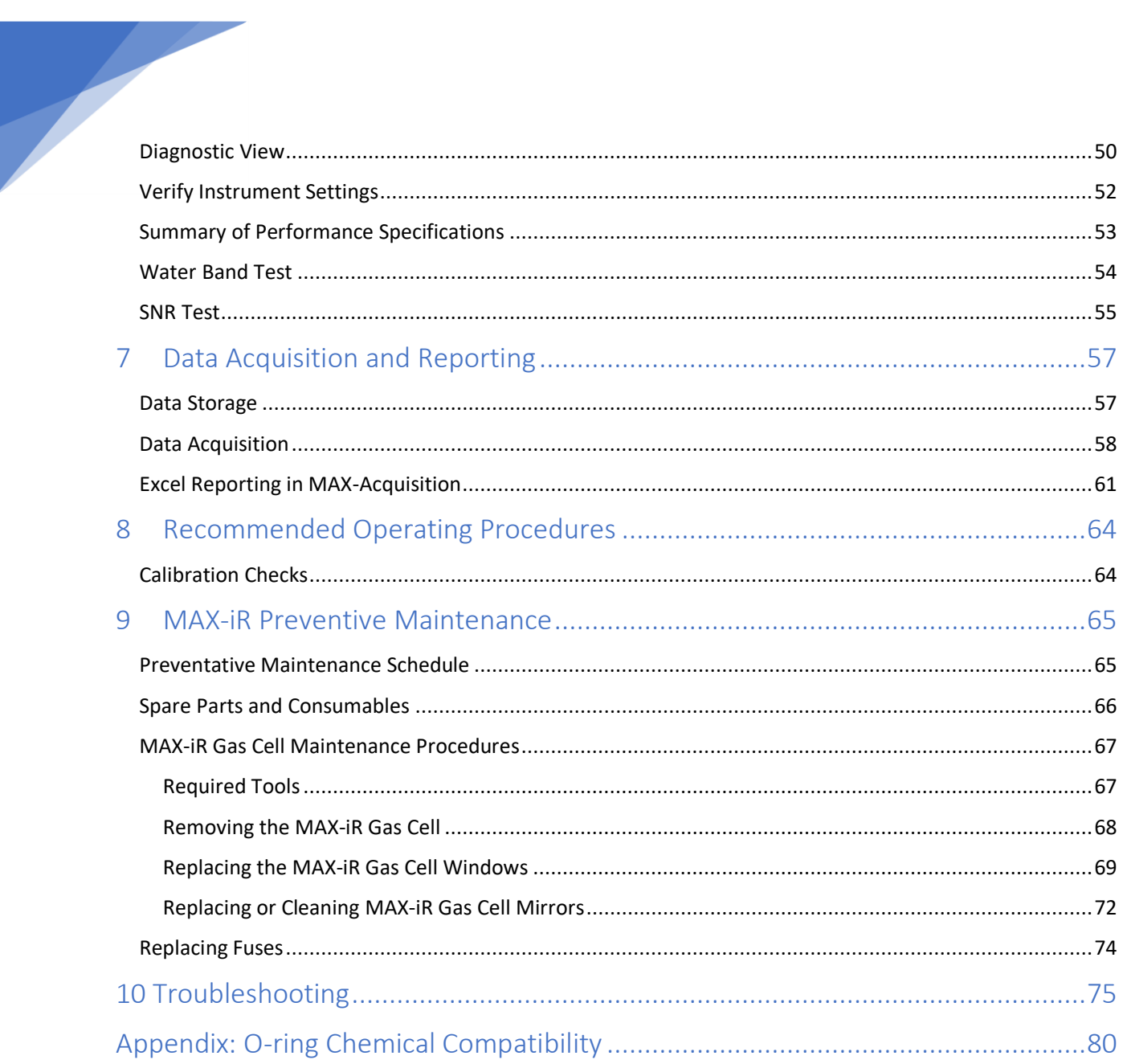

### <span id="page-5-0"></span>1 MAX-iR Safety

This chapter identifies potentially hazardous conditions which may be present during normal operation of the MAX-iR. This system is intended for use in non-hazardous, safe, or general-purpose area classifications. The MAX-iR is not certified for use in a hazardous area.

### <span id="page-5-1"></span>System Training and Support

Thermo Fisher Scientific offers both on-site and web-based training programs for companies interested in educating their employees on the MAX-iR operation. In addition, advanced maintenance, repair, and applications services are available through the MAX-Advantage Service & Support Contract.

To schedule a training session or set up a support contract, please contact Technical Support (see **[Contact](#page-1-2)  [Information and Technical Support](#page-1-2)**).

### <span id="page-5-2"></span>Equipment Intended Use

The equipment is intended for indoor use in an ordinary location. The equipment should be kept dry and should be operated only in a non-explosive and non-toxic environment.

The equipment is intended for the analysis of non-toxic, non-caustic and diluted combustible gases (gases below 25% of their lower explosive limit).

See the installation section of this manual for required operating temperature, power requirements, and other specific requirements for proper installation and operation of the equipment.

### <span id="page-5-3"></span>Hazard Notices Used in this Manual

The equipment poses potential hazards during installation, operation, and service. In this manual you will find four levels of safety precautions and important notices that conform to ANSI Z535 and ISO 3864. These hazard notices identify the hazard, explain how to avoid the hazard, and identify probable consequences of not avoiding the hazard. These notations are provided primarily in the procedural sections and are intended to complement the ANSI and/or ISO safety labels physically located on the equipment.

### **A DANGER**

*Avoid hazard. Danger notifications indicate a hazardous situation which, if not avoided, will result in serious injury or death. The hazard is imminent.*

### **AWARNING**

*Avoid hazard. Warning notifications indicate a hazardous situation which, if not avoided, could result in serious injury or death. The hazard is possible.*

### **ACAUTION**

*Avoid hazard. Caution notifications indicate a hazardous situation which, if not avoided, could result in a moderate or minor injury and/or equipment damage.*

*Notice notifications provide information to follow to avoid damaging system hardware or losing data.*

### <span id="page-6-0"></span>Symbols Used on the Equipment

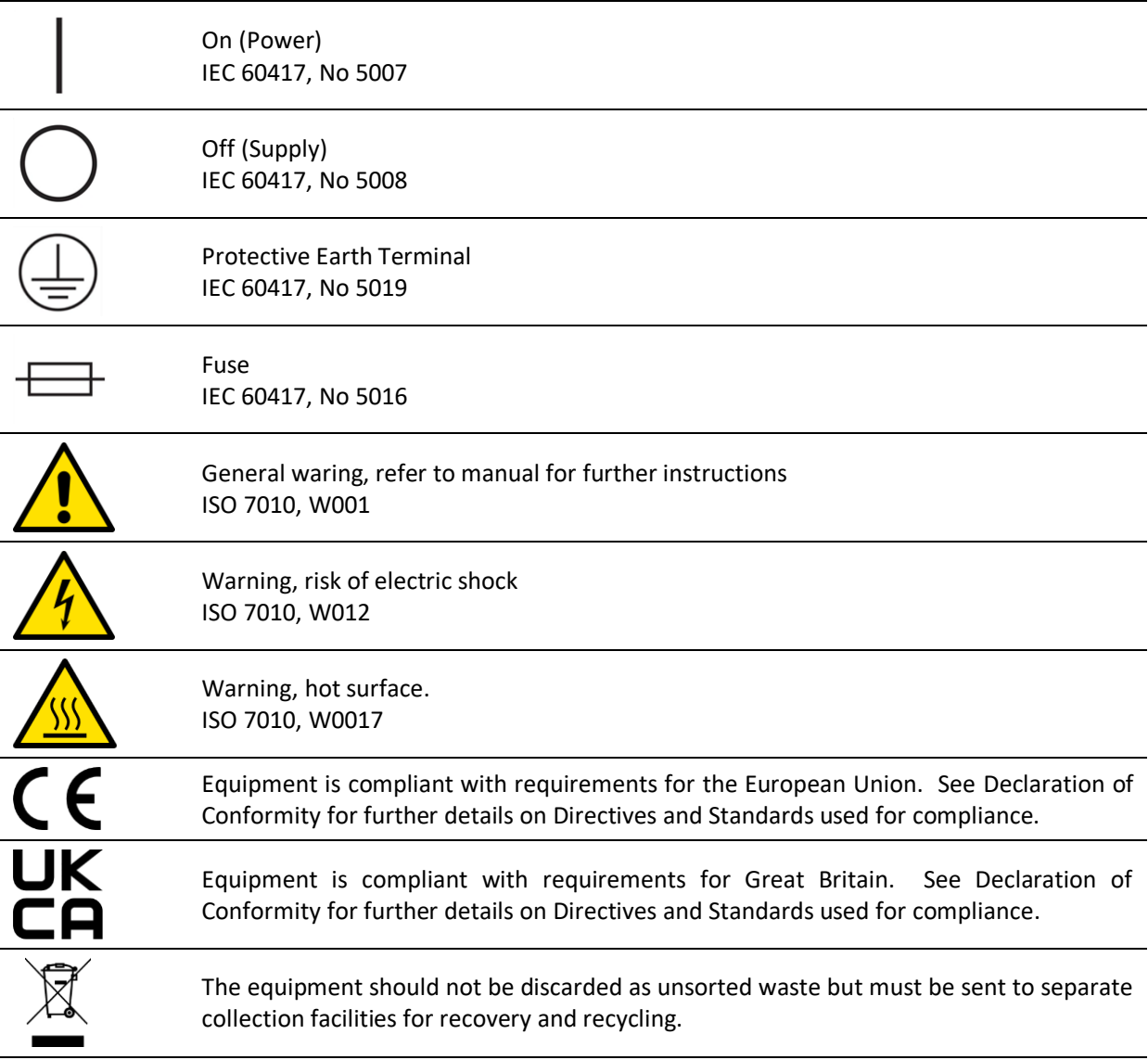

### <span id="page-7-0"></span>General Safety Precautions

This section lists some of the hazards that could be encountered with the equipment. More specific hazards are listed throughout the manual in the relevant sections.

### **ACAUTION**

**Read the Manual before Operation:** All operators should read and understand this manual before using the equipment. It is essential for all personnel to understand the operation procedures and how to avoid potential hazards associated with the use of the equipment.

### **CAUTION**

**Only trained and experienced service persons should perform maintenance and repairs.** Contact Max Analytical for service and/or training.

### **ACAUTION**

**Do not substitute parts or modify equipment.** Do not install substitute parts or perform any modifications to the hardware that have not been authorized by Max Analytical.

### **ACAUTION**

**Use the proper power cord.** Only use a detachable power cord that is rated for the voltage and current specified on the equipment nameplate. The power cord should have a minimum cross-sectional area of 0.75 mm<sup>2</sup> (18AWG). The power cord should be certified by an appropriately qualified agency such as UL, VDE, or Semko.

### **A WARNING**

**Explosion Hazard**: The equipment will expose sample gas to heated surfaces and is intended for the analysis of non- flammable gas mixtures only. The concentration of any flammable gases in the sample stream should be less than 25% of the lower explosive limit (LEL). Failure to comply may result in injury or death.

### **AWARNING**

**Inhalation Hazard**: Be sure that any sample exhaust ports are properly connected to a safe vent location to prevent exposure to potentially dangerous gas mixtures. Inhalation of certain gases may cause headache, dizziness, nausea, bodily irritation, irregular heartbeat, or death.

### **AWARNING**

**Shock Hazard**: The system enclosure contains high voltage. The system must be de-energized during all maintenance and service operations. Failure to comply could result in injury or death.

### **CAUTION**

**Compressed Gas Hazard:** The equipment requires nitrogen for purge and calibration gas cylinders for analysis. Check for leaks before turning on any gas supply and wear safety glasses to prevent injury. Failure to comply could result in injury.

### **ACAUTION**

**Burn Hazard**: The equipment contains heated components inside the enclosure and hot fittings on the back panel. Disconnect power and allow the equipment to cool before servicing and avoid touching the fittings on the back of the equipment. Failure to comply could result in injury.

### **ACAUTION**

**Equipment Damage and Ergonomic Hazard:** The MAX-iR weighs approximately 75 lbs (34 kg), exceeding the recommended lifting weight (RLW) for one person. Improperly lifting the instrument may result in back injuries or the system being dropped or damaged. To avoid injury and equipment damage, exercise the proper safety precautions and always use at least two people to lift the equipment.

### **AWARNING**

**Follow Appropriate Procedures for Safe Handling of Chemicals:** When handling/using chemicals for preparation or use within the equipment, all applicable local and national laboratory safety practices must be followed. This would include, but is not limited to, following general laboratory and chemical handling safety practices, use of all relevant engineering controls such as ventilation hoods, and appropriate selection and use of Personal Protective Equipment (PPE). Failure to adhere to laboratory safety practices could lead to injury or death.

### <span id="page-9-0"></span>2 MAX-iR Overview

### <span id="page-9-1"></span>MAX-iR FTIR Gas Analyzer

The MAX-iR is a Fourier-Transform Infrared (FTIR) based gas analyzer with a wide dynamic range, capable of measuring impurities in bulk gas from ppt to percent levels. The MAX-iR analyzer measures gases by absorption spectroscopy and for a given temperature and pressure, a compound's absorption is constant, meaning the FTIR calibration curve is transferable from instrument-to-instrument and should be valid for the life of the instrument.

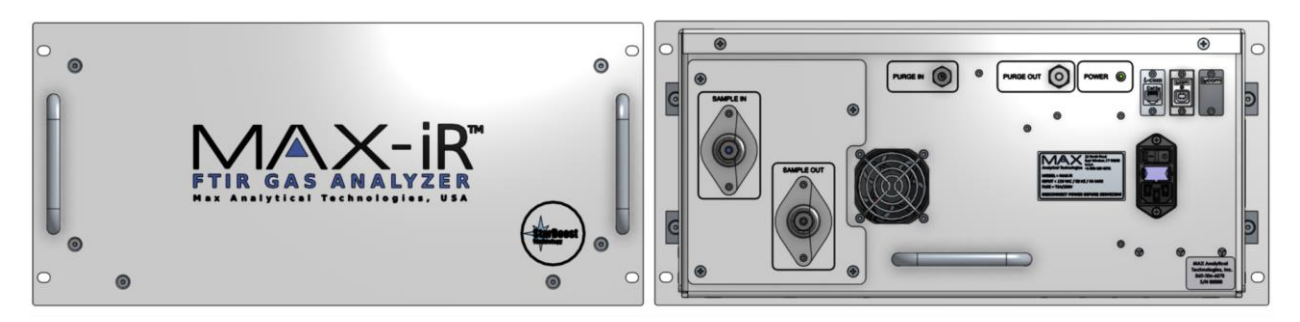

The MAX-iR was specifically designed to perform with minimal operator requirements and is composed of three main sections: (1) an FTIR *spectrometer* using moisture impervious ZnSe optics and a solid-state (VCSEL) laser for timing, (2) a temperatureregulated 0.456L multiple pass *gas cell* with 9.86m path length which can operate under pressures from 1 to 5 atmospheres, and (3) an infrared *detector*.

The MAX-iR does not require liquid nitrogen to cool any of the three detector versions available (DTGS, MCT, or InAs) depending upon the application.

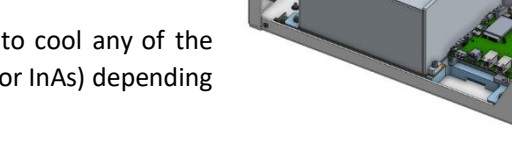

Gas Cel

Detector

MAXES

#### <span id="page-9-2"></span>Optional MAX StarBoost™ Technology

StarBoost is a patented, signal-enhancement technology that dramatically increases sensitivity, linearity and dynamic range over narrow spectral bands of interest. This technology allows for single digit ppbv detection of hazardous air pollutants (HAPs) in real-time.

The StarBoost hardware enhancement utilizes an optimized detector and optical filter to achieve very low-level detection limits for compounds like ethylene oxide, formaldehyde or BTEX. The technology is an optional supplement to the base MAX-iR for trace detection, CEM, and fugitive emissions applications. This technology enhancement follows the same Quality Assurance (QA) protocol outlined in standard extractive FTIR test methods, including US EPA Method 320 and ASTM D-6348.

The software can also incorporate an Auto-reference algorithm that eliminates baseline drift, when very high signal-to-noise data are being acquired and analyzed.

### <span id="page-10-0"></span>Part Numbers and Configurations

#### **TABLE 1. MAX-IR CONFIGURATIONS**

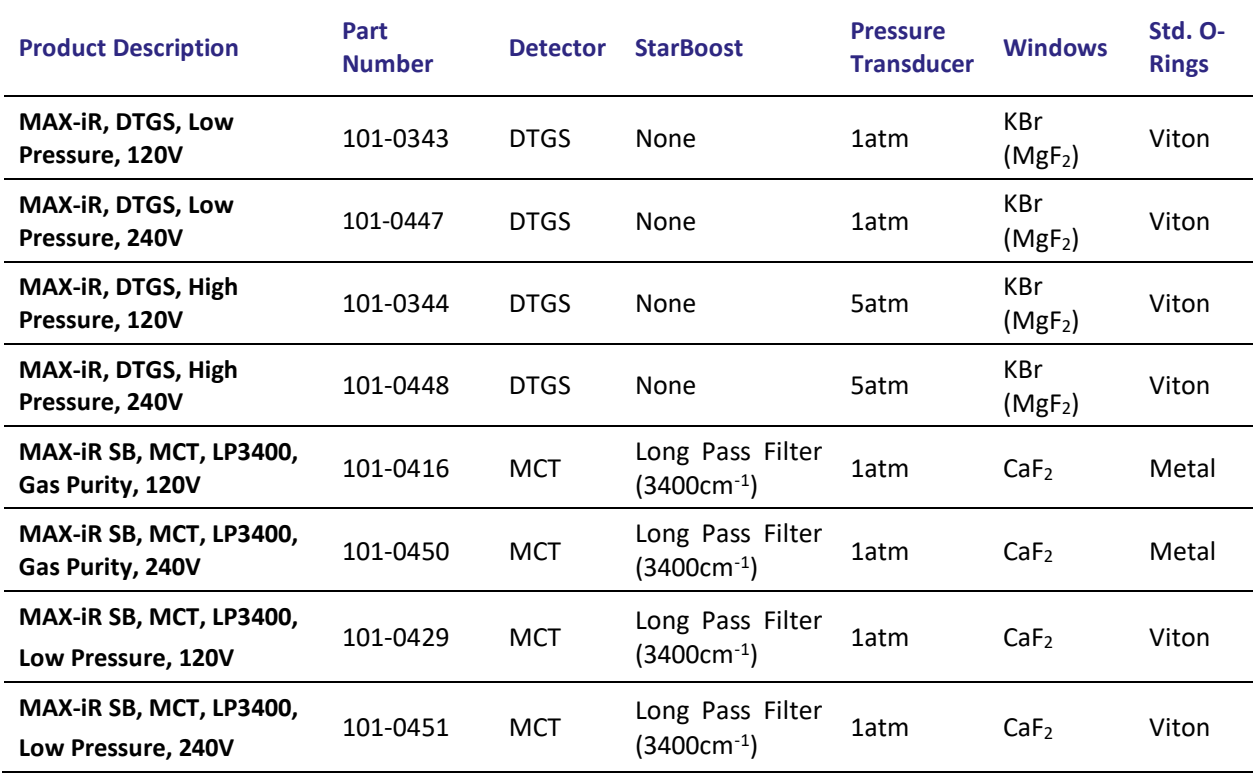

### <span id="page-11-0"></span>Overview of MAX Acquisition Software

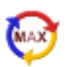

The MAX Acquisition software is used to configure an Acquisition Method specific to the site's application needs. It provides all the End User controls for data acquisition tasks including starting, pausing, or stopping a data acquisition routine, displaying any potential alarm states as well as run-time concentration values from a single user interface. Once configured, the Acquisition Method has the capability to automatically control the operation of the MAX-iR as well as any other instrumentation and equipment defined within the selected configuration. Software can also be set-up to directly interface with a plant's DCS or PLC or a laboratory LIMs system if the plant uses MODBUS communication. For Analog communication, a FIM (Factory Integration Module) is required to interface with the plant's data system. The FIM can be purchased from MAX Analytical Technologies as an accessory.

While the end user can create and make changes to the Acquisition Method, this service is also provided by Max Analytical Technologies who can develop a custom method fit for purpose. Please contact the Max Application team at +1 860-386-6878 or call your local Thermo Fisher sales representative.

# <span id="page-12-0"></span>3 MAX-iR Facility Requirements & Installation

This chapter describes how to prepare a site for installation as well as procedures for uncrating and initial setup of the MAX-iR. Included in this chapter are guidelines for selecting sample and calibration gas lines and filter materials.

### **ACAUTION**

*Do not attempt to install, commission, maintain or use the MAX-iR FTIR unless you have been trained or are an experienced instrument technician.*

### **ACAUTION**

*The MAX-iR is not ATEX certified and is not suitable for installation in hazardous areas.*

### <span id="page-12-1"></span>MAX-iR Site Requirements

#### <span id="page-12-2"></span>Facilities Requirements

**TABLE 2. MAX-IR FACILITIES REQUIREMENTS**

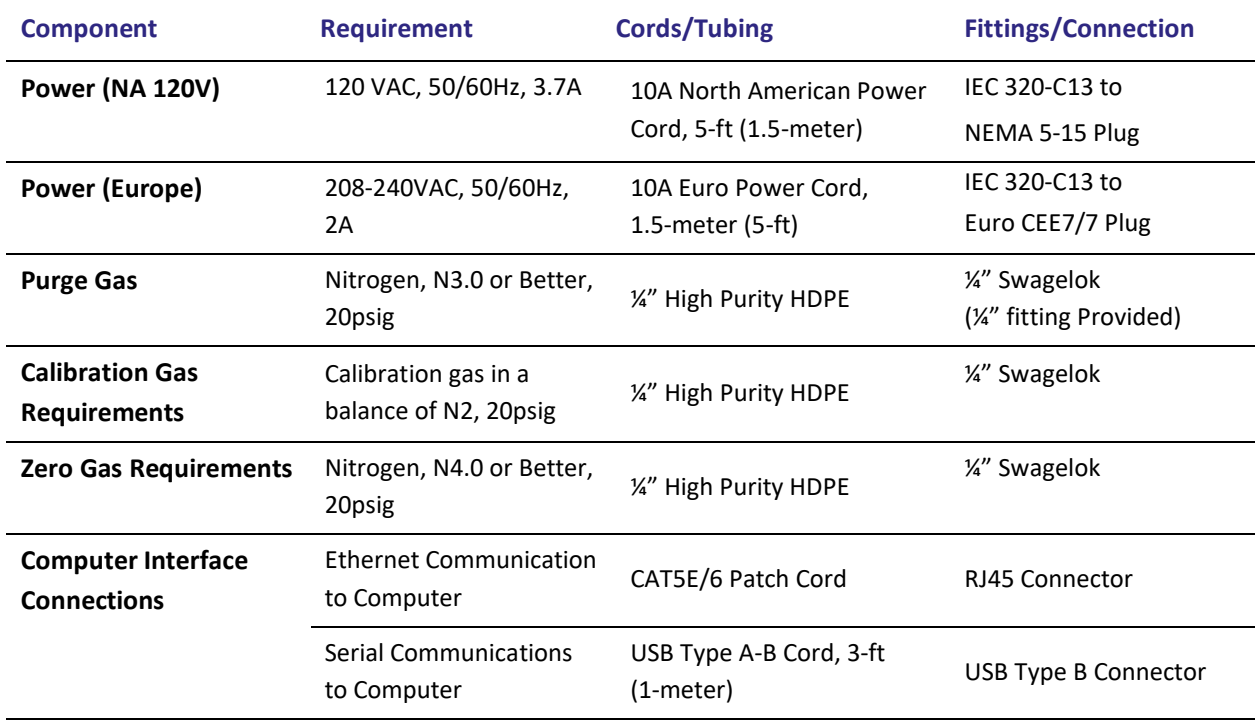

#### <span id="page-13-0"></span>Environmental Requirements

The system is suitable for indoor use in a dry location only. The equipment is cooled by an internal ventilation fan, so leave at least a 6-inch (15-cm) clearance around the FTIR to allow suitable airflow through the enclosure.

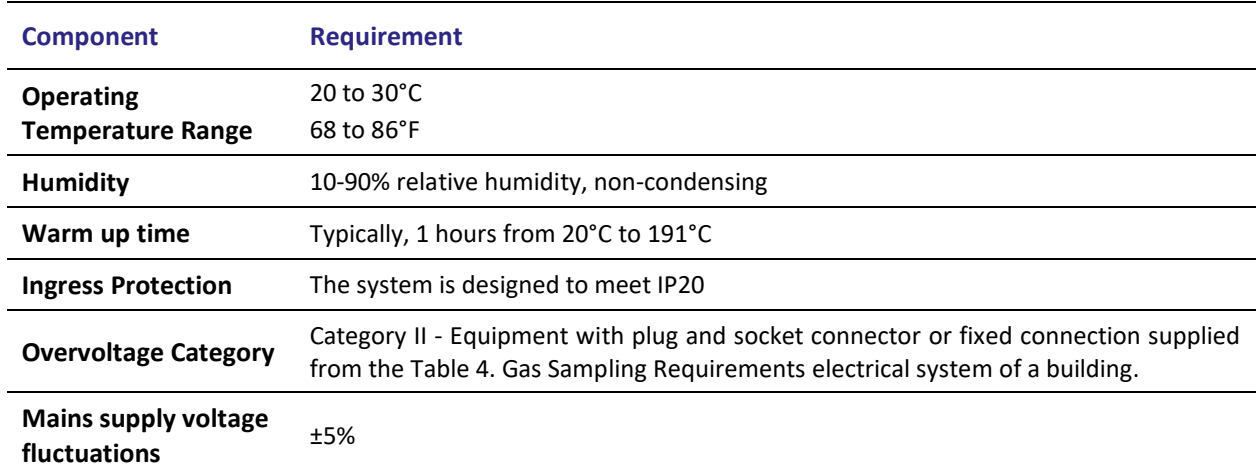

**TABLE 3. MAX-IR ENVIRONMENTAL REQUIREMENTS**

#### <span id="page-13-1"></span>Sample and Exhaust Requirements

**TABLE 5. MAX-IR GAS AND EXHAUST REQUIREMENTS**

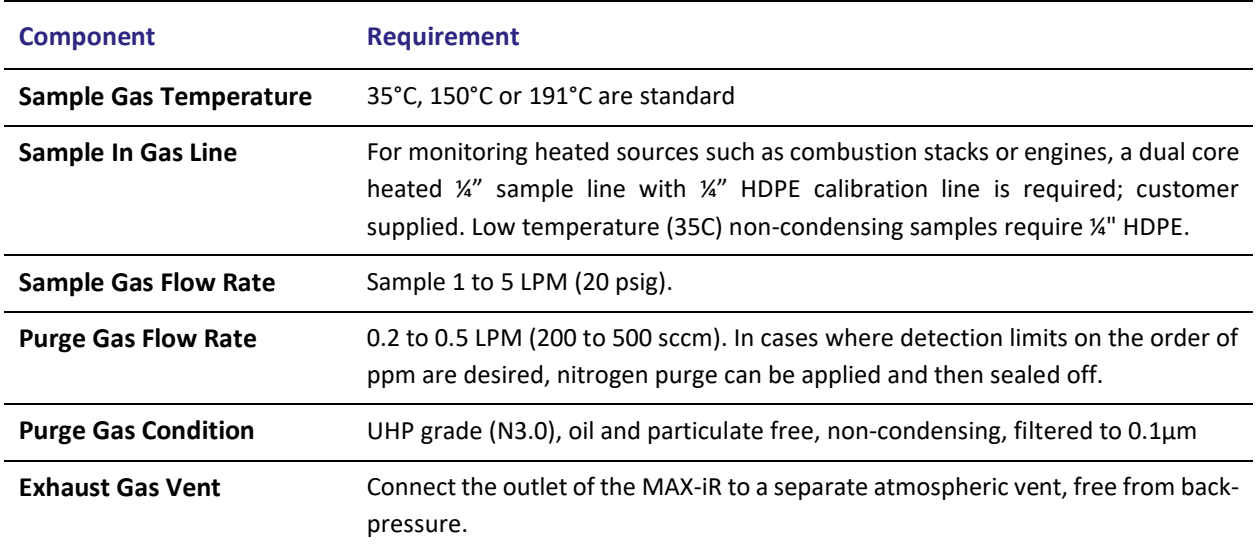

#### <span id="page-14-0"></span>IT Requirements

#### *System Control*

The MAX-iR is controlled by connecting the FTIR to a computer (which is running the MAX Acquisition software) via a standard Ethernet connection. This connection is set within Windows to the IPv4 address 192.168.254.11, which will directly connect to the MAX-iR. In addition, a USB serial interface is needed between the operational computer and the MAX-iR in order to monitor the gas cell temperature and pressure.

#### *Max Analytical Remote Support*

The MAX-iR FTIR can be monitored and controlled remotely through the commercially installed remote desktop software, such as TeamViewer. To engage remote Technical Support, the facility must provide temporary Internet access, and this generally requires IT support from the customer side to grant access.

#### <span id="page-14-1"></span>Workspace Installation Requirements

Make sure that the unit placement allows for proper ventilation to prevent any accumulation of gases within the enclosure and maintain proper internal operating temperatures including airflow through the vents on the side of the analyzer.

**TABLE 6. MAX-IR WORKSPACE DIMENSIONS**

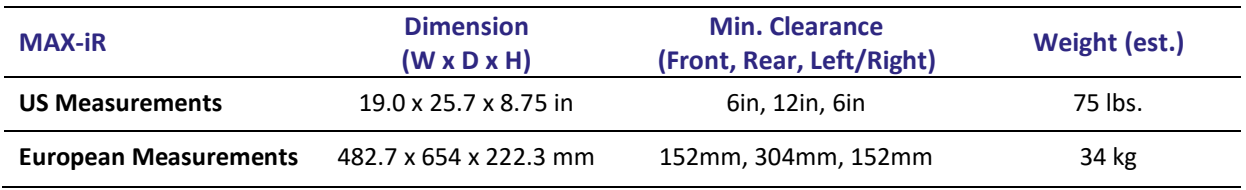

### **ACAUTION**

*Lifting Hazard: The weight of the MAX-iR is approximately 75lbs (34kg). Do not attempt to lift the unit alone as severe damage to muscles and ligaments could occur.*

### <span id="page-15-0"></span>Installation Drawings and Figures

<span id="page-15-1"></span>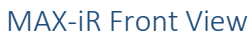

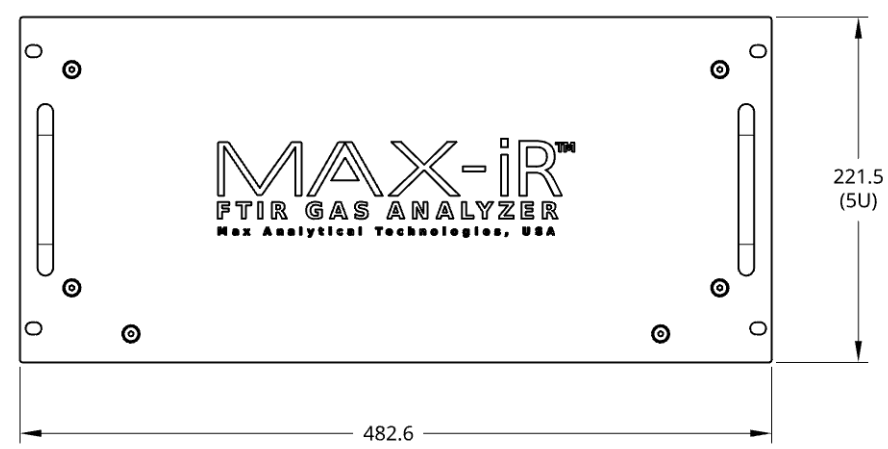

#### <span id="page-15-2"></span>MAX-iR Rear View

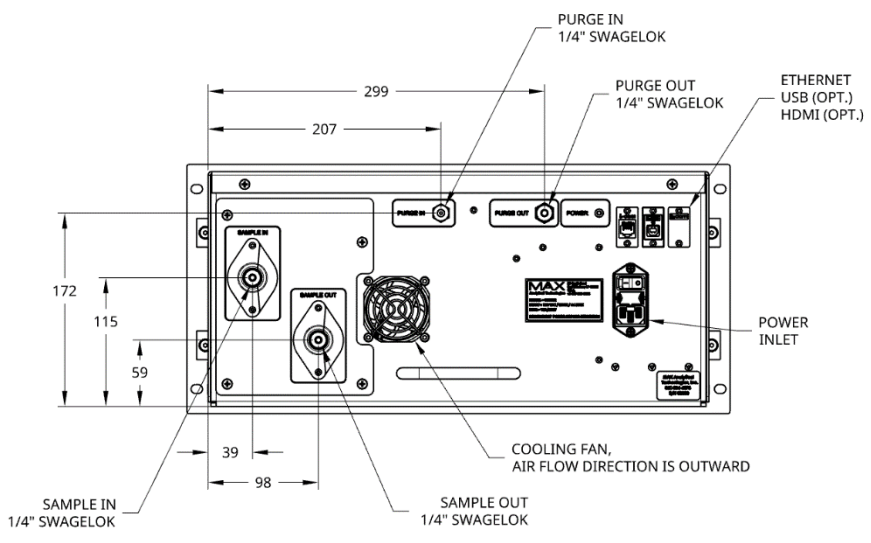

### <span id="page-16-0"></span>MAX-iR Side View

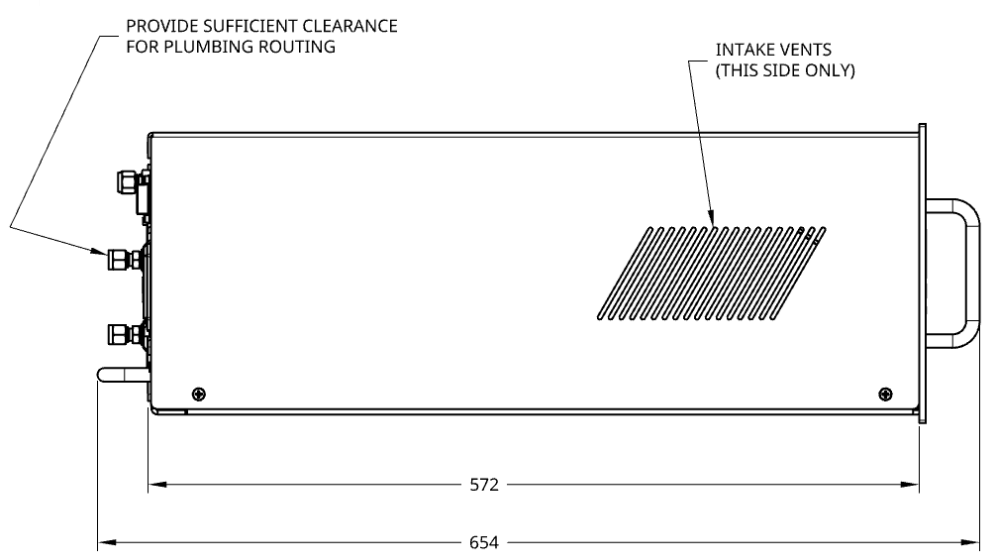

<span id="page-16-1"></span>MAX-iR Top View

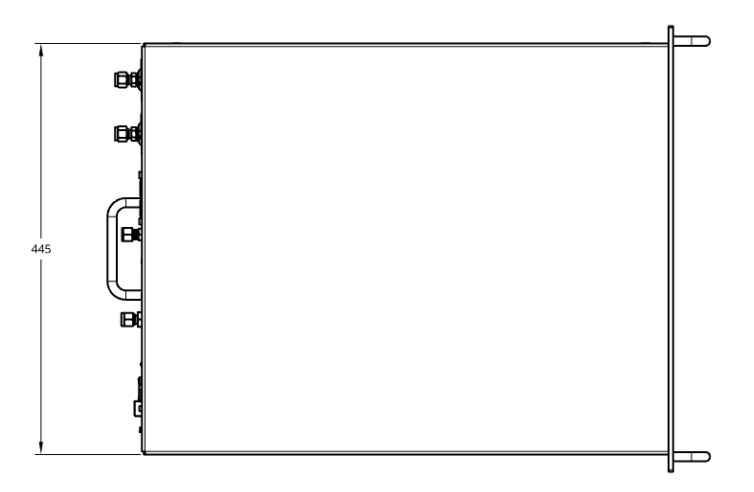

### <span id="page-17-0"></span>Unpacking the MAX-iR

The MAX-iR is carefully packed to reach its destination in excellent condition. When the instrument is received, inspect the packaging for any defects and check any shock and tilt indicators to be certain that damage has not occurred during shipment. If you find any damage, please notify Technical Support immediately (see **[Contact](#page-1-2)  [Information and Technical Support](#page-1-2)**). You must obtain a Return Material Authorization (RMA) number from Thermo Fisher Scientific before shipping any component back to the factory.

Save the original packing material as this will be required to return the system to Thermo Fisher Scientific if a return is necessary. The use of unsuitable packing material during shipping will void the instrument warranty.

### **ACAUTION**

*Equipment Damage: Allow 24 hours for the instrument to reach room temperature before unpacking. Unpacking the MAX-iR when it is cold may result in damaging condensation on the electronic components and/or optics.*

### <span id="page-17-1"></span>**Storage**

If you must store the MAX-iR before installation, ensure that the instrument is stored in its original packing in an area that is both humidity-controlled and temperature-controlled to the following conditions:

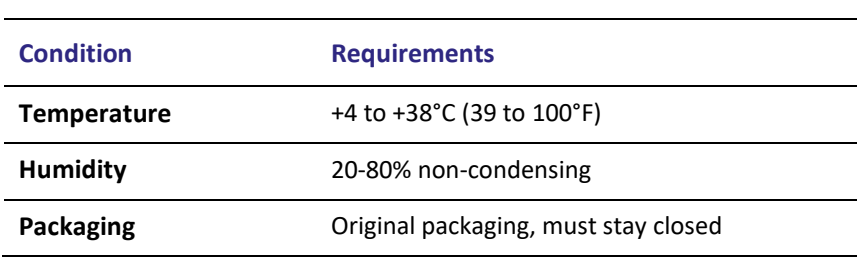

**TABLE 7. LONG TERM STORAGE REQUIREMENTS**

### **ACAUTION**

*Equipment Damage: Storing the MAX-iR in an environment outside of these specifications may cause equipment damage which is not covered under warranty.*

### <span id="page-18-0"></span>Hardware Installation

The MAX-iR is designed to be installed in a climate controlled, sheltered location only and can be mounted in a standard 19.5-inch rack or placed on a suitable table or shelf. When installing the MAX-iR in a rack, it is recommended to use a shelf to support the weight while using four rack screws to secure the MAX-iR in the rack. Clearance of at least 6 inches should be maintained on the sides of the enclosure and clearance of at least 12 inches should be maintained at the back to provide suitable ventilation.

Use the two handles on the front and the handle on the rear to lift carefully into the installation position.

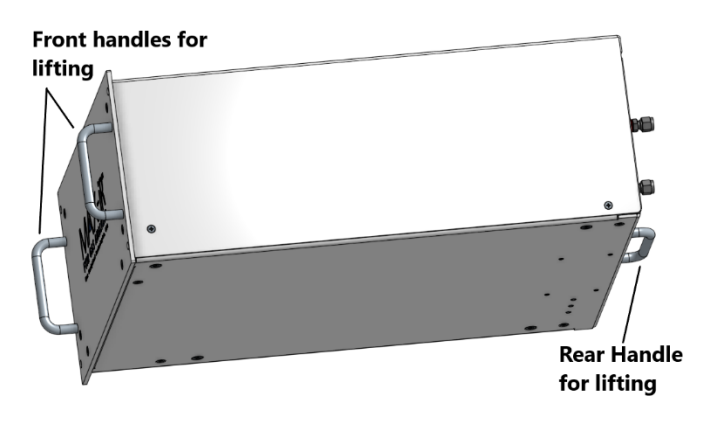

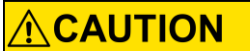

*Lifting Hazard: The weight of the MAX-iR is approximately 75lbs (34kg). Do not attempt to lift the unit alone as severe damage to muscles and ligaments could occur.*

### <span id="page-19-0"></span>Power and Gas Connections

#### <span id="page-19-1"></span>Power Connections

Using the power cable provided, connect the MAX-iR to a suitable power outlet. Be sure to use an outlet with the voltage required for the MAX-iR as stated on the product label on the rear panel. (See **[Facilities](#page-12-2)  [Requirements](#page-12-2)**).

The power cords provided are rated for 10A service and have appropriate safety certifications for the local region. Be sure any replacement cord has the same or higher current rating and appropriate local safety certifications. For regions other than North America and Europe you must check the rating on the label before applying power.

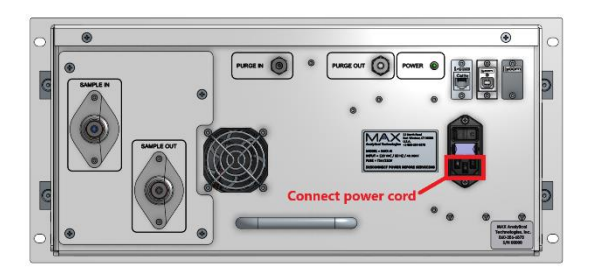

#### <span id="page-20-0"></span>Gas Stream Connections

The figure below describes the gas connections that must be made to the MAX-iR. All connections are  $\frac{1}{4}$ Swagelok.

If the MAX-iR is not purchased with an ASC-10 Automated Sampling Console, then the user must install a 1.0, 5.0 or 10.0 LPM flow controller (rotameter or mass flow controller) on the *Sample Inlet* port to control the flow rate going through the MAX-iR gas cell, which are typically in the range of 1-5 SLPM.

A 1.0 LPM flow controller (rotameter or mass flow controller) is recommended to control the N<sub>2</sub> gas flow rate going to the MAX-iR optics through the *Purge In* port. The recommended N<sup>2</sup> purge gas flow rate is 0.2 – 0.5 SLPM at the maximum  $N_2$  gas supply pressure is 20 PSIG. If the application does not require low level (ppbv) detection limits, the purge ports can be sealed after running a  $N_2$  purge.

Connect a line to the *Sample Out* port and channel the flow to an appropriate exhaust vent. The line should be short as possible, to avoid any back pressure on the system, and should be installed so the flow is channeled downwards, to avoid any moisture condensation buildup within the line. The exhaust line is typically 3/8" HDPE and 10–30ft in length.

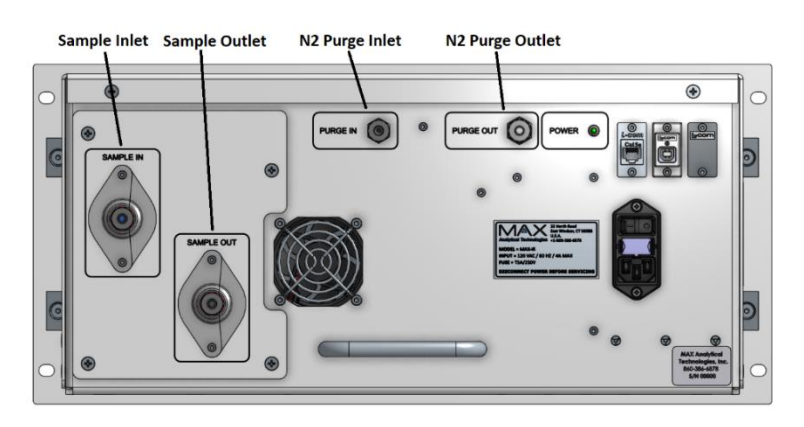

### **ACAUTION**

*Equipment Damage: To avoid damage to the MAX-iR electronics due to moisture condensation, wait at least 1 hour after powering up the system before connecting the nitrogen purge to the instrument. Wait until the gas cell is at temperature until connecting sample gas to the Sample Inlet.*

### **ACAUTION**

*Inhalation Hazard: If the MAX-iR is to be installed in a shelter that does not have an active air flow replacement mechanism, then you must also connect an exhaust gas line from the N<sup>2</sup> Purge Outlet port to an appropriate exhaust vent to avoid the buildup of N<sup>2</sup> gas within the room (if N2 purge is being employed).*

### <span id="page-21-0"></span>Computer Setup

For customers setting up a computer for the first time, complete the network configuration and software installation instructions outlined below. If the computer was provided and/or configured by Thermo Fisher Scientific, proceed directly to **[Getting Started with](#page-23-0) MAX-Acquisition**.

#### <span id="page-21-1"></span>I/O Connections

The diagram below shows the Ethernet and USB connection locations on the back of the MAX-iR. Connect the ethernet cable provided with the analyzer from the LAN port on the back of the FTIR to an Ethernet port on the control computer. This ethernet network must remain isolated and should not be connected to a local area network. Connect the USB cable provided with the analyzer from the USB port on the back of the FTIR to one of the USB ports on the control computer.

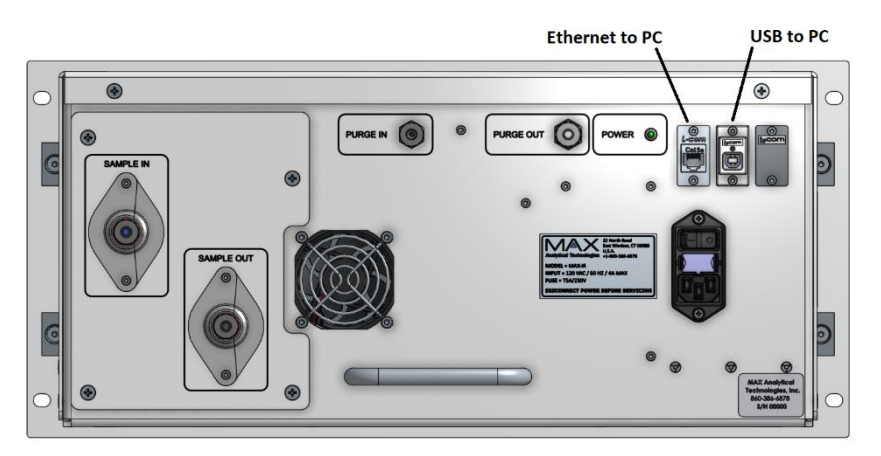

#### <span id="page-21-2"></span>Network Configuration

After the ethernet and serial cables are connected to the control PC, configure the PC's Network Connections according to the table below.

**TABLE 8. MAX-IR NETWORK CONFIGURATION**

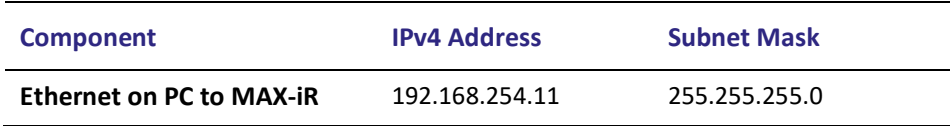

## <span id="page-22-0"></span>4 Software Installation and Setup

This chapter reviews the different types of files used in the Max Analytical software package and how they are incorporated into gas analysis methods.

### <span id="page-22-1"></span>Installing MAX Analytical Software on the Control PC

#### <span id="page-22-2"></span>License Key

Two USB-bound license keys are provided with the purchase of one MAX-iR. Each key includes a copy of the software package and the standard MAX files required for analyzing data. To install the software, the key MUST be inserted into the USB port of the PC connected to the instrument. The license limits the use of the full software package to one user on one computer at a time. All software should be installed in a Windows Pro 10 (or higher) Operating System.

#### <span id="page-22-3"></span>Software Installation

- *1. Download the two installers to the Control PC*
	- o MAX Analytical Installer
	- o MAX Analytical Quant Library Installer

#### 2. *Run the MAX Analytical Installer*

- o Make sure the License USB Key is installed on the Control PC
- o Open the *MAX Analytical Installer* by double clicking on the EXE File.
- o When prompted for the license key, press the *Refresh* button to upload the license information from the USB to the PC. Then press the *Next* button

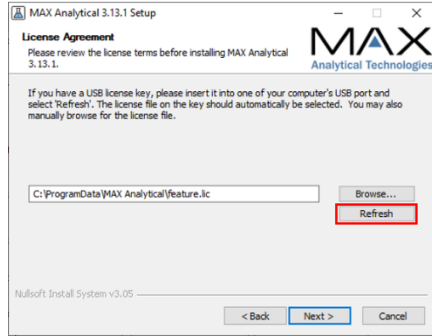

o Follow the prompts to finish installing the MAX-Acquisition software

#### *3. Run the MAX Analytical Quant Library Installer*

- o Open the *MAX Analytical Quant Library Installer* by double clicking on the EXE File.
- o When prompted for the license key, press the *Refresh* button to upload the license information from the USB to the PC. Then press the *Next* button
- o Follow the prompts to finish installing the MAX-Acquisition software

### <span id="page-23-0"></span>Getting Started with MAX-Acquisition

- *1.* Launch the MAX-Acquisition software from the desktop icon  $\circ$ .
	- o Make sure that the MAX-iR is powered up and is detected by the software
	- o Press the *Select* button for the *Instrument Configuration* set up on the *Getting Started* pop up panel.

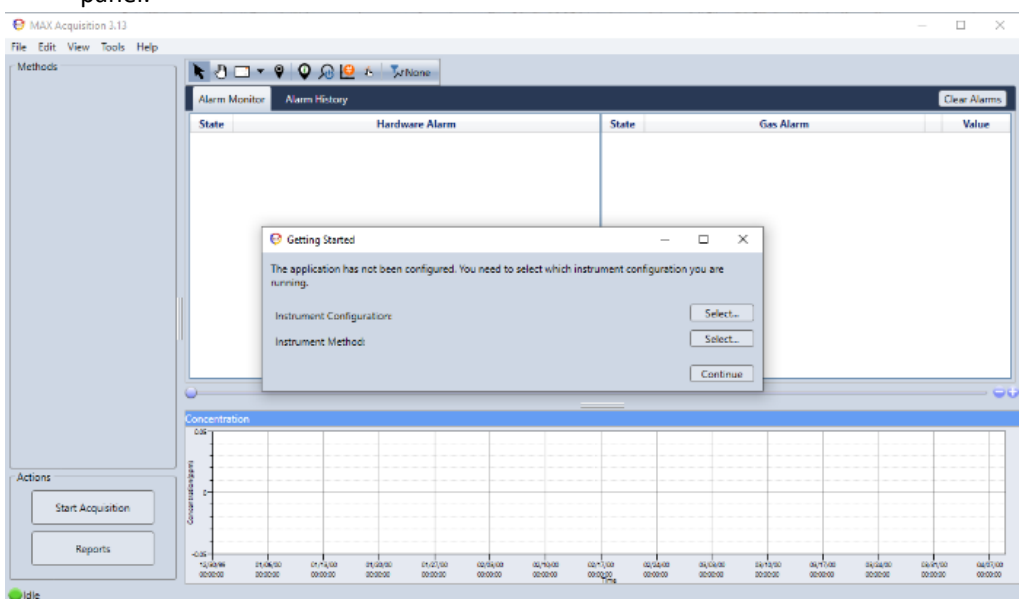

#### *2. Select the Instrument Configuration.*

o A separate window will pop up with the list of default Product Configurations. Click to highlight the *MAX-iR* and press the *Select* button at the bottom.

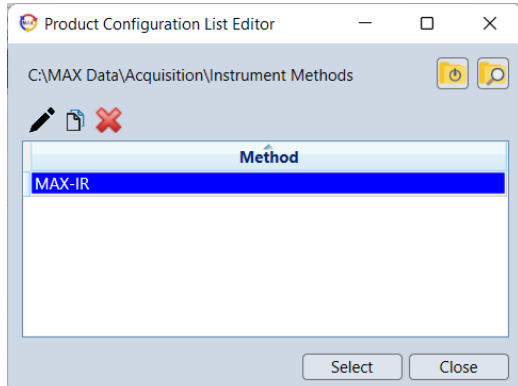

- o The *Getting Started* pop up should now have *MAX-iR* listed next to *Instrument Configuration*.
- o The Default method called *MAX-iR* will be listed next to *Instrument Method.*

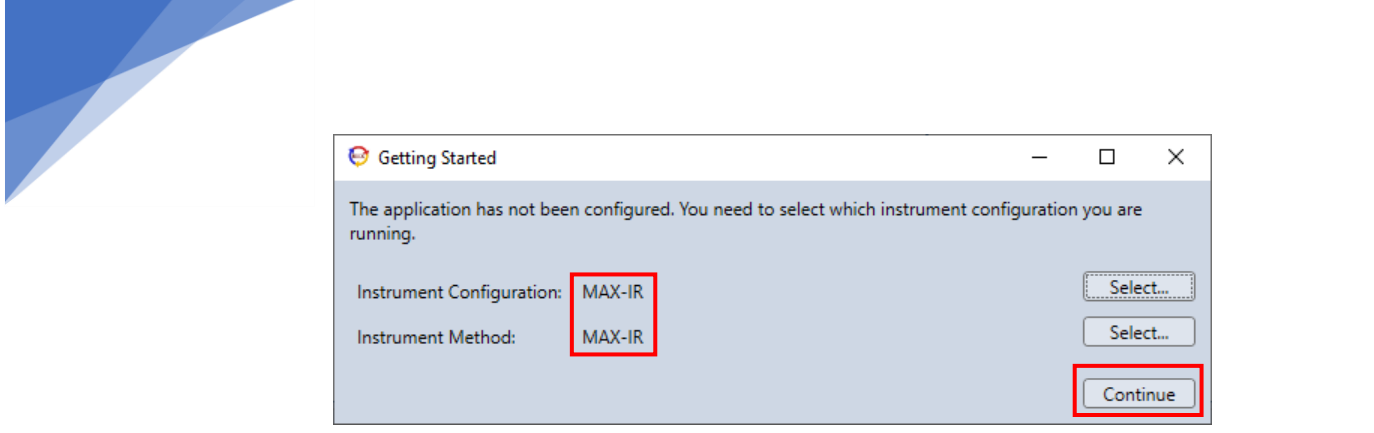

*3. In the Getting Started window, press Continue. These settings can be changed later.*

Once the application is configured from the Getting Started window, follow the instructions fo[r](#page-25-2) **[Connecting to MAX-iR for the first time](#page-25-2)**.

### <span id="page-25-2"></span><span id="page-25-0"></span>MAX-iR Hardware Connection

#### <span id="page-25-1"></span>Connecting to MAX-iR for the first time

To connect to the MAX-iR for the first time, follow the instructions below.

- *1. Edit the MAX-iR Product Configuration.*
	- $\circ$  From the main MAX Acquisition menu, Go to Edit > Product Configuration to open the Product Configuration List Editor.
	- o Click to highlight the  $MAX-IR$  configuration, then click Edit  $($
- *2. Search for the MAX-iR spectrometer instance.*
	- o Click on the *MAX FTIR* spectrometer module in the Product Configuration window. Under *Spectrometer Instance*, click Search…

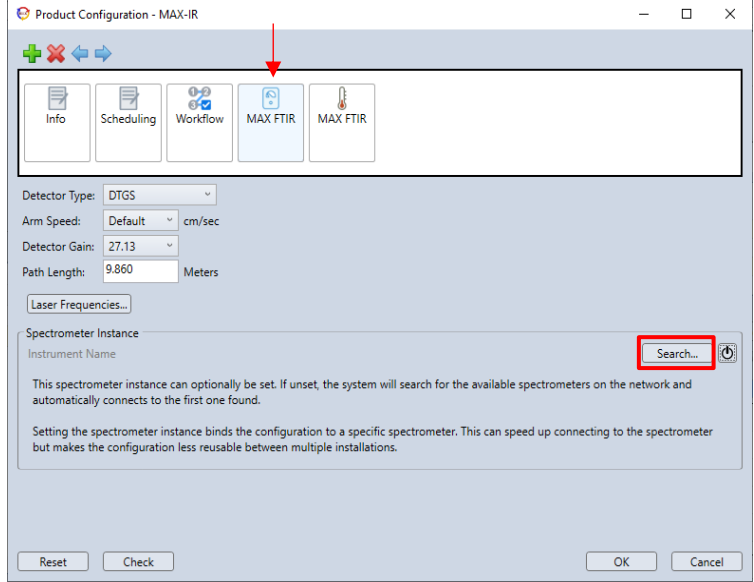

o The software will search the spectrometer MAC address. Once found, click to highlight the MAC address.

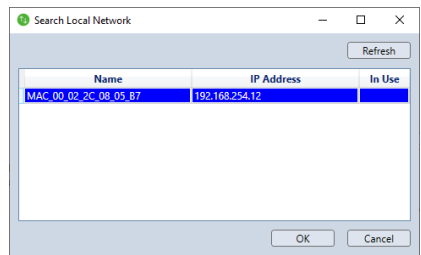

- o Click OK to return to the Product Configuration editor.
- *3. Search for the pressure and temperature sensor COM port.*
	- o Click on the *MAX FTIR* pressure and temperature sensor module in the Product Configuration window. Next to *COM Port,* click the Search button.

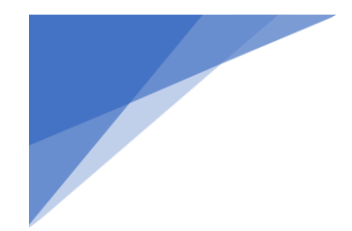

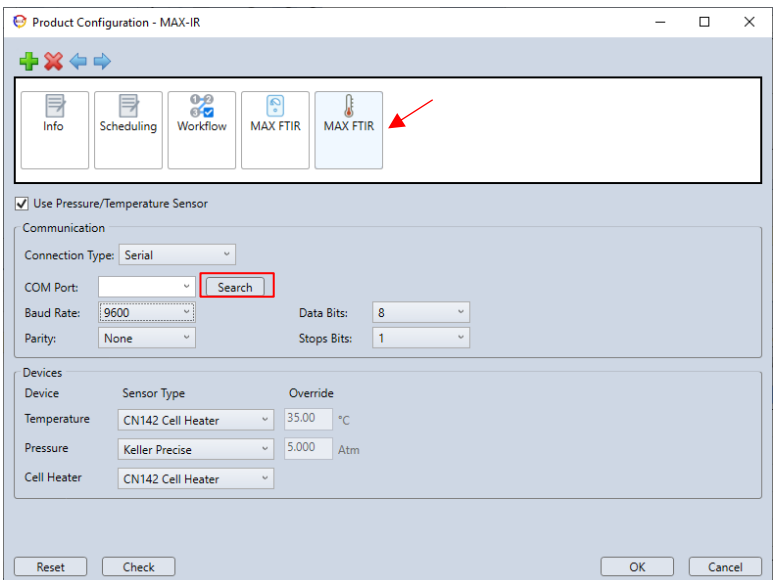

o Once the software detects the pressure and temperature sensor, a pop-up will identify COM port. Click OK to select the COM port.

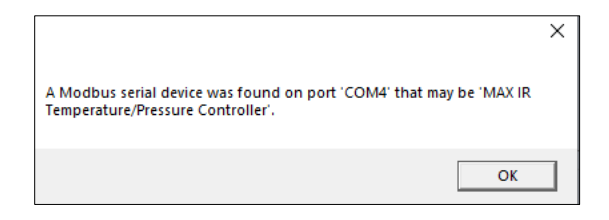

- *4. Once the spectrometer and pressure and temperature sensors are detected, click OK to return to the main MAX-Acquisition window.*
	- o If the spectrometer and/or temperature and pressure sensors were not detected, proceed to **Chapter [10 Troubleshooting](#page-74-0)**.

#### <span id="page-27-0"></span>Checking the MAX-iR Hardware Connection Status

The hardware connection status will appear in the lower left corner of the window. The status will say "Connecting" as the computer initiates communications with the hardware any time the software is launched or a new Acquisition Method or Product Configuration is selected. After a moment, the status should read "Idle" if the computer can connect to the MAX-iR. Definitions of all status indicators are listed below:

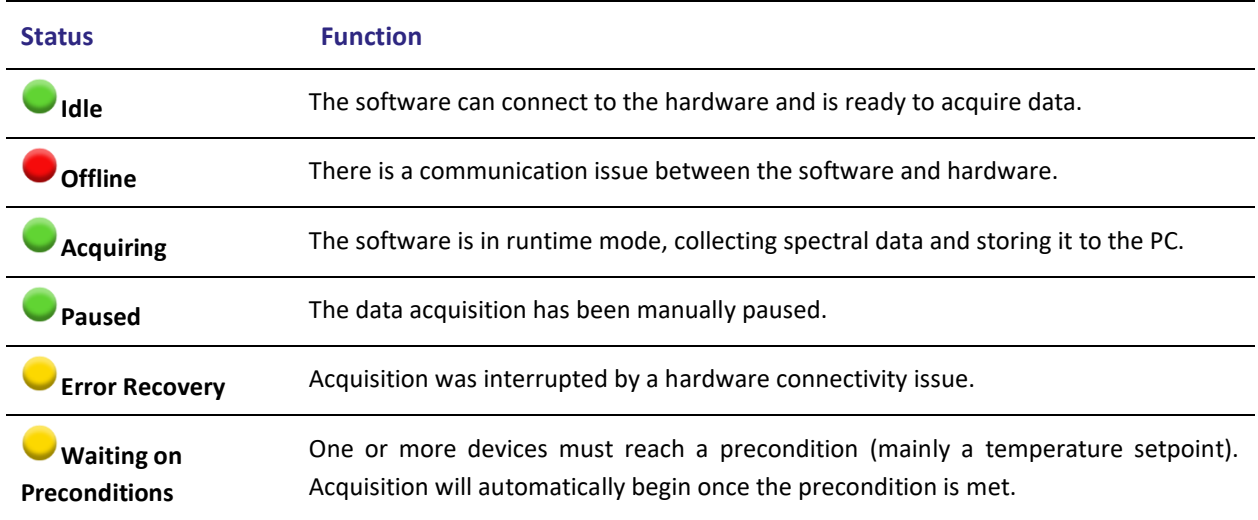

**TABLE 9. HARDWARE CONNECTION STATUS INDICATORS**

If the software cannot connect to the hardware, a pop-up will indicate that the *Acquisition Status* of the MAXiR is offline and failed to connect, and the User Interface will display 'Offline' status in the lower left corner.

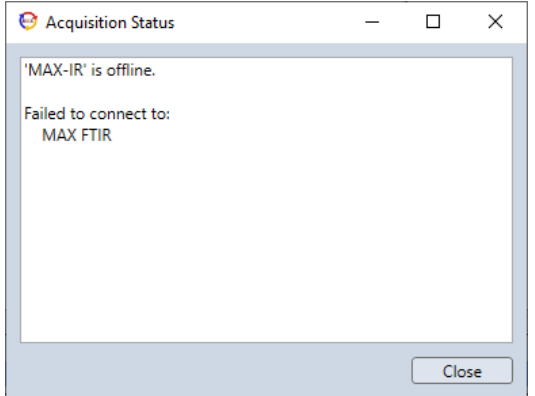

*Close* the pop-up panel and check that all Ethernet and USB connections are connected to the Control PC. Refer to **Chapte[r 10 Troubleshooting](#page-74-0)** for instructions.

### <span id="page-28-0"></span>Installing Methods on the Control PC

#### <span id="page-28-1"></span>Overview of Required Files

There are three types of files that make up the framework of method development for every application:

- *1. Product Configuration*
- *2. Acquisition Method*
- *3. Quant Method*

#### These files are application-specific.

Standard product configurations and methods are embedded in the MAX Analytical Quant Library installer. They are locally stored as Archives (ZIP) in *C:\MAX Data\Quant Library\Archives*.

For custom method development, please reach out to your local Thermo Fisher Scientific sales representative.

#### *Product Configuration*

The *Product Configuration* outlines the hardware components connected to the computer. For the MAX-iR it establishes connections to spectrometer and temperature/pressure controller. Additional devices may include the Data Recorder and Modbus Slave Publishing.

Method *Scheduling* (optional) is set up within the *Product Configuration Editor*. Any *Acquisition Method* can be scheduled to run daily, weekly, monthly, or while the system is Idle.

In this table, the user can also choose which methods are displayed on the control panel in *Monitor View*.

#### *Acquisition Method*

The *Acquisition Method* is where the FTIR setpoints and parameters are specified. It also contains the *Workflow*, which defines a programmed sampling sequence with worksteps and timing. A Workflow can be set up for performing Daily QA checks as well as for routine gas monitoring.

#### *Quant Method*

The *Quant Method* contains the MAX-iR calibration files (*Reference Profile*s) and analysis parameters for each compound. Optional Gas Alarms and Algebraics are setup in the *Quant Method*.

#### *Measurement Standards (Optional)*

*Measurement Standards* define thresholds that can be shared between quant methods. They are used to quickly alter a group of alarm ranges to meet different quality metrics. You can reference these *Measurement Standards* when creating alarms. These standards are critical for modifying alarms during the replacement of CTS and Calibration gas cylinders.

Measurement standards are accessed from the top toolbar at Edit > Measurement Standards.

The user can review or modify the *Linked Standard* and the list of criteria for individual gas standards. Upper and lower thresholds as well as non-detect (ND) limits can be specified by the user.

#### <span id="page-29-0"></span>Installing Methods using the Archive Extraction Tool

If custom methods were provided by Thermo Fisher Scientific in the form of an Archive (ZIP) file, follow the instructions below to extract the files onto the control PC and load the methods in MAX Acquisition.

### **NOTICE**

*Do NOT extract the Archive file in Windows File Explorer. Leave it in the original format as a '\*.zip' and follow the instructions below to extract the files in the Max Analytical software. The Max Analytical software requires this format to properly upload all the information and files.*

- *1. Load the (\*.zip) file that contains the custom method(s).*
	- o In the main viewing panel go to the top toolbar and select *Tools* > *Extract Archive.*
		- MAX Acquisition 4.0 MAX-IR File Edit View Tools Help **Methods** Add Sample to Method... MAX-iR O Reporting...  $[1cm-1]$ Archive Data... MAX-iR 0 Extract Archive... C  $[1cm-1]$ Options...
	- o A window will open titled *Archive Extraction Options.*

#### *2. Select the appropriate extraction options.*

- o Press the top *Browse* button to open Windows File Explorer.
- o Navigate to the save location of the *Archive* file (\*.zip).

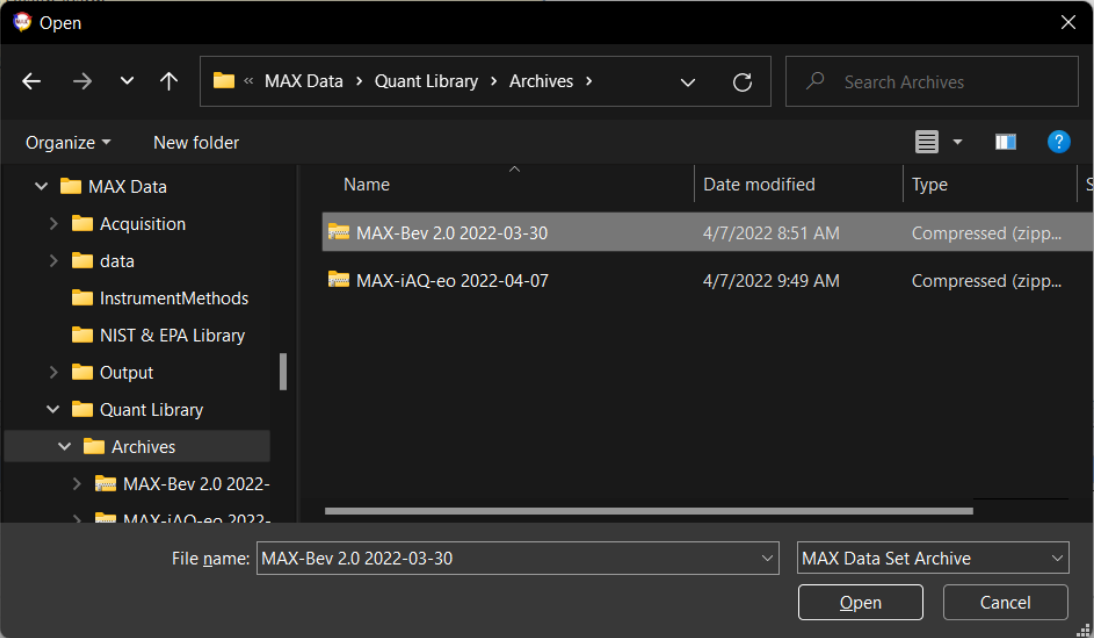

*3. Select the file and click Open to return to the Archive Extraction Options window.*

### **NOTICE**

The default save location for the extracted files is C:\MAX Data. It is not recommended to change the *Extract To* file path.

- *4. Check the boxes as they appear in the figure below. This will extract all potential Max Analytical files contained within the archive folder.*
	- o Please note that the required checked boxes may be different if only certain files are needed, or if existing files need to be overwritten.

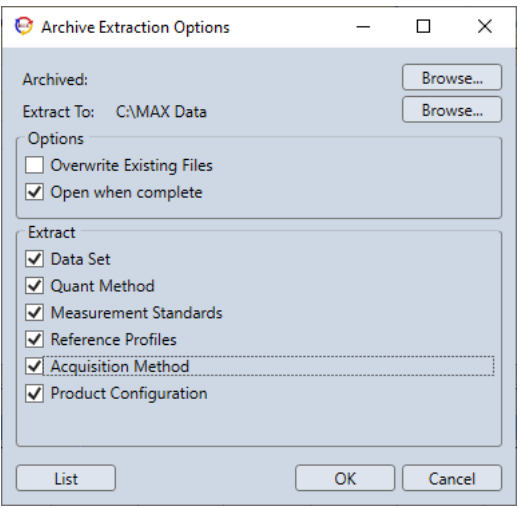

- *5. Click OK at the bottom of the Archive Extraction Options window.*
	- o A pop-up panel will list the files that were *Extracted* or *Skipped.* It also states the total number of files extracted. Select *Close* to return to the main screen.

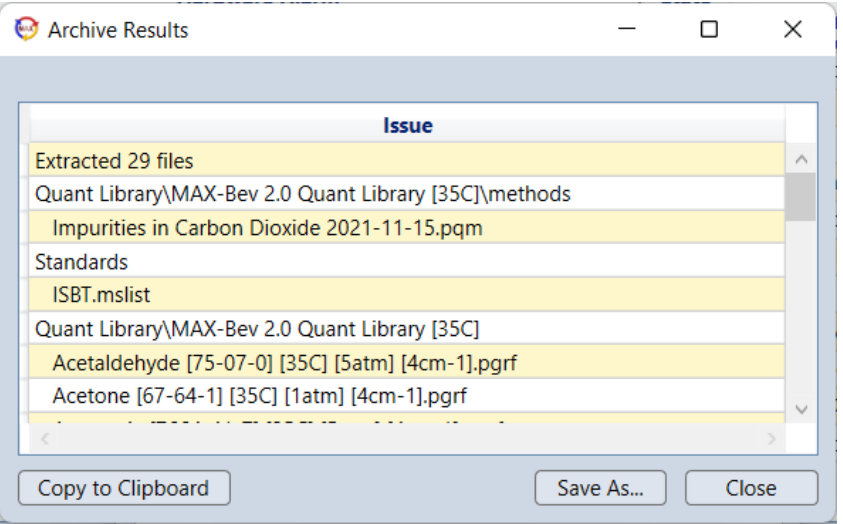

o If multiple Acquisition Methods were extracted, please continue to the next section for instructions on selecting a method from the list of available methods.

# <span id="page-31-0"></span>5 MAX-Acquisition Software Overview and Features

This chapter will cover the functions of MAX-Acquisition and the tools needed for general operation.

### <span id="page-31-1"></span>Software Display Views

There are three viewing modes in MAX Acquisition: *Monitor View*, *Detailed View*, and *Diagnostic View*.

**TABLE 10. MAX-ACQUISITION DISPLAY OPTIONS**

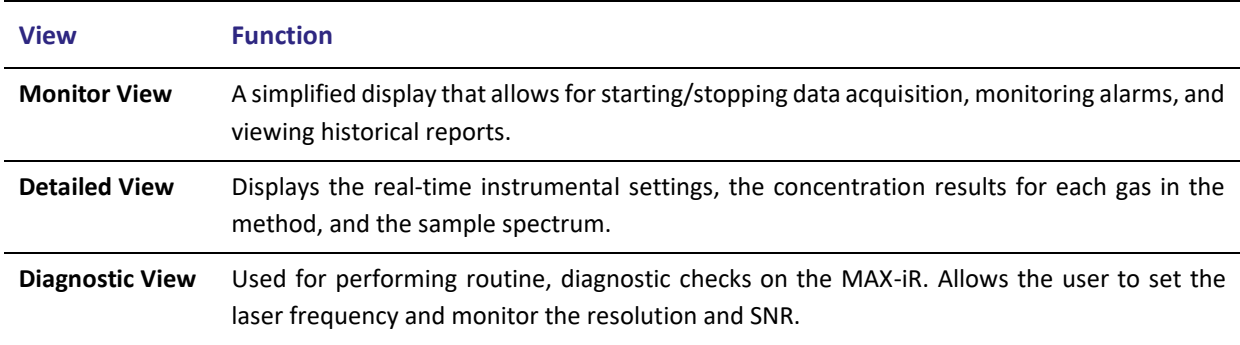

The mode can be changed by clicking *View* on the top tool bar and selecting one of the three options from the dropdown menu. The current viewing mode is denoted with a checkmark.

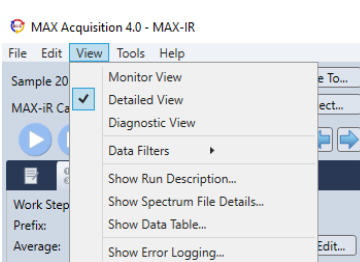

#### <span id="page-32-0"></span>Monitor View

*Monitor View* enables the user to readily check the MAX-iR hardware health. It also displays any applicationspecific gas alarms and has controls for starting and stopping data acquisition.

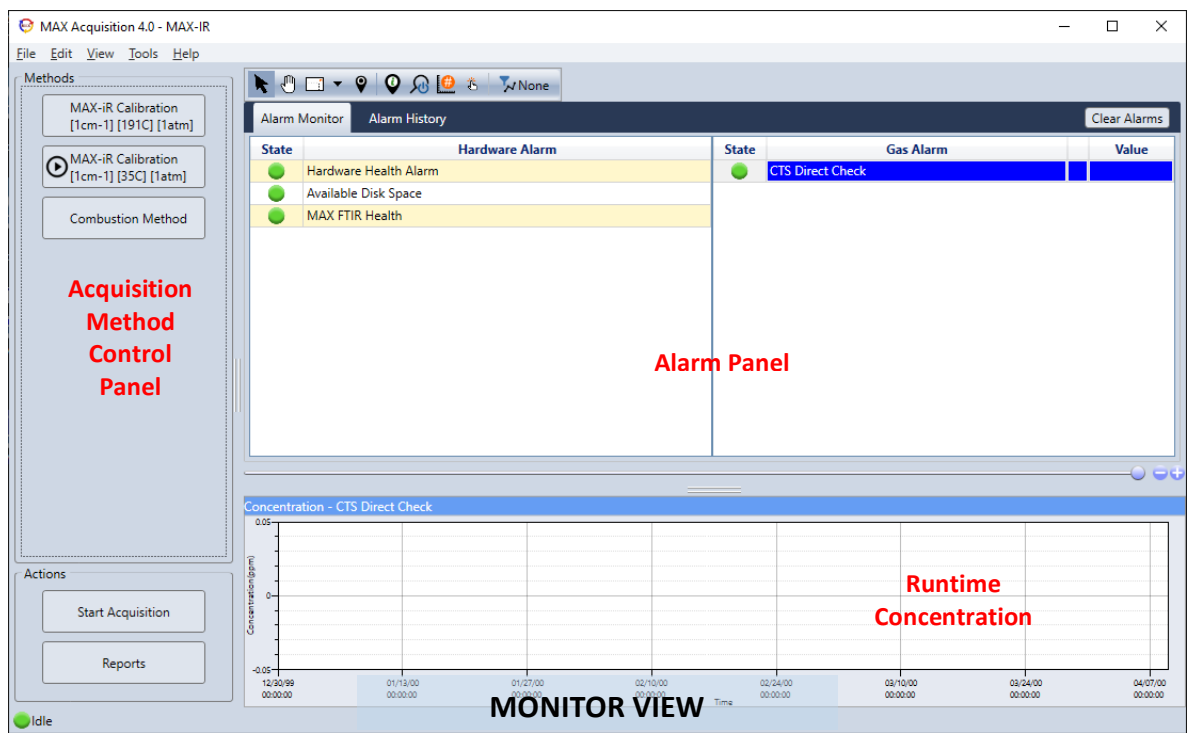

*Acquisition Method Control Panel*

The *Acquisition Method Control Panel* lists the available Acquisition Methods for the active Product Configuration. Each method can be run instantaneously or paused by clicking on its respective button.

Additionally, the operator can begin collecting data by pressing the "Start Acquisition" button in the *Actions* panel on the lower left of the window. When acquiring data, this same button will turn green and say, "Stop Acquisition." Clicking this button will stop the run. If the scheduling tool is implemented, this button will say "Start Scheduler" and "Stop Scheduler."

The *Reports* button on the bottom left allows the user to view historical reports in an HTML format. All raw spectra are stored indefinitely on the computer harddrive for validation.

#### *Alarm Panel*

The *Alarm Panel* section has two tabs, the *Alarm Monitor* and *Alarm History*. The *Alarm Monitor* tab displays the hardware health statuses and gas alarms. The *Alarm History* panel is a log of all alarms that occurred within a current run, as well as their timestamps and current alarm state.

User defined critical alarms may be programmed to latch so that when they trip, an operator must click the "Clear Alarms" button.

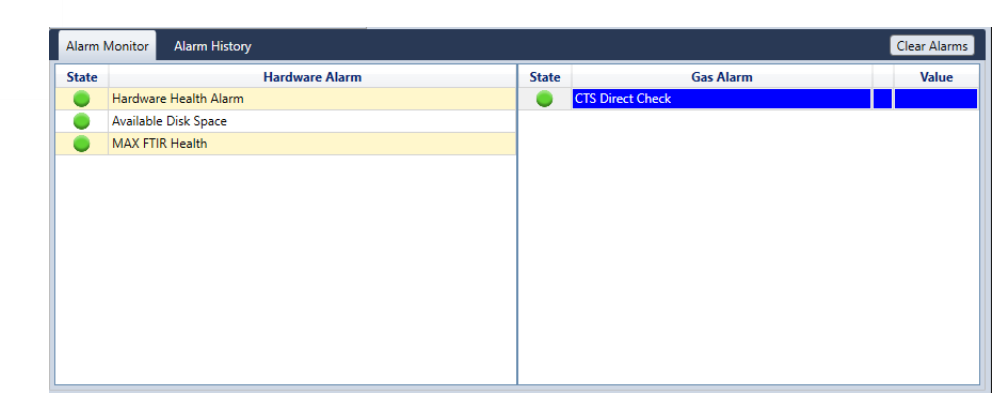

#### *Runtime Concentration*

The bottom panel in Monitor View displays a real-time Concentration plot of the actively selected gas component. This plot updates during acquisition.

If there are gas alarms in the active method, the runtime profile plot will track the item selected from the Gas Alarm list.

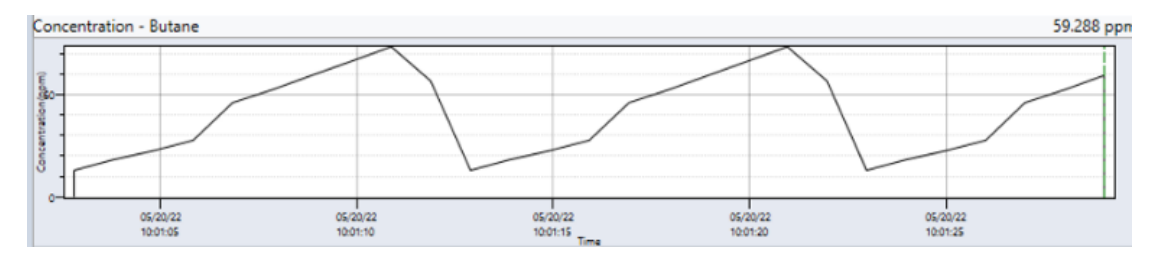

#### <span id="page-34-0"></span>Detailed View

*Detailed View* displays all acquisition controls and spectral information and is intended for advanced users. This viewing mode is arranged into five main panels: *Runtime UI*, *Gas List*, *Concentration Profile, R<sup>2</sup> Spectral Analysis*, and the *Spectrum Display*. The figure below is an example of *Detailed View*.

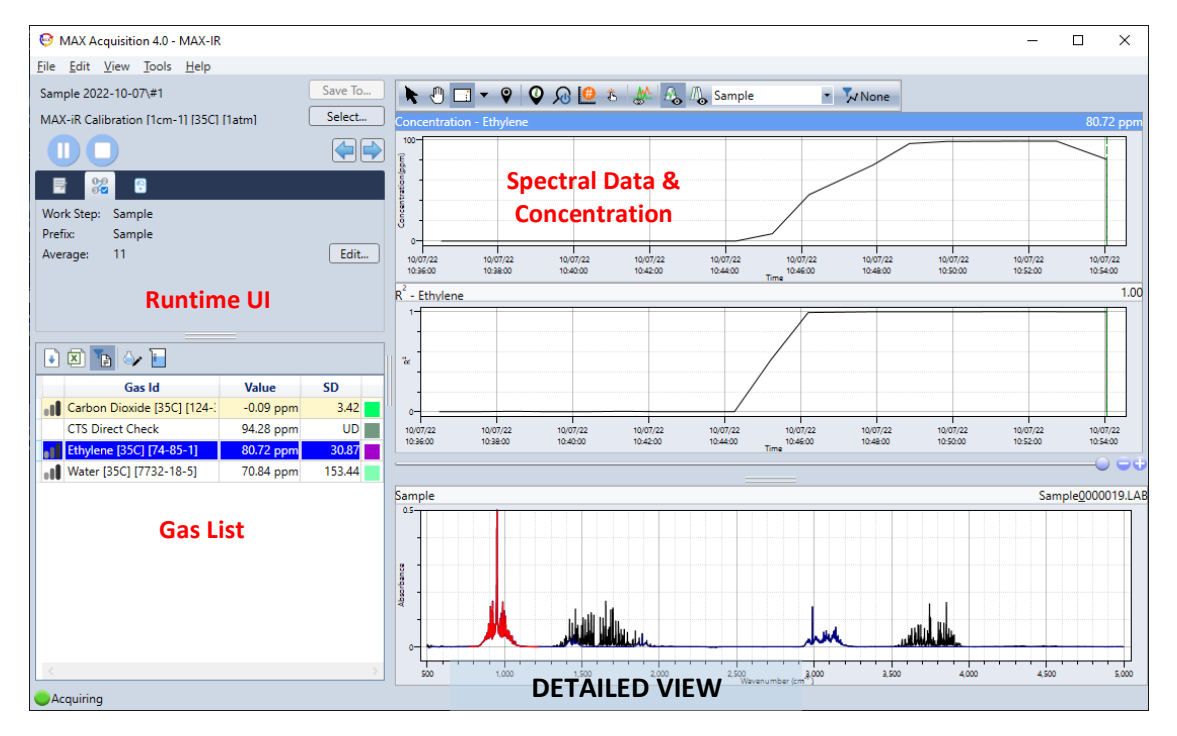

#### *Runtime UI Panel*

The *Runtime UI* displays metrics and controls relevant to the active run. The user can start, stop, and pause data acquisition from the *Runtime UI*. This panel also shows the current instrumental conditions. For the MAXiR, the Runtime UI will display the following tabs: *Info*, *Workflow*, and *MAX FTIR*. Additional tabs may be visible if subcomponents are added to the system.

**TABLE 11. RUNTIME UI TOOLS AND ICONS**

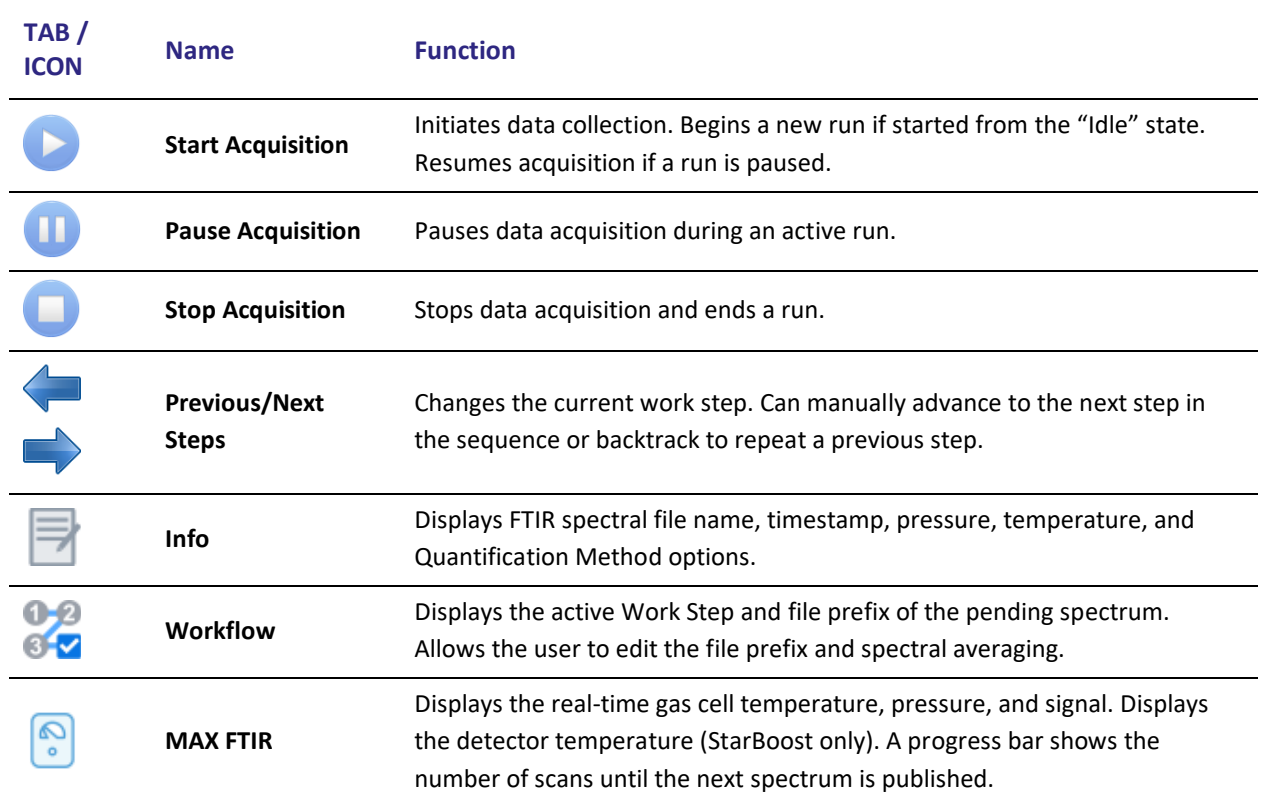
#### *Gas List*

The *Gas List* tabulates the analytical results of the current run for all the compounds in the Quant Method.

- The results update after each spectrum is collected.
- Each compound is listed in the *Gas ID* column and sorted alphabetically.
- The *Value* column displays the concentration results.
- The units and significant figures can be modified in the Quant Method.
- the *SD* column publishes the standard deviation of the concentration.
- The colorful squares convey the gas color in the *Concentration Overlay*.
- The actively selected gas is highlighted in blue.

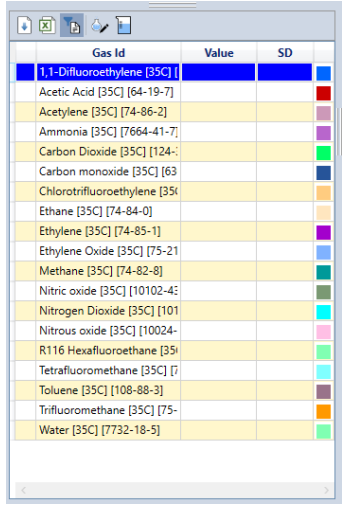

Data quality indicators for each compound are displayed in the first column. An asterisk next to the ratings indicates a suspected quality issue with the gas analysis.

Good Moderate Low

 $\begin{array}{cc} \ast & \ast \\ \bullet & 0 \end{array}$  Near Detection Limit  $\begin{array}{cc} \bullet & \bullet & \ast \\ \bullet & 0 \end{array}$  Delow Detection Limit

#### *Concentration Profile Plot*

The plot at the top of the screen displays the Concentration profile over time for the selected Gas ID.

To display a plot that includes every gas, click on the *Concentration Overlay* icon (4) in the top tool bar.

On the graph, the bold line represents the values of the gas selected in the gas list, and the lighter lines represent the other individual gas measurements. The color legend for each component is on the right side of the gas list.

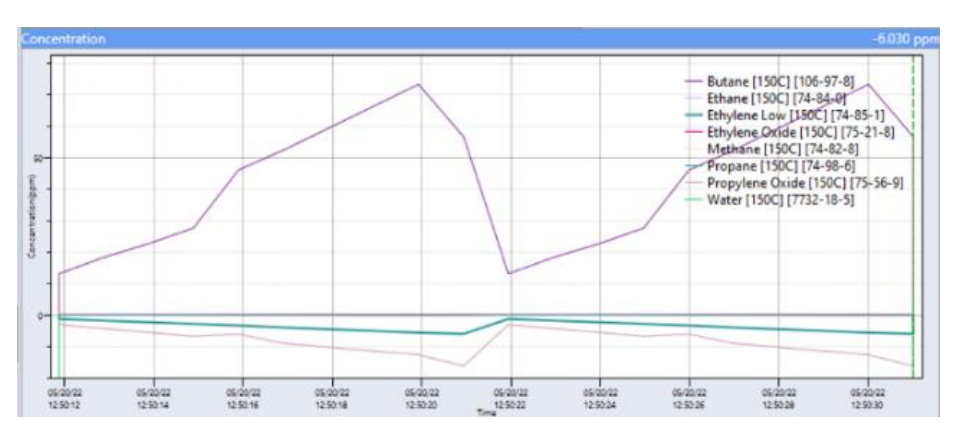

#### *R <sup>2</sup> Spectral Analysis*

The plot in the middle displays the  $R^2$  over time for the selected Gas ID. It demonstrates the fit of the gas reference spectrum to the sample spectrum.

#### *Spectrum Display*

Displays the raw infrared absorbance spectrum. The dropdown menu on the toolbar provides the user with the following spectrum display options:

- Sample
- Single Reconstruction
- Subtraction
- SBeam
- IGram
- Residual
- Regression Reconstruction

### Diagnostic View

Diagnostic View is described in detail in **Chapter 6 MAX-iR [Diagnostics](#page-49-0)**.

### Display and Plotting Tools

The following table describes the tools needed to manipulate the displays in *Monitor View, Detailed View, and Diagnostic View*. The function of each tool is also listed.

For most of these tools and display options, the plot the user wants to edit must be selected. Select the desired plot by clicking on its panel. The actively selected plot will have a blue banner. For example, in the image below, the Concentration plot is selected:

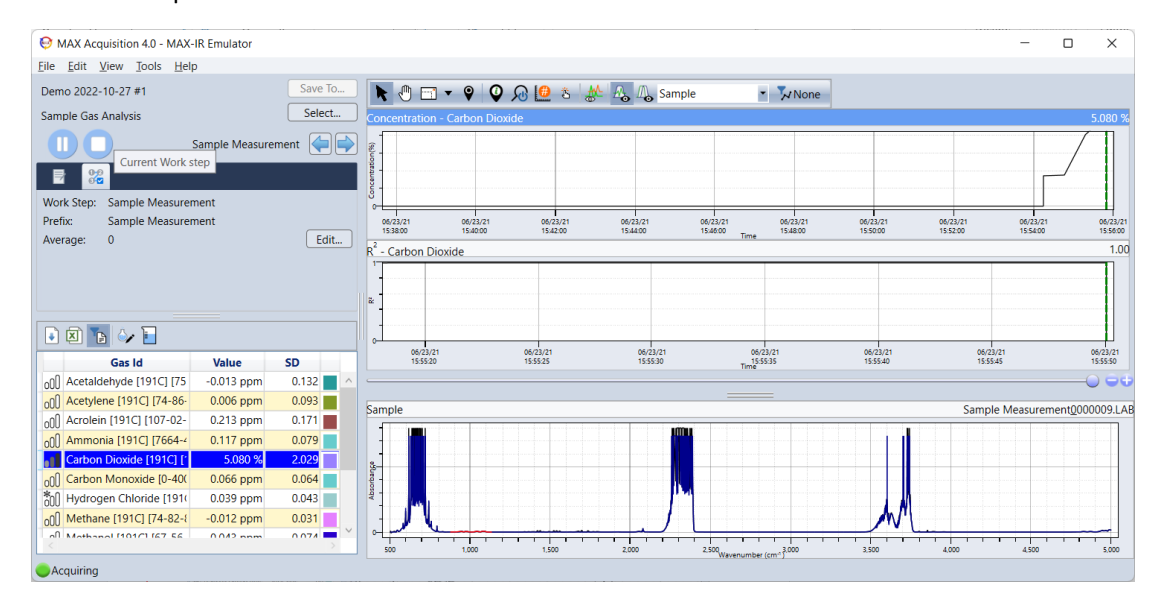

**TABLE 12. GENERAL REFERENCE LIST FOR PLOTTING AND DISPLAY VIEW ICONS**

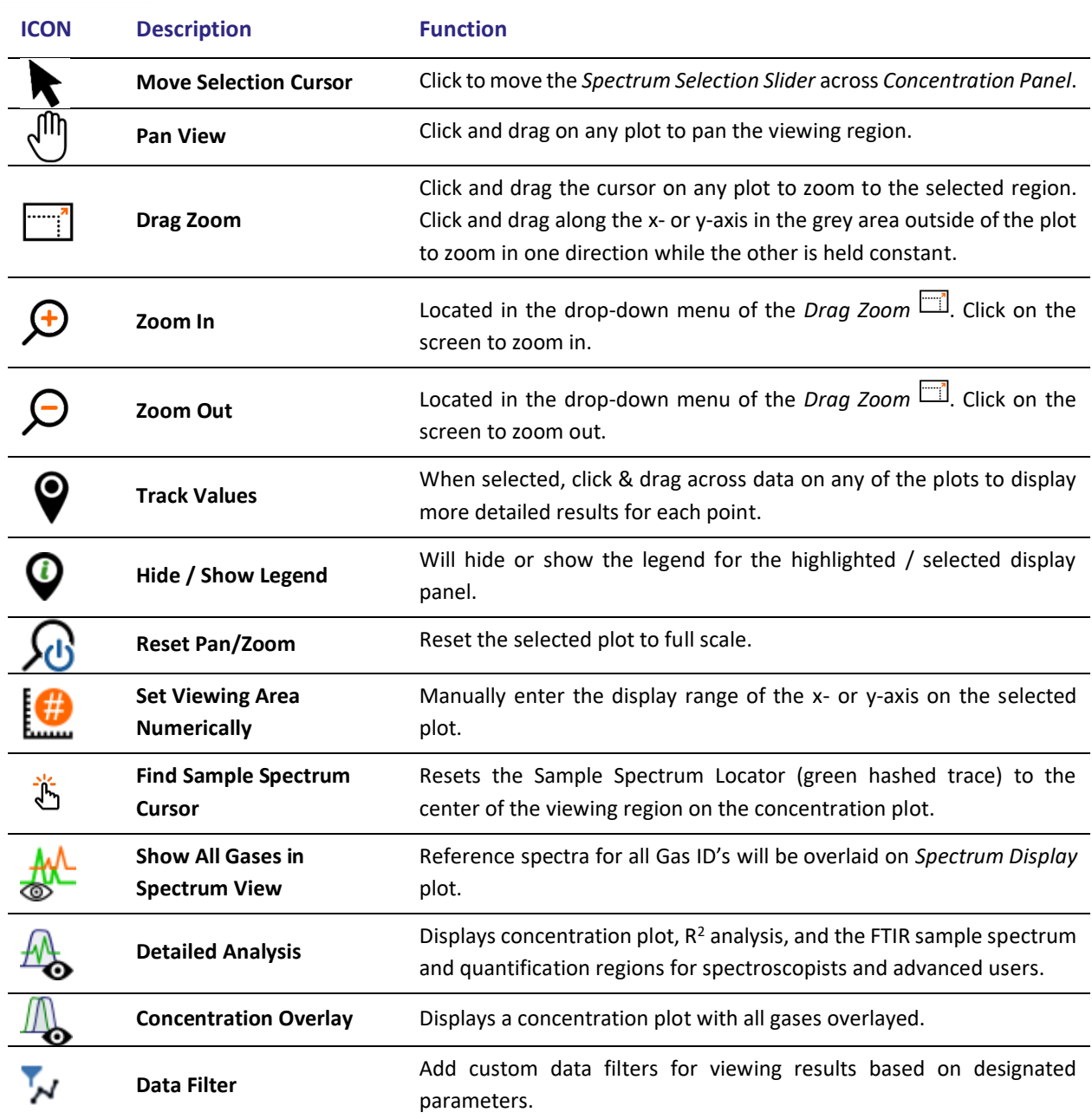

### Changing the Displayed Sample Spectrum

*Spectrum Selection Slider* is a scroll bar that can be dragged to coarsely scroll through the spectral dataset. It can also be fine-tuned using the (+) and (-) buttons to the right of the slider. See the Red boxes below showing the slider location for the Monitor and Detailed views. When a new point is added to the active screen the locator will go to the end of the dataset. If you have a rapid running analysis this function will not be useful since it will continue to jump to the end. Considering pausing the data collection if you need to investigate a previous spectrum or point.

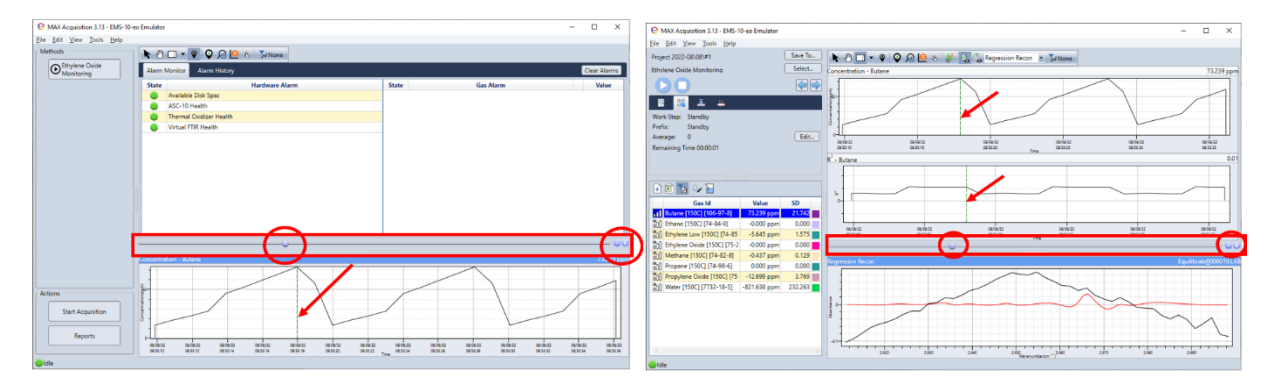

*Sample Spectrum Locator* (see the red arrows above) is the hashed green trace on the concentration and R<sup>2</sup> plots. It appears once data has been collected. Like the *Spectrum Selection Slider,* this line can be dragged to

scroll through the dataset. Select the *Move Selection Cursor* (**)** tool, to drag the green trace to the spectrum of choice. The Sample plot displays the spectrum at the same point in time as the green trace.

### Selecting an Acquisition Method

If the active Product Configuration is linked to multiple Acquisition Methods, the user can easily switch between the available methods any time the devices are *Idle*. To view the list of available methods, on the top toolbar select *Edit* > *Acquisition Method* to open the *Instrument Method List Editor*.

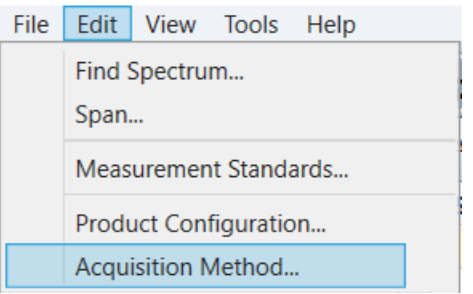

This will open a separate window titled *Instrument Method List Editor*.

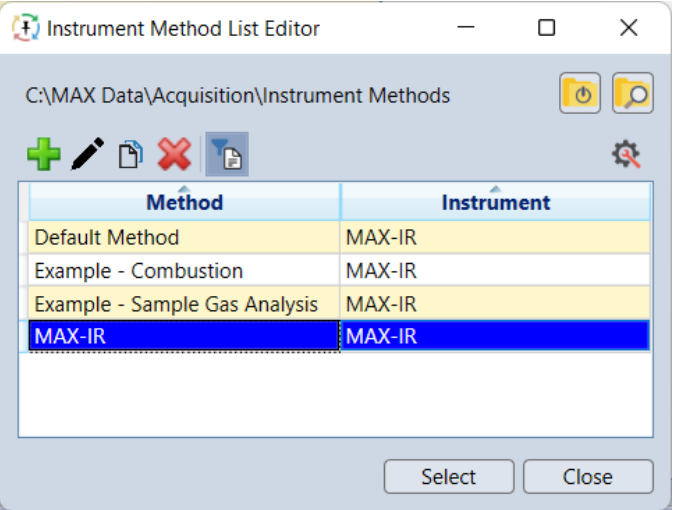

The column on the left lists the name of each available method, and the column on the right lists the Product Configuration that each method is linked to.

Select the method to be run by clicking on its name in the list. The selected method will be highlighted in blue. Click the Select button to open the highlighted method.

The Acquisition Method can also be viewed and selected from Detailed View. On the top toolbar, click *View* > *Detailed View.*

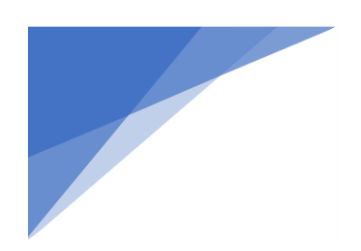

### MAX Acquisition 4.0 - MAX-IR File Edit View Tools Help **Monitor View** ✔ Detailed View **Diagnostic View Data Filters**  $\mathbf{r}$ Show Run Description... Show Spectrum File Details... Show Data Table... Show Error Logging...

In the Runtime UI panel on the top left of the screen, the active Acquisition Method is listed above the Play Button (For Example: "MAX-iR").

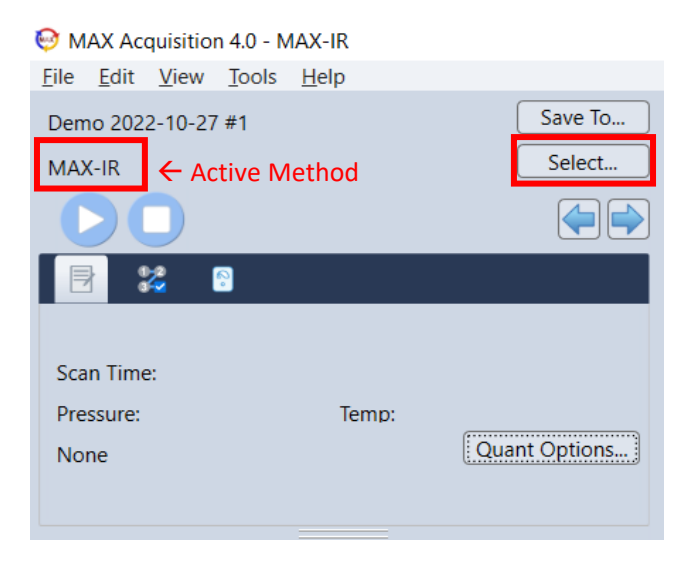

Click the Select button to open the Instrument Method List Editor.

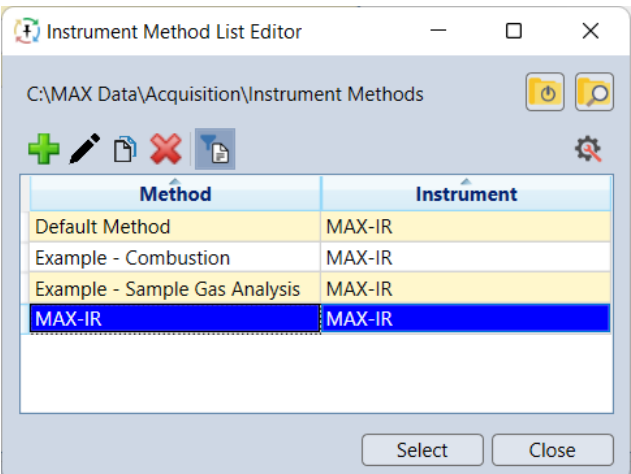

Select the appropriate method from the list as needed.

### Additional Features

The following sections explain the additional features of MAX Acquisition that support operation of the instrument and data analysis.

#### View Data Table

On the top toolbar, click *View > Show Data Table…* to open the data table for an active run.

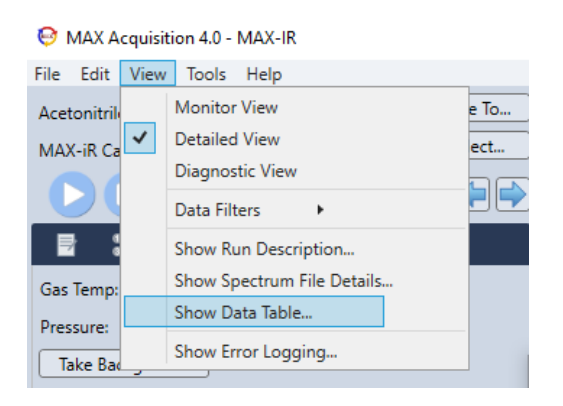

All raw concentration results for the reported-on gases are tabulated here. The table will update each time a new spectrum is acquired. Each spectrum is tabulated with its time stamp and file name.

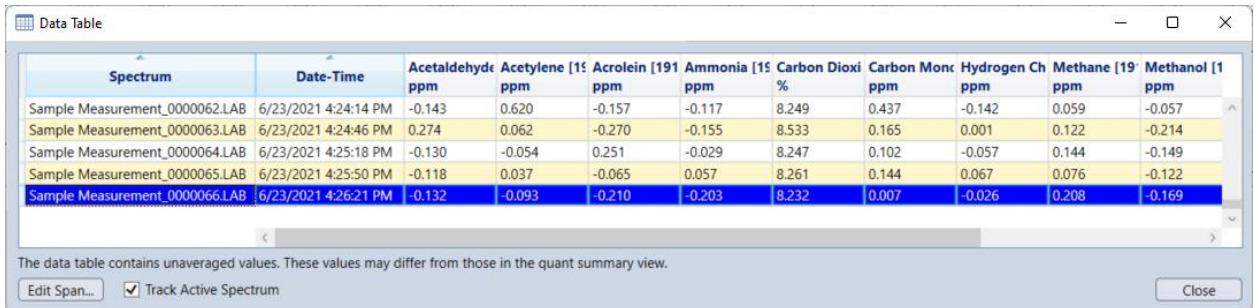

If the "Track Active Spectrum" box is checked at the bottom of the window, the selected spectrum (highlighted in blue) will automatically advance the user to the next data point in the table each time a new one is acquired. Unchecking this box will allow the user to toggle through any item listed item in the table without being automatically advanced to the most recently collected data point.

If acquisition is paused, the gas list in *Detailed View* will reflect the results from scan that is selected from the data table.

#### Find Spectrum and View Spectrum File Details

The list of all acquired spectrum in the active data set can be accessed by clicking Edit > Find Spectrum… A separate window will open titled "Find Spectrum." The file name and time stamp of each spectrum in the data set are listed here.

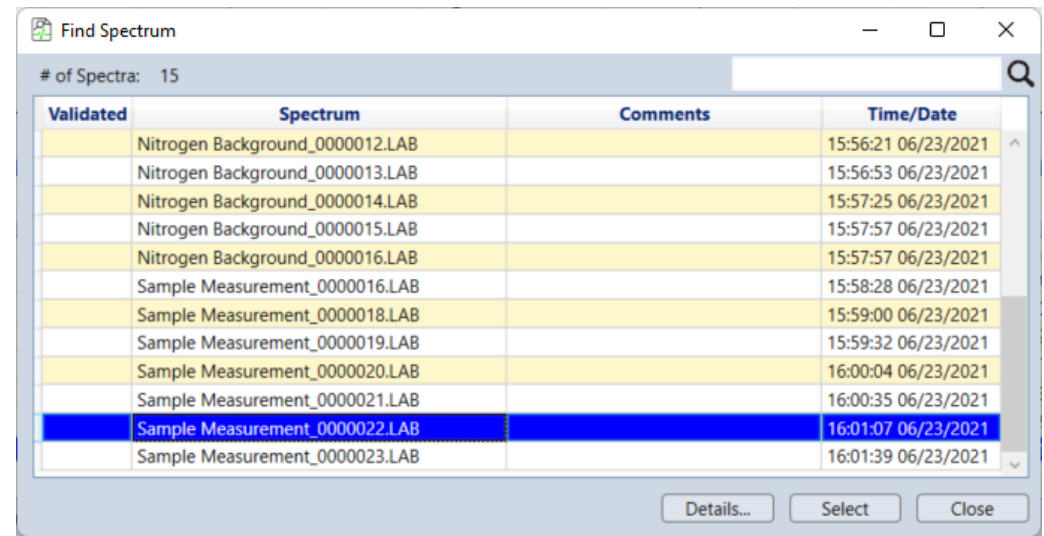

A spectrum can be searched by file prefix or number using the search dialog box on the top right of the window. A count of the total number of spectra in the data set is tabulated above the list.

To view the spectrum file details, select the desired scan (it will be highlighted in blue) and click the Details… button on the bottom right of the window. This will open the raw spectrum and all values associated with the spectral file, including resolution, apodization, and laser frequency.

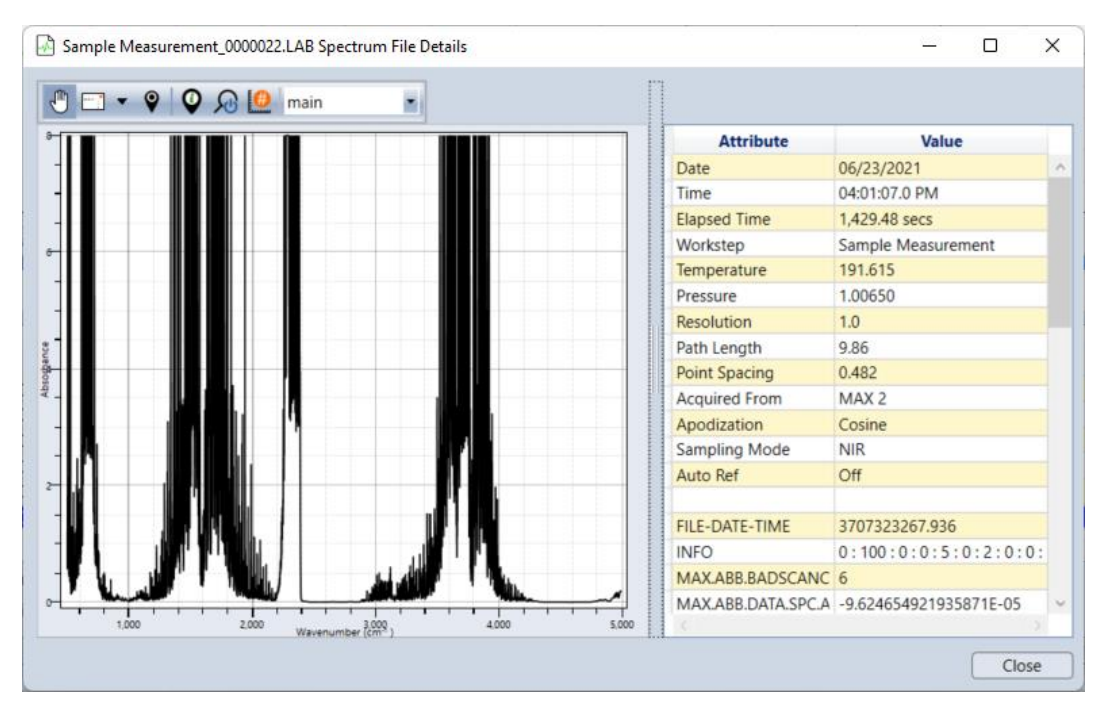

Click close to return to the Find Spectrum window.

Alternatively, the spectrum file details can be opened by clicking View > Show Spectrum File Details… This will display the details of the scan that the hashed green trace is on in the concentration plot.

### Spanning Data

The software provides users the option to span concentration results of individual gases. Typically, a gas would be spanned based on a direct reading from a certified standard, which is common for certain compliance testing applications.

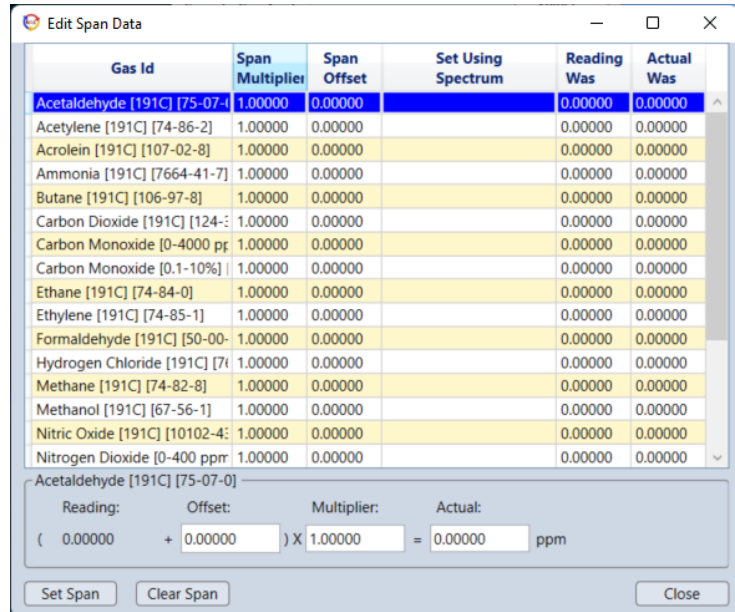

To apply a span to a gas, on the top toolbar click Edit > Span… to open the Edit Span Data window.

The user has the option of applying a multiplier or offset to the raw concentration reading of each gas. Select the gas for spanning by selecting it form the list (it will be highlighted in blue).

To span a gas based on the average response of a direct reading, the concentration value must be inputted into the dialog box below "Actual." Click the "Set Span" button, and the appropriate multiplier will be applied to span the "Reading" to the "Actual" value.

The table will list the span multipliers and span offsets applied to each component. It will also detail the spectrum used to span the gas along with both the raw and spanned results.

Click "Clear Span" to remove any span multipliers or offsets from the selected gas.

Click Close to return to the original view.

#### Error Logging

If an error occurs while MAX Acquisition is open, it will be listed in the Error Log.

On the top toolbar, click *View > Show Error Logging…* to open the Error Logging Window.

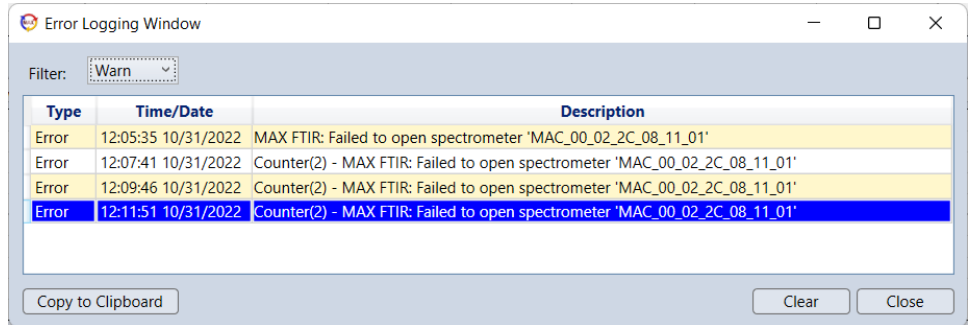

Any potential errors that impact instrument communications or performance will be listed in this window. In the example above, the computer could not connect to the spectrometer.

The information listed in this window can be filtered by error severity using the dropdown menu on the top left. The options are *Trace, Debug, Info, Warn, Error, and Fatal.*

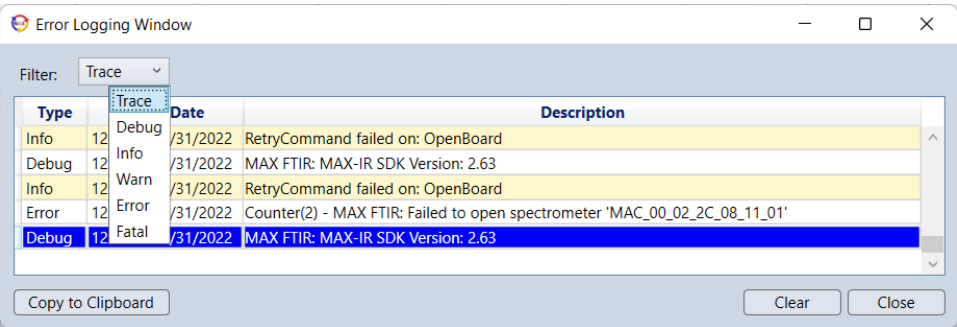

For more information on error descriptions and troubleshooting, please refer to Chapter 10 (**[10](#page-74-0)** [Troubleshooting\)](#page-74-0).

### **NOTICE**

*For troubleshooting assistance, please contact Technical Support at 1-800-532-4752. Select "option 2" for Unity Lab Services technical support. For instrument type, select "option 6" for Molecular, Vibrational Spectroscopy Based Spectrometers.*

### Archiving Data

The Archive tool in MAX-Acquisition is necessary for periodically saving backups of your acquisition method(s), quant method(s), Product Configuration, gas references, and measurement standards. In the event of a computer crash or unintentional changes to the data acquisition method, archives can be used to restore previous versions. Archived methods can also be crucial for receiving fast support, since they allow replication the customer's system so method edits can be made efficiently while minimizing interruptions to data collection.

Please follow the steps outlined below to archive your data:

- *1. Stop or pause data collection.*
- *2. At the top toolbar, select Tools, Archive Data…*

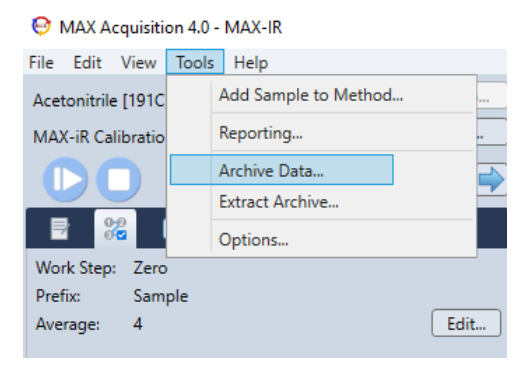

*3. A separate window will pop up titled "Archive Save Options"*

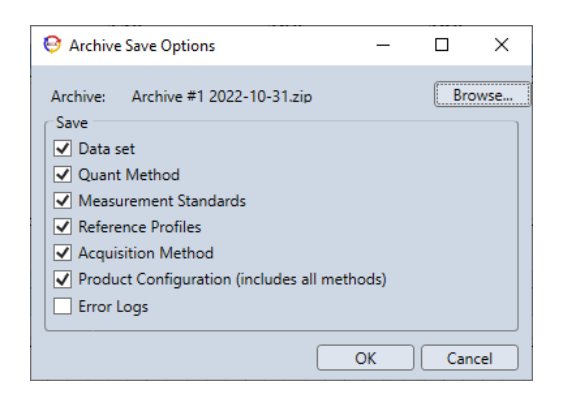

- *4. Select Browse... and navigate to the desired save directory.* 
	- o Windows File Explorer will open in a separate window.
	- o The default save location for archived files is C:\MAX Data\Output\Archives.
	- o Enter the desired file name for the saved archive (ex: Combustion Test #1 2022-10-31).
- *5. Select Save to return to the archive window.*
- *6. Check the boxes so that they match the image below. These options are sufficient for routine backup of methods.*

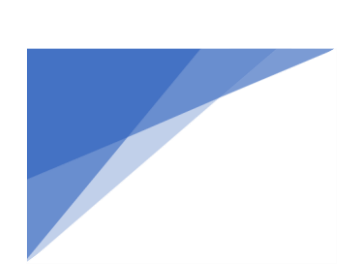

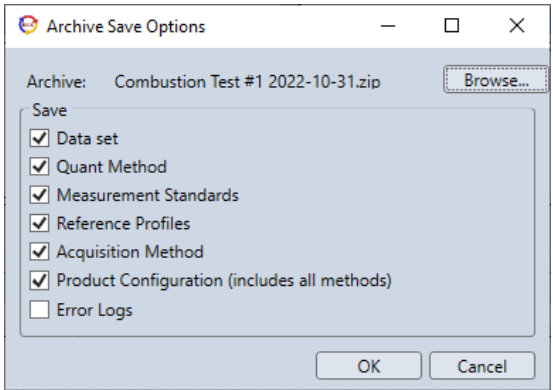

- o For certain support concerns, Error logs may also be required.
- o Specific archive options may be provided by the Technical Support team for certain support requests.
- *7. Select OK to save the archive.*
- *8. Another Windows File Explorer window will open to the save location of the archive.*  o Every archive is saved as a compressed folder (.zip).
- *9. Select Close and return to the Acquisition window.*
- *10. Press Play to resume data collection once the archive backup is complete.*

# <span id="page-49-0"></span>6 MAX-iR Diagnostics

This chapter explains how to perform routine MAX-iR diagnostic checks to ensure instrument calibration. The user must understand the basic software tools to navigate the software and run the diagnostics, so please review this information in **Chapter 5 MAX-Acquisition Software [Overview and Features](#page-31-0)** before starting this section.

### **NOTICE**

*If the MAX-iR is used for compliance testing, instrument diagnostics must be checked once per day prior to any sample data acquisition. See* **Chapter 8 [Recommended Operating Procedures](#page-63-0)** *for the recommended diagnostics testing frequency.*

### Diagnostic View

MAX-Acquisition must be *Idle* to open *Diagnostic View*, so click Stop to end a current run if needed. On the top toolbar click *View > Diagnostic View*. All diagnostic tests are performed in this viewing mode.

There are two important diagnostic panelsthat demonstrate instrument performance: the *Water Band* tab and the *Signal to Noise Ratio (SNR)* tab. The water band tab allows the user to confirm that the system resolution and the calculated IR frequencies are correct. If either measurement are outside their performance metrics, the user is encouraged to pause data collection until both are within their metrics. The SNR tab allows the user to confirm that the instrument will have the required signal-to-noise to perform the required measurements and that the detector response is linear.

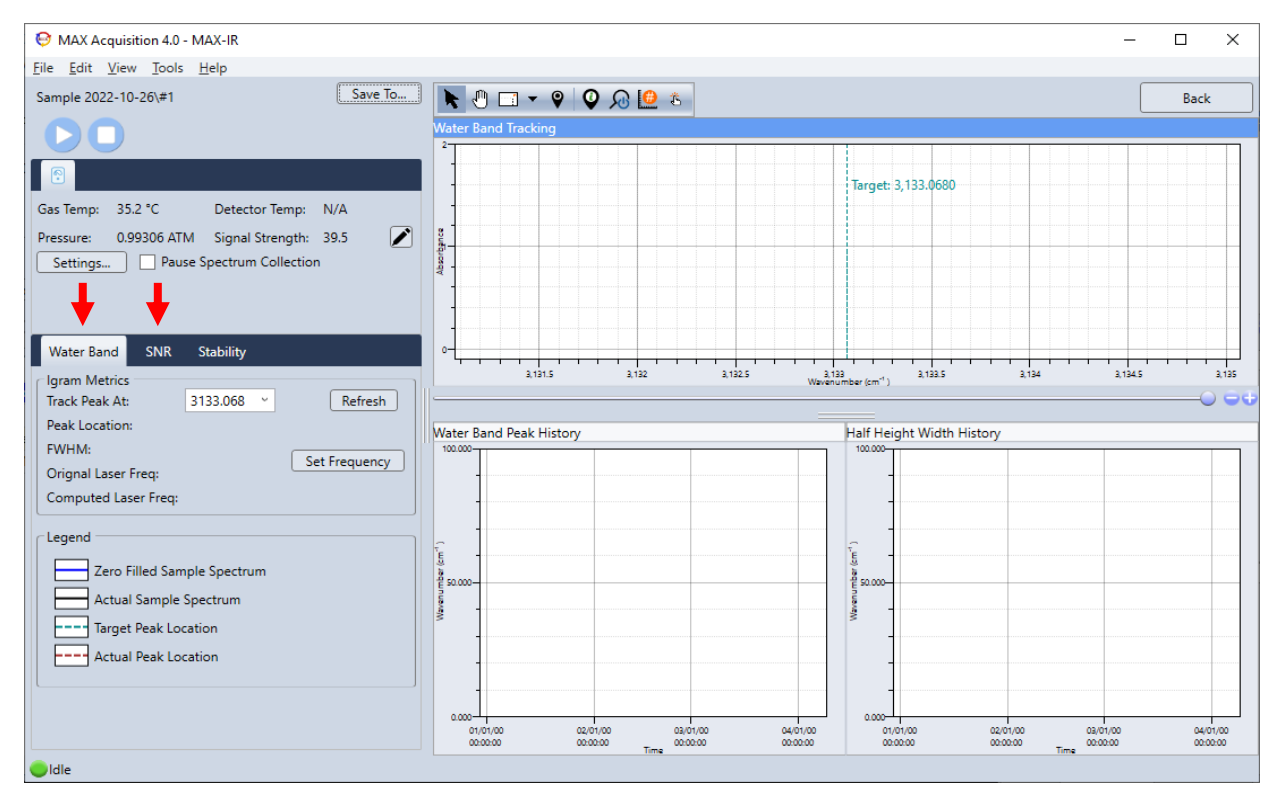

#### **TABLE 13. DIAGNOSTIC TEST DESCRIPTIONS**

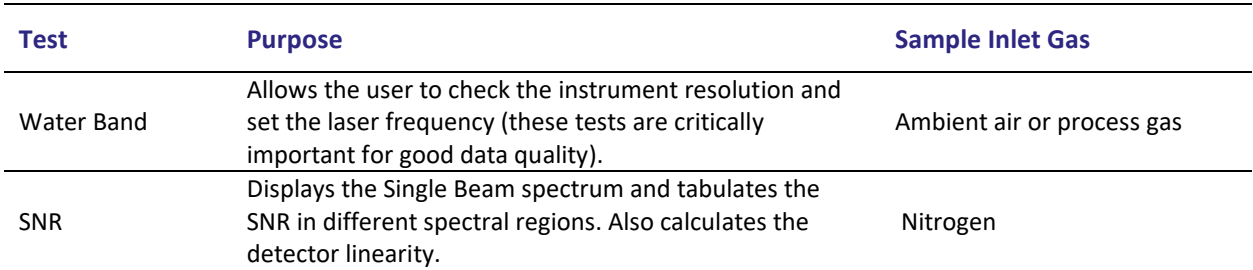

The Stability tab is utilized to determine the instruments sensitivity to temperature changes and is not required for normal instrument operational diagnostics checking.

### Verify Instrument Settings

### **NOTICE**

*As soon as Diagnostic View is opened, verify that the gas cell temperature setpoint is correct. It should be set to the same temperature as the sample data collection. Specifically, the temperature setpoint should be the same as the selected Acquisition Method.*

If the gas cell temperature setpoint is correct, no action is required.

If the gas cell is set to the wrong temperature, the reading in the Runtime UI will be highlighted in red. To verify or modify the temperature setpoint, click the *Settings…* button.

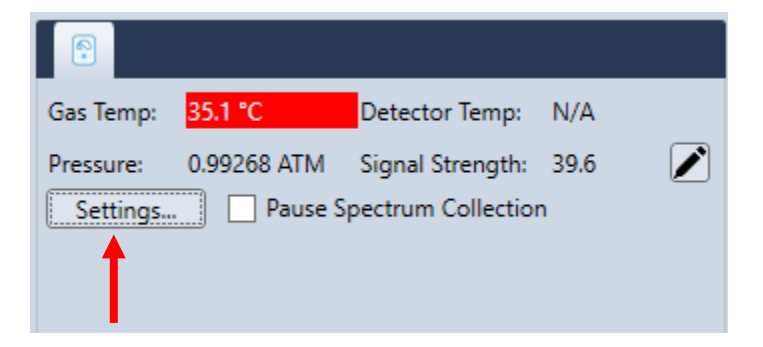

A window titled *Instrument Settings* will open:

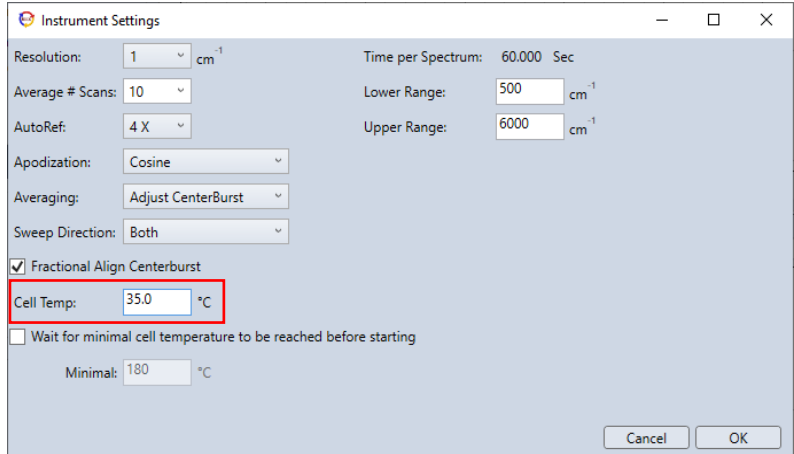

Modify the gas cell temperature setpoint if needed. **Do not change any other instrument settings**. The settings in the image above (aside from Cell Temp) are the default settings required to run the diagnostics and should not be changed. If these settings are changed, the diagnostic results will be incorrect and invalid.

If the Cell Temp setpoint was modified, click OK to apply the changes and close the window. If no change was made, click Cancel to close the window.

**Optional:** If you do not wish to save the spectra collected during the diagnostics, in the Runtime UI check the box to *Pause Spectrum Collection.*

## Summary of Performance Specifications

The table below outlines the specifications criteria for each diagnostic check. The following sections detail how to check these diagnostics in the software.

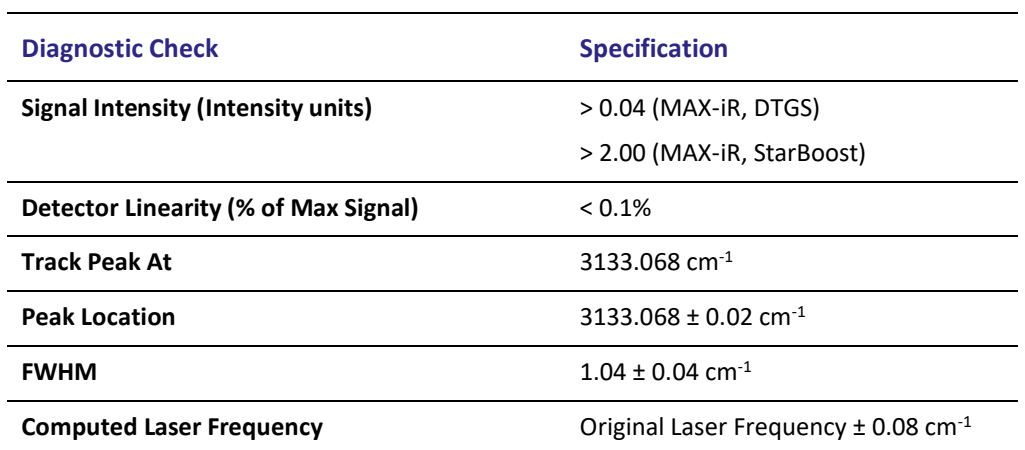

**TABLE 14. DIAGNOSTIC PARAMETER SPECIFICATION SUMMARY**

### <span id="page-53-0"></span>Water Band Test

- *1. Select the Water Band tab.*
	- o Set *Track Peak At* to 3133.068 cm-1
- *1. Click Play ( ) to begin the test and collect diagnostics spectra.*
- *2. Sample ambient air or process gas for few seconds to introduce ambient-level moisture into the gas cell.*
	- o The zero filled sample spectrum (blue line) should be between ~0.1 and 0.4 abs.

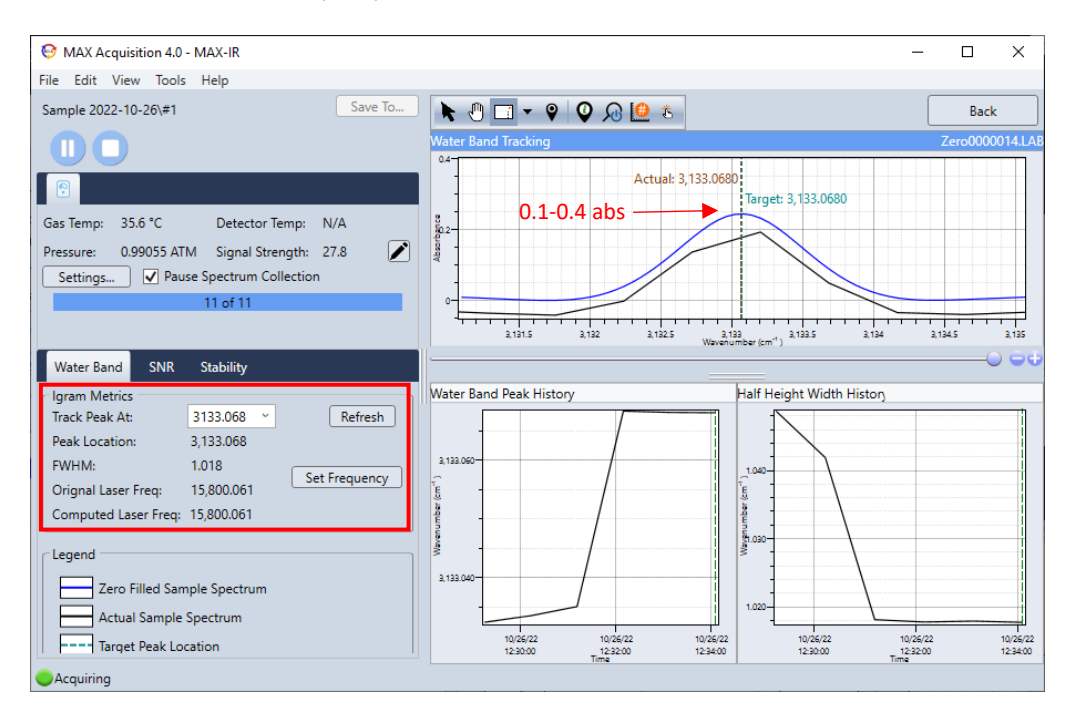

#### *3. Check the Peak Location.*

o If the water Peak Location is not 3133.068 ± 0.02 cm-1 , click *Set Frequency*. This will change the laser frequency so that the water line is properly centered at 3133.068 cm $^{-1}$ .

#### *4. Check the Resolution.*

 $\circ$  Observe the FWHM. It should be 1.04  $\pm$  0.04 cm<sup>-1</sup>. There is no adjustment to optical alignment that will correct the resolution. If it is outside this range, check to see that the resolution is set to 1cm<sup>-1</sup> and the apodization is set to cosine. If it remains outside this range, contact Technical Support (see **[Contact Information and Technical Support](#page-1-0)**).

#### *5. Check the Laser Frequency.*

o Confirm that the *Computed Laser Freq.* value and the *Original Laser Freq.* value are within ± 0.08 cm<sup>-1</sup> of each other. Monitor the Computed Laser Freq. for 5-10 more scans. If the *Computed Laser Freq.* drifts more than ± 0.08 cm-1 from the *Original Laser Freq.*, click *Set* 

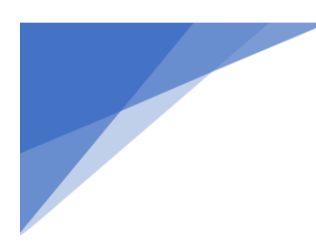

*Frequency* again. The water peak location and the laser frequency values are linked and both will change when the *Set Frequency* button is pressed.

- o Monitor the Peak Location, FWHM and Computed Laser Freq. for 5-10 more scans to verify the instrument continues to meet the specifications without drifting.
- *7. Press Stop ( ) to end the run.*

### **NOTICE**

*Take a screenshot of the Water Band Test results for recordkeeping and as mandatory documentation for applications such as compliance testing.*

### <span id="page-54-0"></span>SNR Test

- *1. Select the SNR tab.*
- *2. Click Play to begin the test and collect diagnostics spectra.*
- *3. Flow 2-5 LPM nitrogen directly into the Sample Inlet.*

#### *4. Check Signal Intensity*

- o Record the *Max Height* of the *SBeam* spectrum (shown below) and confirm it is within the specification for the detector configuration. The *Max Height* is the highest signal in the Single Beam Spectrum.
	- The *Height %* is the current signal height with reference to when the tool was started.
	- The *Height* is the current height of the maximum signal.

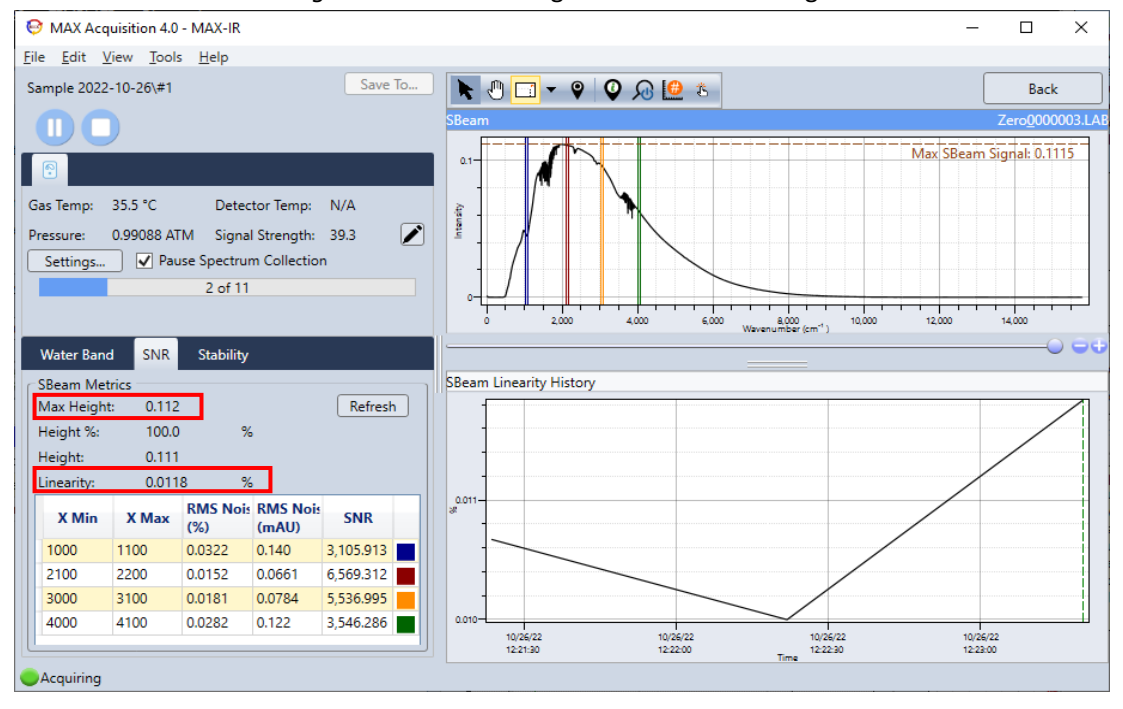

#### *5. Check Detector Linearity*

- o Record the *Linearity* of the single beam spectrum (shown above) and confirm that is < 0.1%. Linearity is the % of signal observed beyond the detector cutoff.
- *6. Stop the flow of nitrogen to the gas cell.*
- *7. Press Stop ( ) to end the run.*

**NOTICE** *If the instrument fails any diagnostic criteria or the laser frequency drifts more than 1.0 cm<sup>-1</sup>,*  $\frac{1}{2}$  *<i>please contact Technical Support langues ontact Technical Support langues ontact Technical Support la please contact Technical Support (see* **[Contact Information and Technical Support](#page-1-0)***).*

- *8. Return to Default View to Begin Data Acquisition* 
	- o If the *Signal Intensity*, *Detector Linearity*, *FWHM (Resolution)*, and *Laser Frequency* are all within their respective specifications, press the *Back* button in the top right corner of the panel to return to the default view.

The instrument is now ready to collect sample data. If the laser frequency was set to a new laser frequency, a new background spectrum will be required.

# 7 Data Acquisition and Reporting

This chapter describes the basic steps necessary to acquire data in the MAX-Acquisition software.

### Data Storage

All spectra data are stored indefinitely on the control PC.

- *1. Chose a location for Data Storage*
	- o Above the Runtime UI, press the *Save To…* button to open the *Save Folder Location* window.
	- o The default directory for saving dataset folders is *C:\MAX Data\Samples*.
	- o To choose a different directory for saving data, click *Browse...* and select the desired file path.

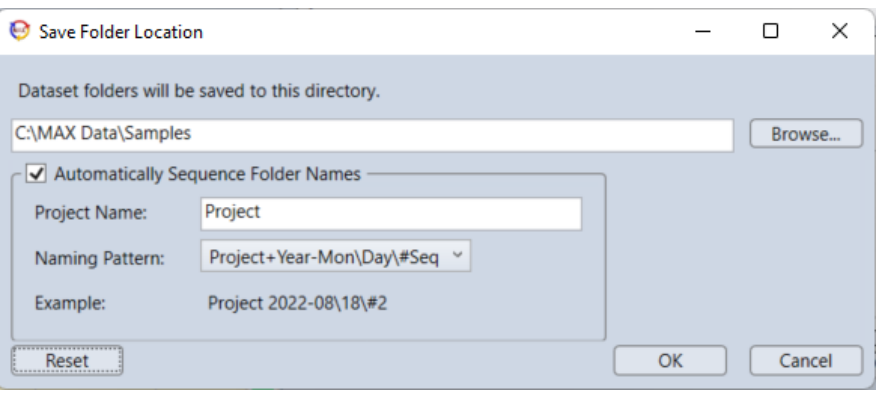

### **NOTICE**

*Spectral data should be saved to the local C:\ drive and not sent directly to a network. This ensures data collection is not interrupted by any network communication issues. Data should always be backed up to a secondary location by the end user.*

- *2. Setup Automatic Data Naming Structure (Optional)*
	- o Check the box next to "*Automatically Sequence Folder Names*" in the popup panel above.
		- **This allows the spectral data files to automatically be saved into a new folder daily.**
	- o Type a *Project Name* into the text box replacing "Project".
		- In the example to the right, it was "*Scrubber Emissions*"
	- o Select a Naming Pattern from the drop-down menu.
		- The recommended naming pattern is "*Project+Year-Mon\Day\#Seq*".
		- This organizes daily dataset folders into monthly directories, shown in the example to the right.

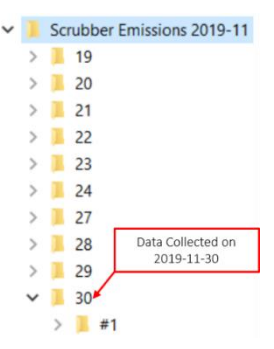

o Click *OK* to return to the main MAX Acquisition interface panel.

### Data Acquisition

This section describes how to manually acquire sample data in Detailed View.

### **NOTICE**

*If you were provided an automated Acquisition Method with Workflow, check the worksteps programmed in the Method before acquiring data. Some steps described need not be performed manually.*

- *1. Begin data collection in Detailed View*
	- o In the *Runtime UI*, click Play (C). The status indicator should say *Acquiring* (C).
- *2. Collect a background spectrum.*
	- $\circ$  Flow 2-5 LPM of UHP (N3.0) N<sub>2</sub> to the gas cell.
	- o In MAX-iR tab, click the "Take Background" button. The button will turn blue while the background spectrum is being acquired, and the next acquired spectrum will be used as a background to Zero the subsequent data.

### **NOTICE**

*A new background is needed whenever a new laser frequency is set.*

 $\circ$  Monitor the sample spectrum for any absorbances from contamination (water, CO<sub>2</sub>, etc.) in the gas cell. If sharp peaks are observed in the H<sub>2</sub>O or CO<sub>2</sub> regions that are near > 0.1 abs in intensity, continue to purge the gas cell with UHP (N3.0)  $N_2$  until the absorbances stabilize. Take a new Background. Monitor the next 5-10 scans to ensure there is no longer contamination in the gas cell. Representative background spectra of nitrogen gas are shown in the figure below providing a guide as to appropriate signal levels. Repeat these steps as needed.

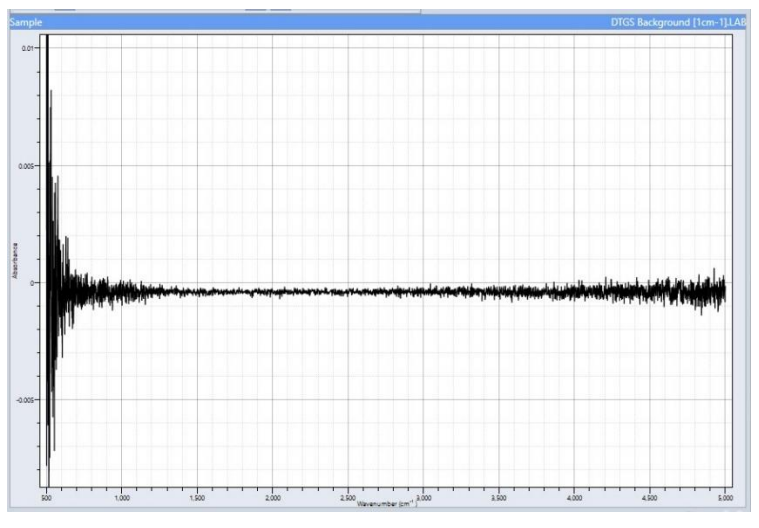

DTGS Nitrogen background at 1 cm-1 resolution

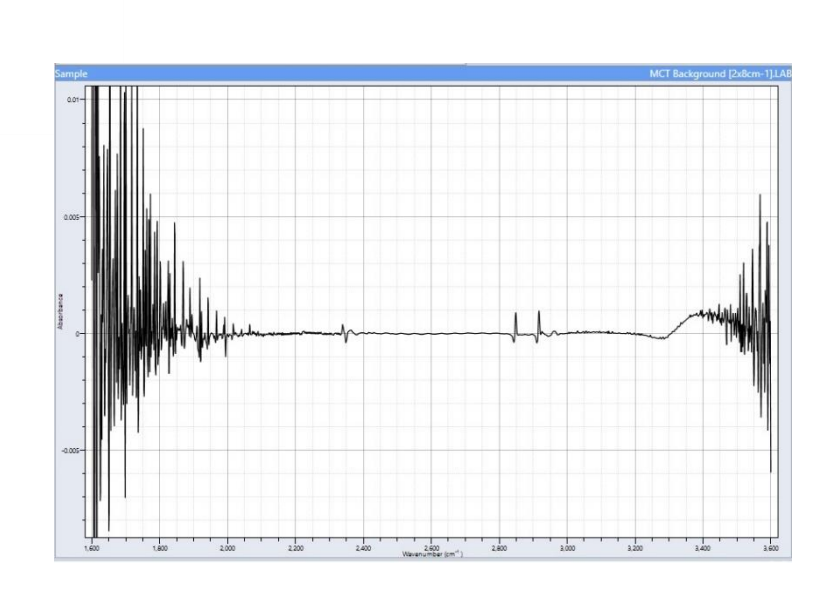

MCT Nitrogen background using 2 x 8 cm-1 (AutoRef) - note the fine features due to ppm level water and optical filter

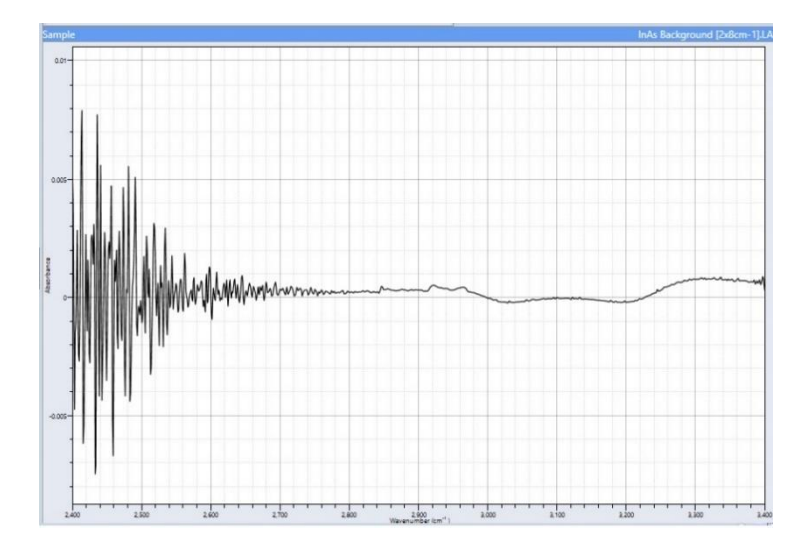

InAs Nitrogen background using 2 x 8 cm-1 (AutoRef) - note the fine features due to ppm water and optical filter

- *3. Begin sampling the gases of interest.*
	- o Flow 2-10L of sample to the gas cell.
- *4. Monitor the Work Steps in the Workflow (Optional)*
	- o If you are using an Acquisition Method with Workflow, advance through the steps by using the left and right arrow buttons.
	- o To view the next or previous work step hover the cursor over the left and right arrow buttons.

#### *5. Stopping data collection*

 $\circ$  Use the Pause button (U) if you wish to suspend data collection while waiting to collect further data within the current folder.

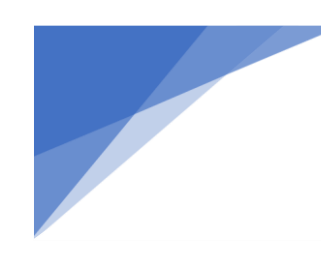

- $\circ$  To manually stop acquisition, click the Stop ( $\bullet$ ) button. If the acquisition is stopped and the data are being sequenced to the next data folder, the current folder will be closed and the next one generated.
- o If you are using an Acquisition Method with Workflow, data acquisition may either stop automatically or restart the workflow in a new data set once complete. Refer to your worksteps.
- o Each time data acquisition is stopped, a Summary Results file (.QTA) file will be saved to the folder containing spectral files. If the *Data Recorder* is included in your *Product Configuration,*  a database entry will also be published when acquisition is stopped.

### Excel Reporting in MAX-Acquisition

QTA files can be exported to Microsoft Excel. Optionally, the Acquisition Method can be configured to automatically generate an Excel report at the conclusion of the *Workflow* data collection or when the data collection is manually terminated. This section describes how to export results to Excel and how to set up automated Excel reporting in MAX-Acquisition.

### **NOTICE**

*The Reporting templates are stored in C:\MAX Data\data\Reports*

### **NOTICE**

*A license for Microsoft Excel is not included with purchase. The software allows exporting the QTA summary results to Excel format, but unless you purchase a license for Microsoft Excel, they cannot be opened on the control PC.*

#### *Manually Export Results to Excel in MAX-Acquisition*

Results can be exported to Excel at any point during a run, if acquisition is paused ( $\Box$ ), and/or at the conclusion of the run, when data acquisition is stopped  $\left( \bigcirc \right)$ .

### **NOTICE**

*Data acquisition must be stopped or paused before proceeding further.*

- *1. In Detailed View, just above the Gas List section, click the Excel ( ) button to setup the summary results to export to an Excel reporting template.*
- *2. Click the Save As button in the popup window (see figure to the right).*
	- o Choose a file name and location for the exported Excel spreadsheet.
	- o Click *Save* to return to the Excel Export Options popup.
- *3. From the Excel Template drop down menu, select the appropriate reporting template.*

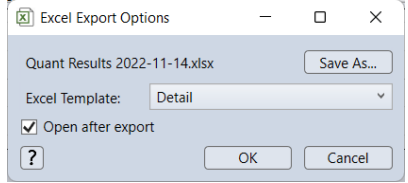

- *4. Check the box next to Open after export to automatically view the report after saving (provided you have a license for Excel resident on the PC).*
	- o Click *Help* (?) in the popup window to see a list of the variables that are exported to Excel.
- *6. Save and Return to Detailed View.*
	- o Click *OK* to save (*Cancel* to reset) the file
	- o If Excel is installed, it will open for viewing the report in Excel format.

### **NOTICE**

*Data acquisition must be stopped before proceeding further.*

#### *1. Open the Acquisition Method Editor*

- o In the main Max Acquisition software top toolbar, click *Edit* > *Acquisition Method* to open the Acquisition Method List Editor.
- o From the Method List Editor, select the Acquisition Method for the application then click Edit  $($ .

#### *2. Setup Data Acquisition Storage Information*

- o In the *Acquisition Method Editor*, click on the *Info* tab (see figure below) to display current reporting information.
- $\circ$  Choose the location where the report(s) will be saved:
	- The default location is the *Spectrum Data Folder*, the folder containing the FTIR spectra.
	- To save reports to an alternative directory, click *Select* to browse for the desired directory. In the example below the folder "C\MAX Data\Daily Reports" was created and selected.

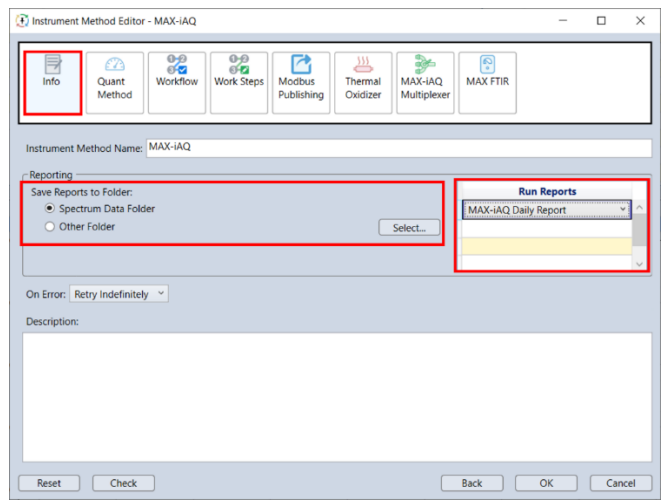

#### 3. *Setup Reports for Each Dataset Collected*

- o Under *Run Reports*, double click the top slot and select which *Report Type* you want to run.
	- Detail or Summary are two default reports provided.
	- **■** The reports can be user modified in Excel and saved under another name in File Explorer.
- o Double click on the next open slot to add another Report.
- o Choose up to four reporting templates.

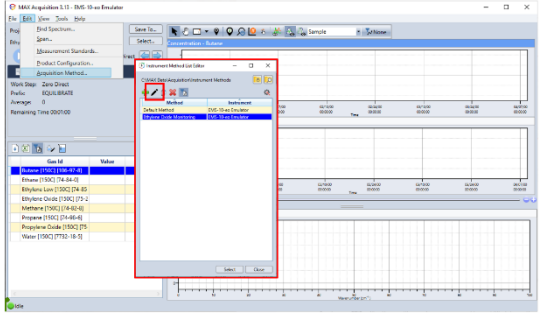

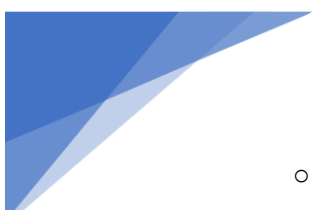

o Once the reports and storage location have been configured (see figure below), click *OK* to save the selections or *Cancel* to clear them, and then return back to the main MAX Acquisition panel.

## **NOTICE**

*Note that these reporting settings will now be applied to all subsequent datasets collected with the Acquisition Method.*

# <span id="page-63-0"></span>8 Recommended Operating Procedures

There are no scheduled parts maintenance for the MAX-iR. Routine calibration checks and instrument diagnostics should be used to identify any issues requiring maintenance or repair. These routine assessments are required to maintain optimal instrument performance and should only be performed by trained and experienced personnel. General specifications are provided below, however these may change depending upon the application.

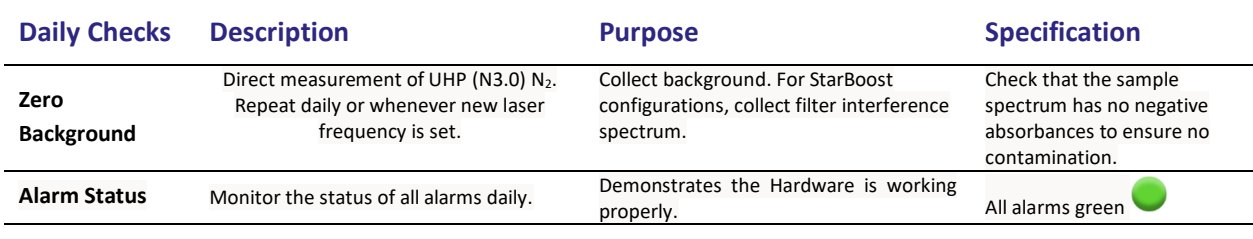

**TABLE 15. DAILY MAX-IR PERFORMANCE CHECKS**

#### **TABLE 16. PERIODIC MAX-IR DIAGNOSTIC CHECKS\*\*\***

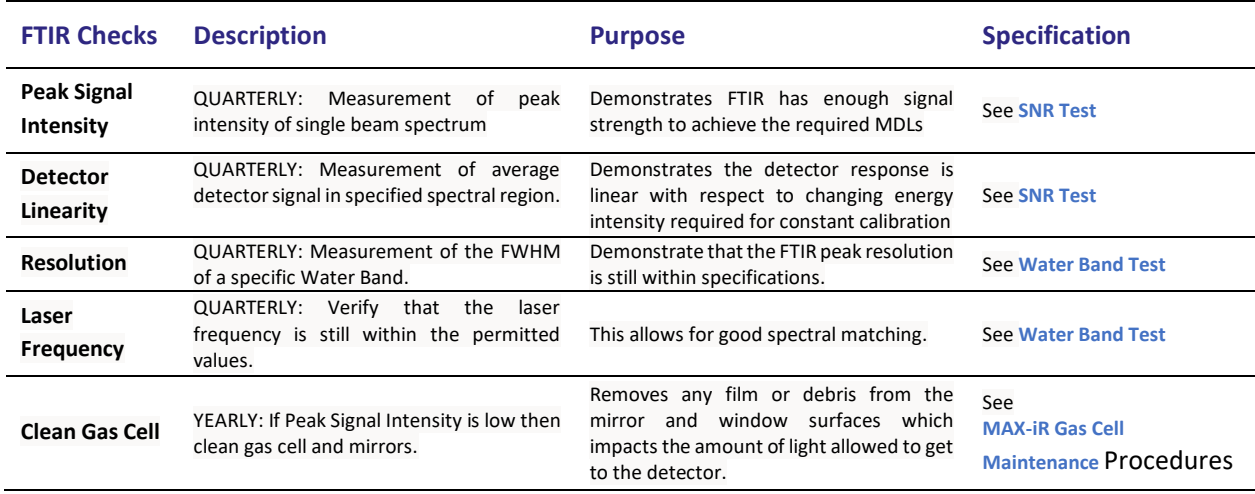

\*\*\* Diagnostic checks must be done daily if using the MAX-iR for compliance testing.

### Calibration Checks

After initial installation, the performance of the MAX-iR should be assessed using a certified gas cylinder as a calibration transfer standard (CTS). The CTS is analyzed to verify the MAX-iR response.

The measured value, an average of 10 independent scans, should be within ±5% of the certified cylinder value. No span value should ever be applied to the CTS calibration. A method can be configured to alarm if the measurement of the calibration cylinder is outside of this specification when running a CTS.

For calibration gas and CTS gas component recommendations, please contact Technical Support (see **[Contact](#page-1-0)  [Information and Technical Support](#page-1-0)** for details).

# 9 MAX-iR Preventive Maintenance

This chapter provides a guide to the hardware preventative maintenance procedures for the MAX-iR FTIR Gas Analyzer. Preventative maintenance is required to maintain optimal instrument performance, and these procedures should only be performed by trained and experienced personnel. While many of these items can be completed by the user, it is recommended the user take advantage of the MAX-Advantage support program.

### Preventative Maintenance Schedule

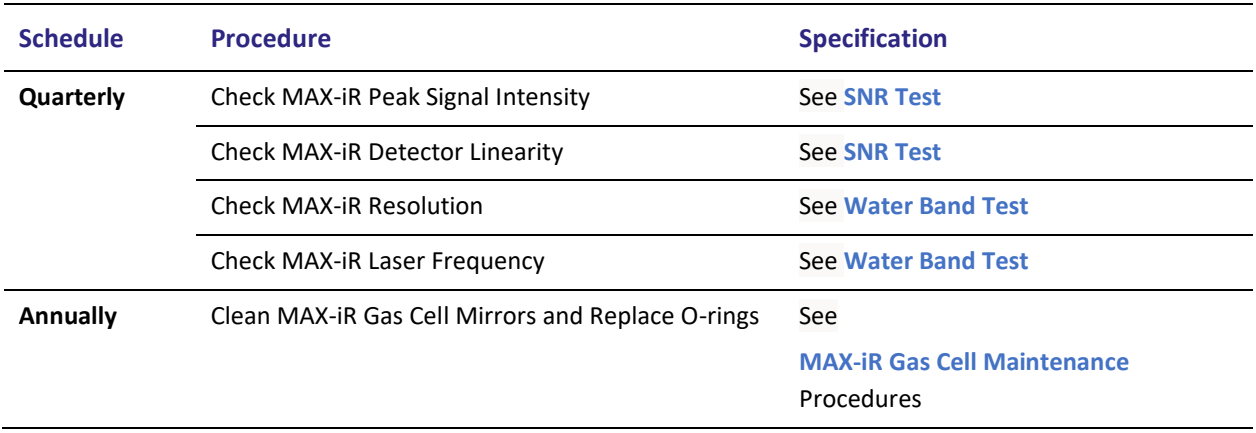

**TABLE 17. PREVENTIVE MAINTENANCE SCHEDULE**

### Spare Parts and Consumables

The following serviceable items are consumables and are not covered under warranty. The user should maintain an on-site inventory of consumables, as shown in the table below.

**TABLE 18. MAX-IR CONSUMABLES**

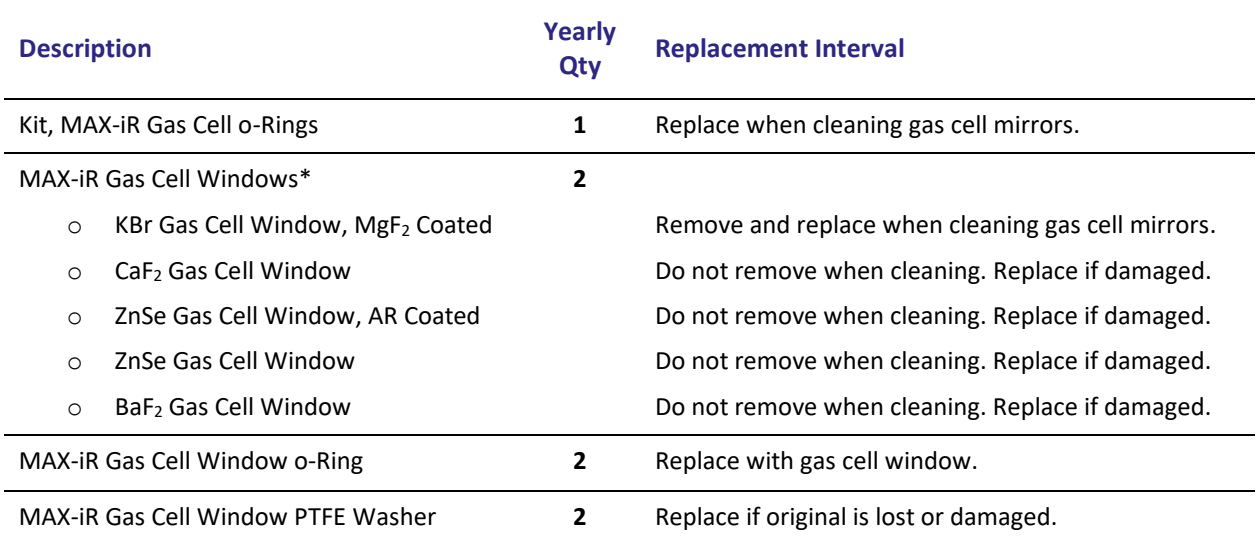

\*Application dependent. Refer to MAX-iR **[Part Numbers and Configurations](#page-10-0)** for details.

Thermo Fisher Scientific maintains a spare parts depot in East Windsor, CT. For critical spare parts with extended delivery times (denoted below), the user should consider maintaining spare parts on-site to minimize downtime.

**TABLE 19. MAX-IR CRITICAL SPARE PARTS**

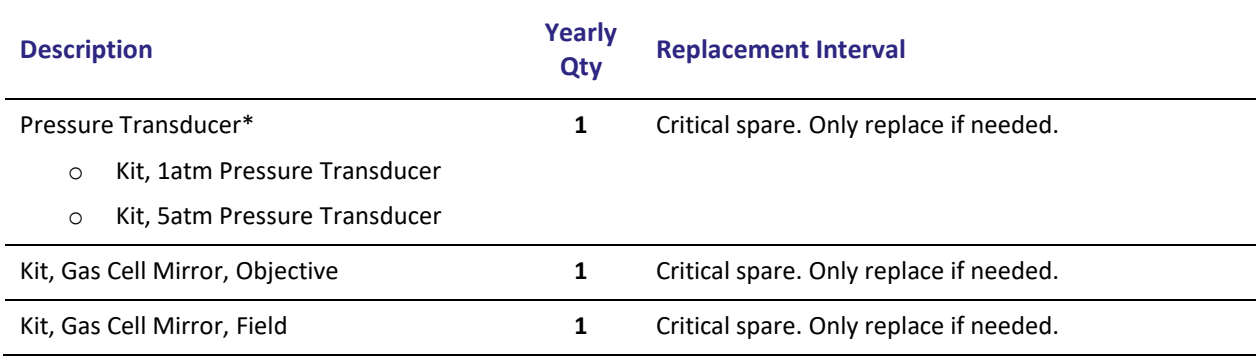

<span id="page-65-0"></span>\*Application dependent. Refer to MAX-iR **[Part Numbers and Configurations](#page-10-0)** for details.

### MAX-iR Gas Cell Maintenance Procedures

### Required Tools

In general, the mirror and windows do not need to be cleaned or replaced unless there are issues with signal intensity that cannot be attributed to any other component.

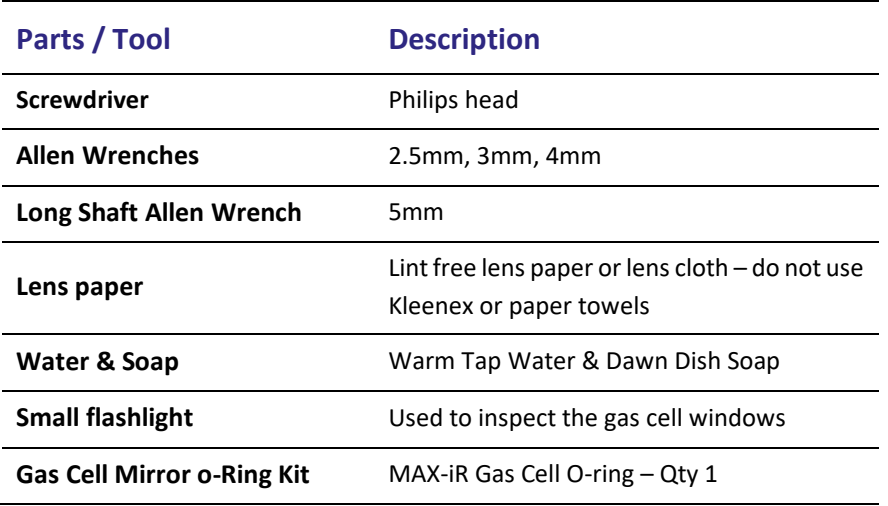

## **ACAUTION**

*Take care when working with the gas cell and the sample line as they may still be hot. Allow at least 4 hours for cooling before handling the gas cell or sample lines.*

#### <span id="page-67-0"></span>Removing the MAX-iR Gas Cell

Using the Phillips head screwdriver remove the 6 outer screws of the MAX-iR top cover – two on each side and two on the top back flap of the cover.

> $\circ$  Using the 3mm Allen wrench loosen (do not remove) the two screws holding the gas cell cover on and pull the cover up and off the gas cell.

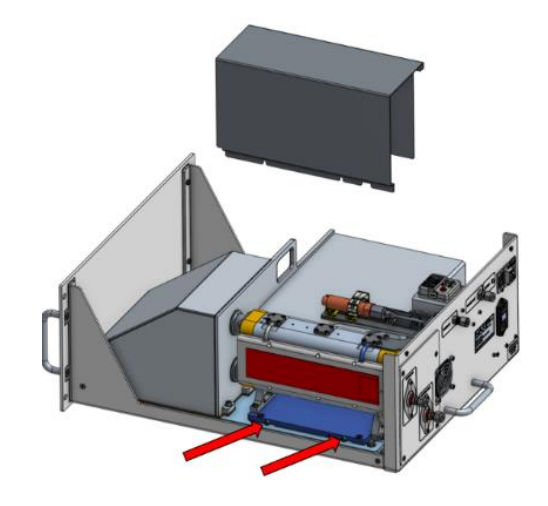

- o Facing the back of the MAX-iR, note the orientation of the bulkhead shields. Use the 2.5mm Allen wrench to remove two lower screws as well as the two upper screws holding the bulkhead shield in place. Remove the shields and set them aside.
- o Using a Phillips head screwdriver, remove the 4 screws holding the Sample In/Sample Out access panel in place. Remove the access panel and set it aside.

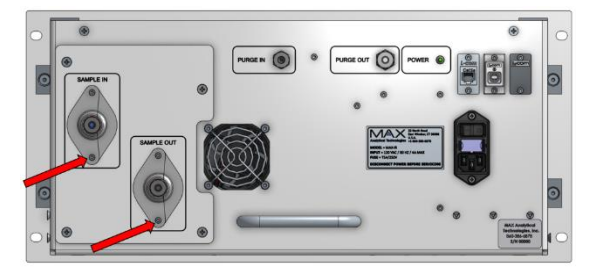

- o Disconnect the electrical connections going to the gas cell. There are two yellow thermocouple connections and two white Molex power connections that are adjacent to the pressure transducer that need to be removed.
- $\circ$  The yellow connections are removed by squeezing the sides and gently pulling them out.
- $\circ$  The white connectors are removed by pushing down on the top clip and gently pulling them out.
- o Using the long-handled 5mm Allen wrench, loosen the 4 capture screws two on each side of the gas cell base - that are holding the gas cell in place. Pull the gas cell up  $-$  note you may

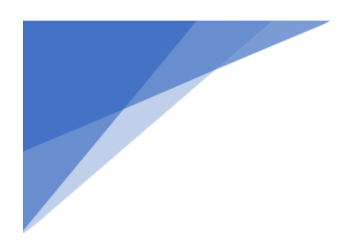

have to use a flat head screwdriver in the specified notches to gently pry the base up to loosen it.

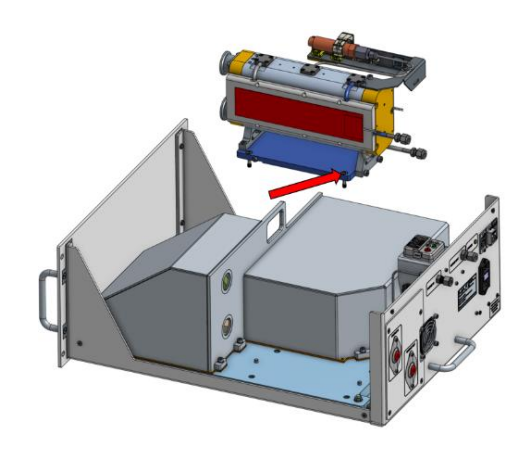

 $\circ$  Carefully remove the gas cell from the MAX-iR by pulling the left side (with the window retainers) towards the outside first, so the window retainers come out first.

#### Replacing the MAX-iR Gas Cell Windows

#### 1. *Inspect the Windows for fogging*

- $\circ$  Without removing the windows, use the flashlight and shine it on the gas cell windows to see if there is any fogging.
- $\circ$  If the windows are clean, proceed to next section to replace or clean the MAX-iR gas cell.

#### 2. *Replace the Windows and Window O-rings*

- o Use the figure below for reference. For ease of window replacement, it is recommended that the field mirror (mirror with windows) be removed before replacement of the windows. Refer to the next section for the proper procedure to remove the mirror.
- $\circ$  Gently remove the grey insulation from the window retainers, pulling the top above the top window retainer. Be careful not to tear the insulation.
- $\circ$  Remove and set aside the two outer O-rings on the outside of the two window retainers (A).
- o Using the 3mm Allen wrench remove each of the three window retainer screws and remove the retainers (B).
- o Remove the white PTFE gasket (this will be reused so do not throw it away).
- $\circ$  Remove the window and the bottom O-ring out of the gas cell cavities (C, D). The windows may be stuck and require some force to remove. Put the mirror face down on a flat surface with a cloth and gently push the windows out using a Q-tip from the other side. It may require pressure around the corners of the window for it to be removed. **(Damage to the window is common when removing them, only remove them if necessary or if they are being replaced).**

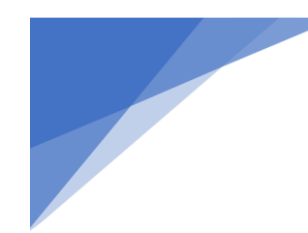

- o Make sure the O-ring groove is clean and dry (a Q-tip) is ideal for cleaning, drying or removing debris
- $\circ$  Insert a new O-ring (D) and new window (C) into the gas cell cavity (red arrow).
- $\circ$  Only 5 mm thick by 25 mm to 25.2 mm diameter round windows can be utilized by MAX-iR.
- $\circ$  The best procedure to insert a new window is to hold it above the opening and then drop it onto the O-ring. Trying to place the window in the opening may cause it to cock and this can crack the window. If the window goes in at an angle do not try to push into place (this will cause damage to the window). Gently flip the mirror over and catch the window with a gloved hand or onto a soft cloth on a flat surface.
- o Reinsert the PTFE gasket on top of the window.
	- Note: The white PTFE gasket located between the retainer (B) and window (C) should only be replaced if it is damaged (see below).

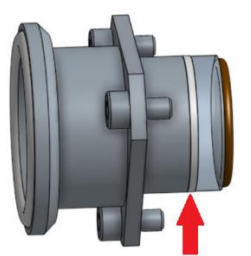

- $\circ$  Replace the retainer (B) and then gently tighten down the retainer with the three screws in a circular pattern until all three screws are completely tight.– repeat for the other window.
- o Replace the outer sealing O-rings (A).
- $\circ$  Confirm that the insulation is on the window retainers and the inlet / outlet plumbing on the rear of the gas cell before attempting to reinstall the gas cell. Be gentle it can tear easily.

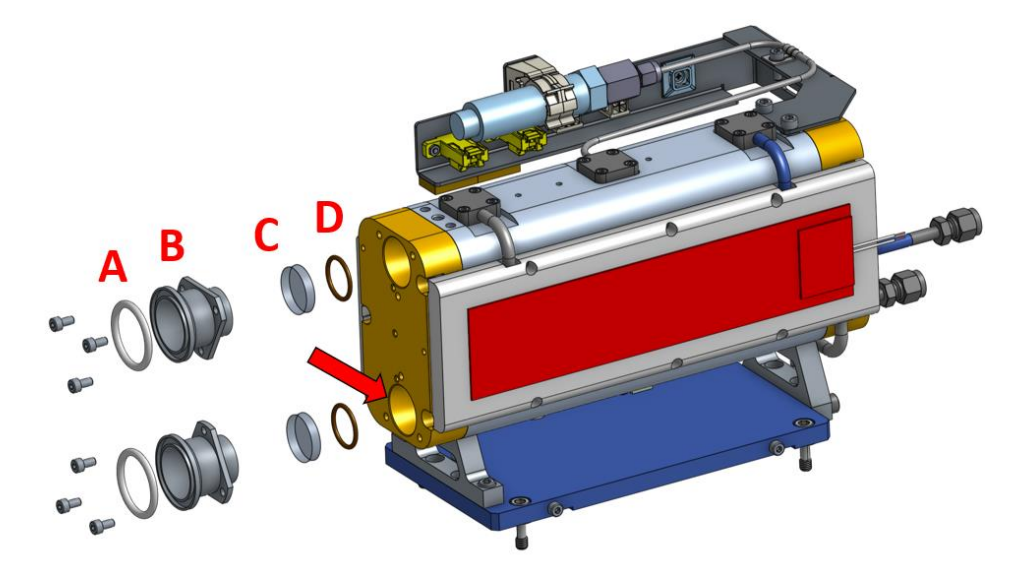

#### 3. *Replace the Gas Cell back into the MAX-iR*

- $\circ$  To replace the gas cell into the MAX-iR, follow the reverse instructions as shown in the section above **Removing [the MAX-iR](#page-67-0) Gas Cell.**
- $\circ$  The gas cell is positioned properly if it is firm in place and does not rock side to side. Gently tighten the four captive baseplate screws until completely tight to the baseplate.
- $\circ$  Confirm that the remaining insulation is in place. Especially the two pieces located underneath the mirrors on both ends.
- o Replace the insulating cover making sure the foam does not tear or fold over.
- o Tighten 3 mm screws to hold the cover in place
- $\circ$  Make sure the cover slips all the way down against the optics box cover and that it is not standing off of the back plate (should be a ¼ inch below the vertical back plate).
- $\circ$  Reconnect the 4 electrical connections, starting with the two white Molex connections and then the two yellow thermocouple connections.
- $\circ$  Replace the back plate of the MAX-iR that includes the plumbing bulkhead shields.

### **ACAUTION**

*Before reinstalling the gas cell, verify that all 12 heater plate screws on the top and bottom are tight. Failure to do so may result in poor heating and / or damage to the heaters.*

#### Replacing or Cleaning MAX-iR Gas Cell Mirrors

### **NOTICE**

*In most cases, cleaning the Objective Mirror (F) should be sufficient. Only clean the Field Mirror (C) if necessary.*

- 1. *Remove the Gas Cell from the MAX-iR*
	- o Follow the same instructions as shown in the section above **Removing [the MAX-iR](#page-67-0) Gas Cell**.
- 2. *Remove the Gas Cell Mirrors*
	- o Use the figure below for guidance.
	- $\circ$  Remove and set aside the two outer O-rings on the outside of the two window retainers (A).
	- $\circ$  Using the 2.5mm Allen screwdriver, loosen the six screws holding each of the heater plates to the gas cell (green circles). Do not remove.
	- $\circ$  Using the 4mm Allen screwdriver, remove the three screws (B) holding the Field Mirror (if needed) (C) and Objective Mirror (F) to the gas cell body.
	- o Pull both mirrors off the gas cell body and remove the two O-rings (D, E).

### **NOTICE**

*Take care that you put the correct O-rings back on the gas cell as they are different sizes. D is the Field Mirror O-ring while E is the Objective Mirror O-ring.*

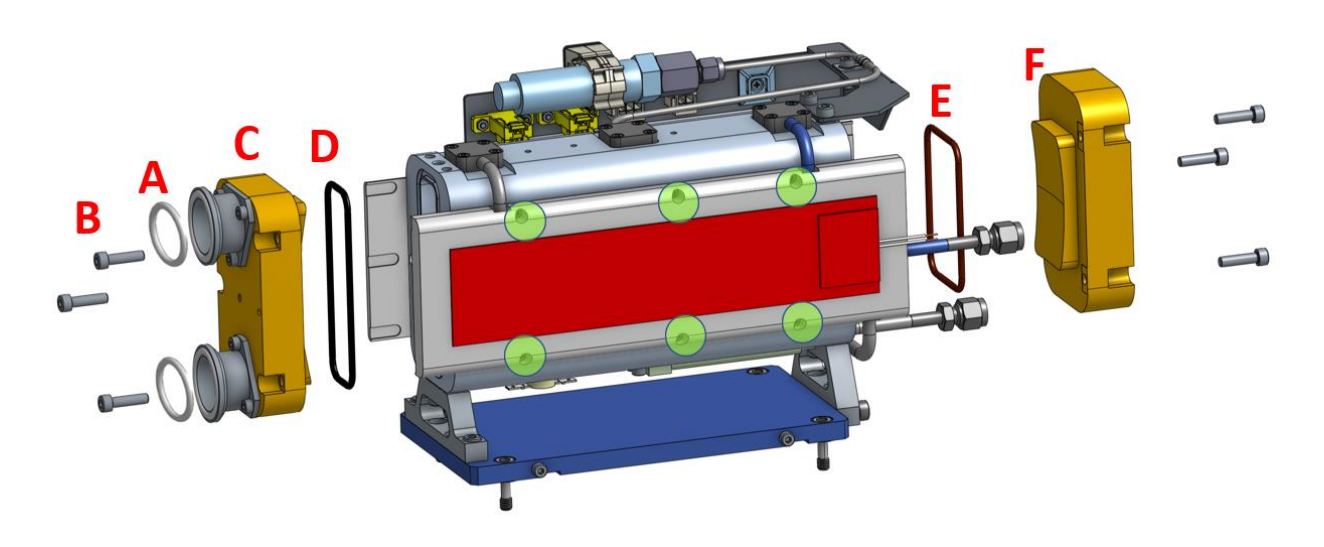
## **ACAUTION**

*In the next step below you must use lint free lens paper or lens cloth – do not use Kleenex or paper towels or you will permanently scratch the surface of the mirrors.*

#### 3. *Clean the mirror surface*

- o Inspect the mirror surfaces for contamination.
- $\circ$  Wearing Latex lab gloves to hold the sides of the mirror, use warm tap water (distilled will not work well) to gently rinse the surface of the objective mirror over a sink or appropriate waste disposal area.
- $\circ$  If a residue remains on the objective mirror surface, Dawn Dish Soap can be utilized to clean the mirror surface.
	- Apply a small drop of Dawn dish soap to the mirror surface. Very gently, a gloved finger can be used to spread the soap across the mirror surface, until the soap suds fully
	- Use warm tap water to thoroughly rinse the mirror surface and remove all soap.
- o Rinse mirror with distilled water (if available).
- $\circ$  Dry the mirror with high pressure N<sub>2</sub> or clean dry air (CDA), to remove all visible traces of water. Then inspect again for any contamination. Clean again if needed; if residue still remains, use a lint free lens paper or cloth (diagrammed

Make sure the entire mirror is completely dry prior to returning it to the gas cell.

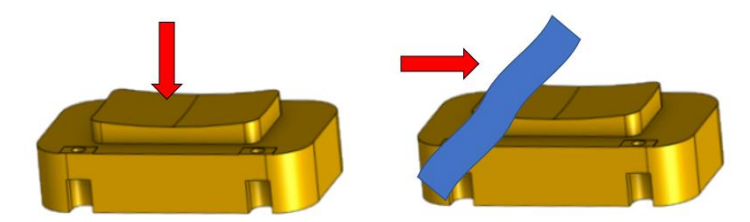

#### 4. *Reassemble the gas cell*

- o Replace both the Objective and Filed mirror O-rings with new ones.
- $\circ$  Use the figure and instructions above in Step #2 of Replacing or Cleaning MAX-iR Gas Cell Mirrors and reverse the order to reassemble the mirrors onto the gas cell.
- $\circ$  The mirrors should be tightened until the screws stop turning. If the screw has a gummy feeling while tightening, it is possible the O-ring is trapped outside its intended groove. If this happens it is recommended to replace the trapped O-ring with yet another new O-ring for proper sealing.
- 5. *Replace the Gas Cell back into the MAX-iR*
	- $\circ$  To replace the gas cell into the MAX-iR follow the reverse instructions as shown in the section above **Removing [the MAX-iR](#page-67-0) Gas Cell**.

### **CAUTION**

*Before reinstalling the gas cell, verify that all 12 heater plate screws on the top and bottom are tight. Failure to do so may result in poor heating and / or damage to the heaters*

#### Replacing Fuses

The power inlet module has two fuses to protect against overcurrent or short circuit. If necessary, be sure to replace with fuses of the same rating, as indicated on the system label.

- 1. *Shut off the power to the MAX-iR*
	- o Switch the Power switch on the back of the unit to OFF.
	- o Disconnect the system power cord from the back of the unit.
- 2. *Remove the fuse block from the power inlet module*
	- o Use a flat head screwdriver to pull the block out.

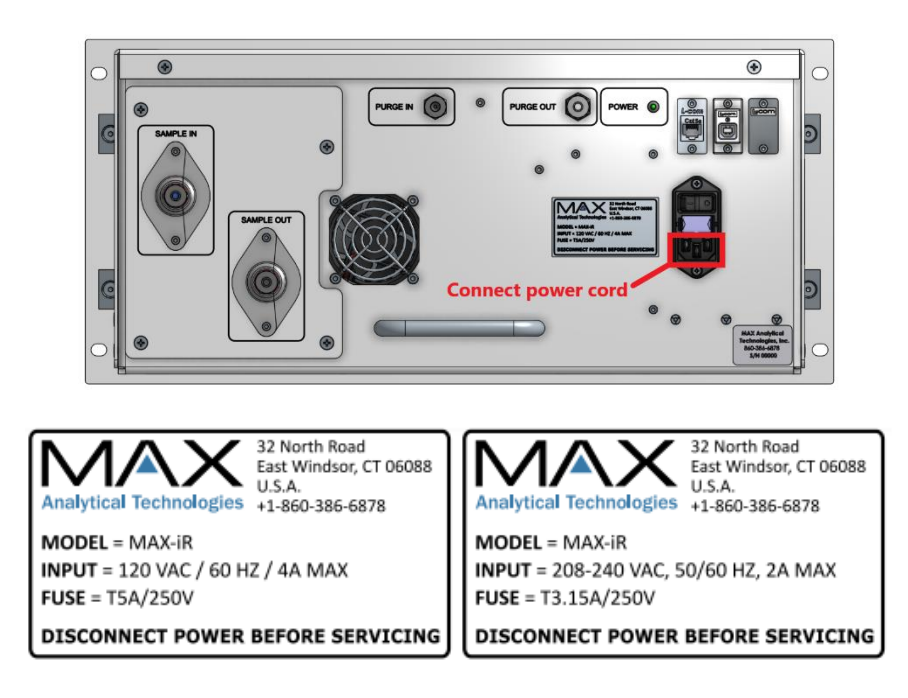

3. *Replace both fuses and insert the power inlet module back into the unit. Plug in the cord, switch on the power switch to turn the power back on to the unit.*

## 10 Troubleshooting

This chapter provides guidelines to frequently asked questions relative to troubleshooting the MAX-iR and associated software.

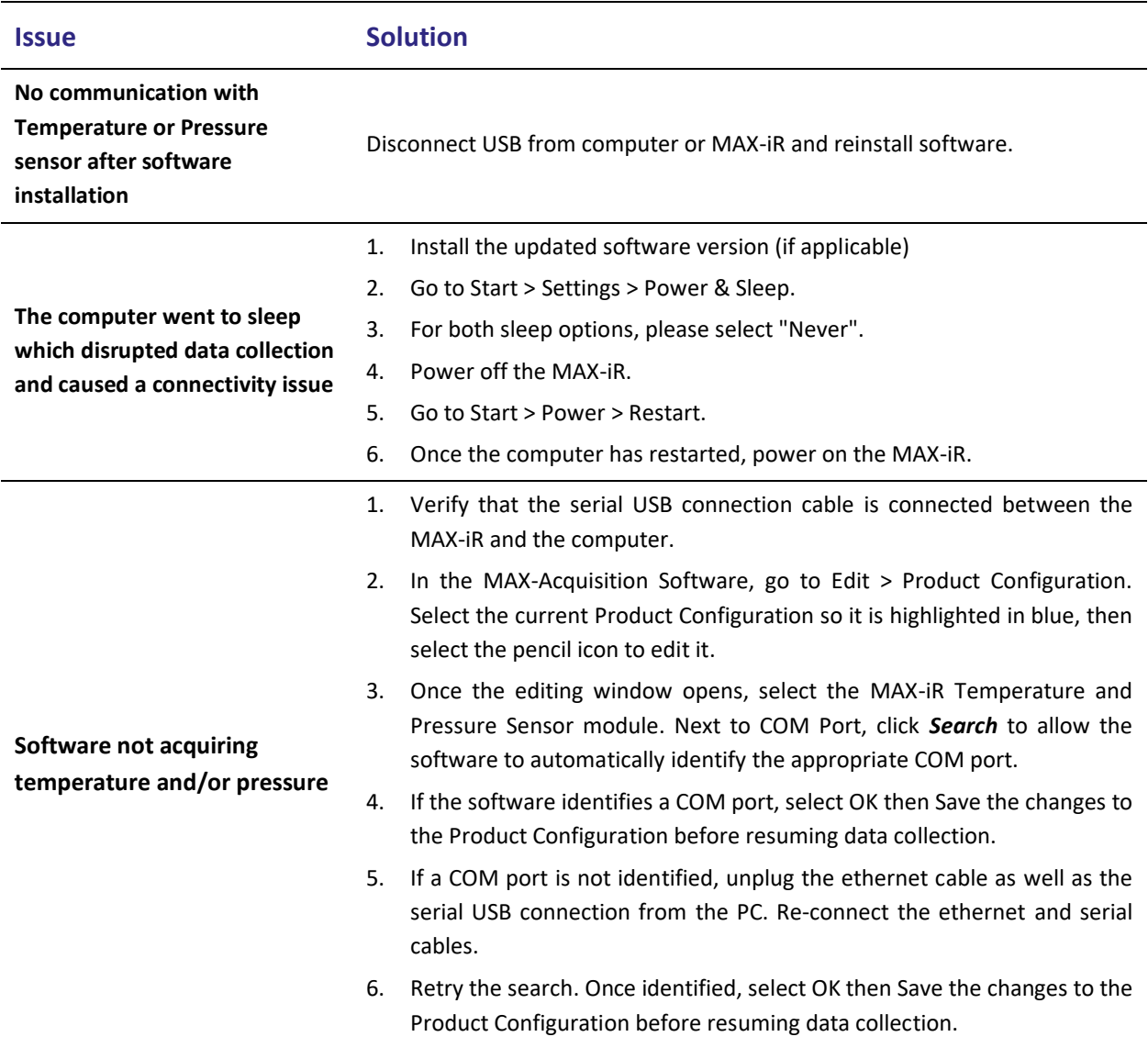

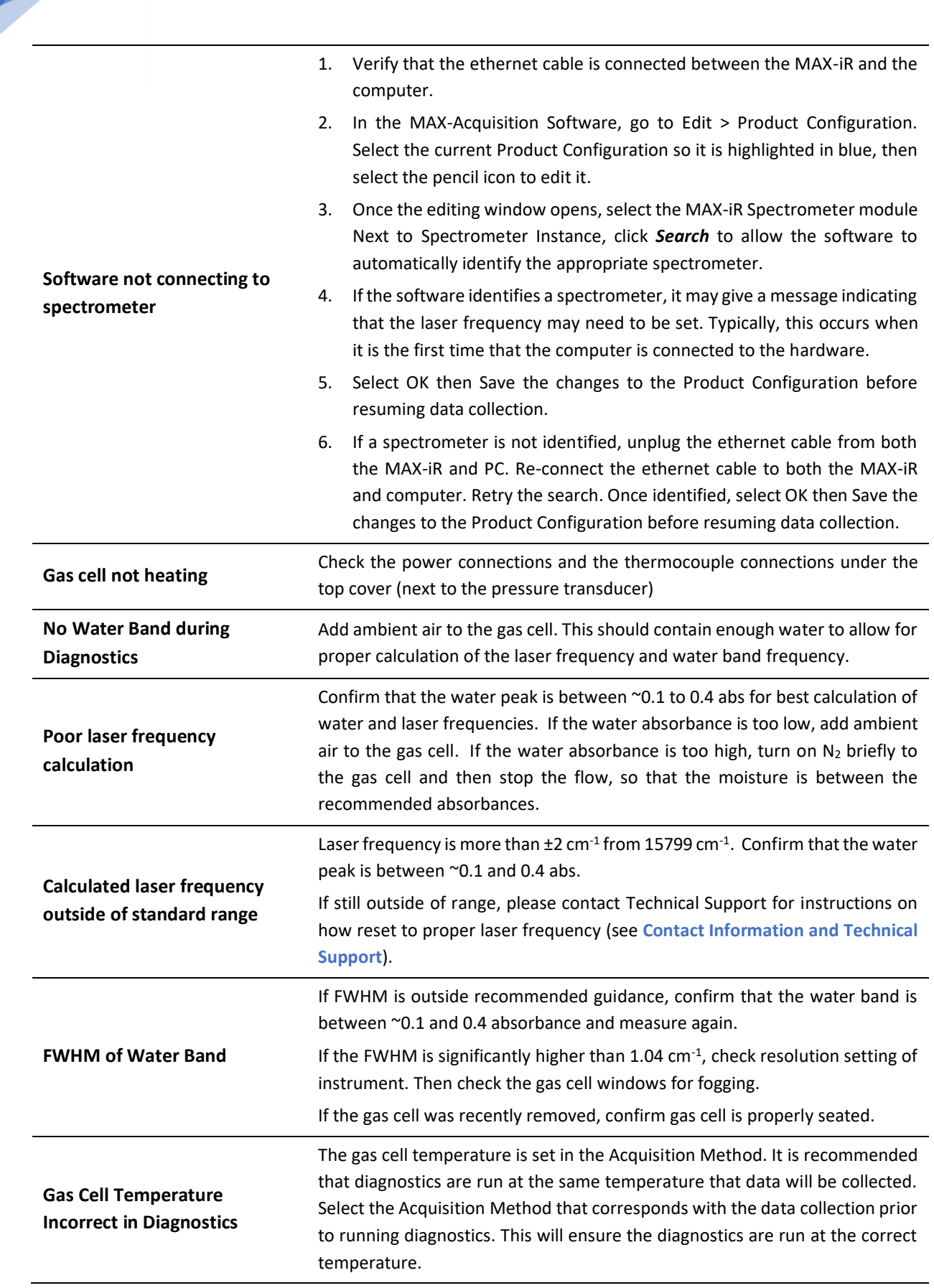

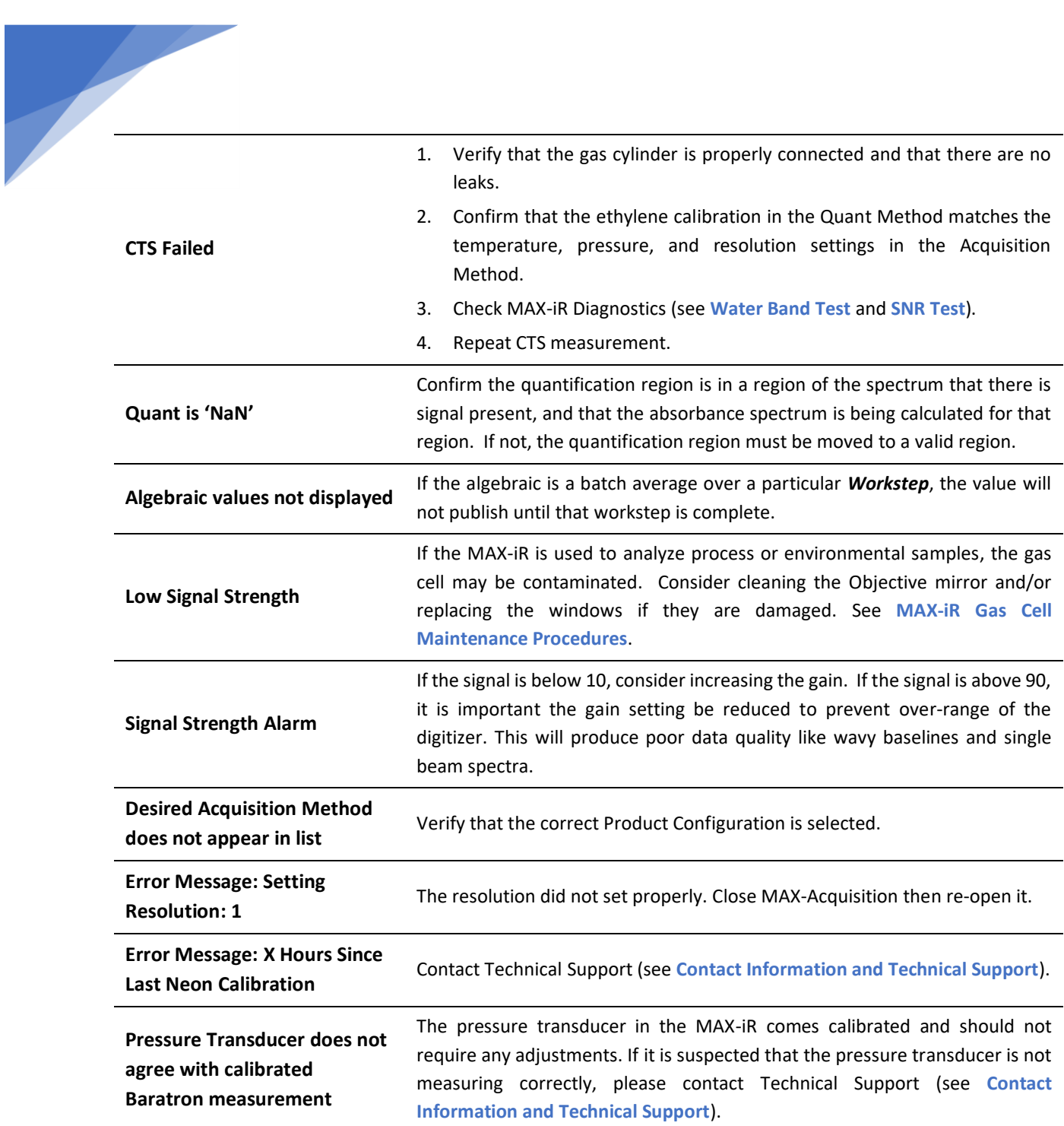

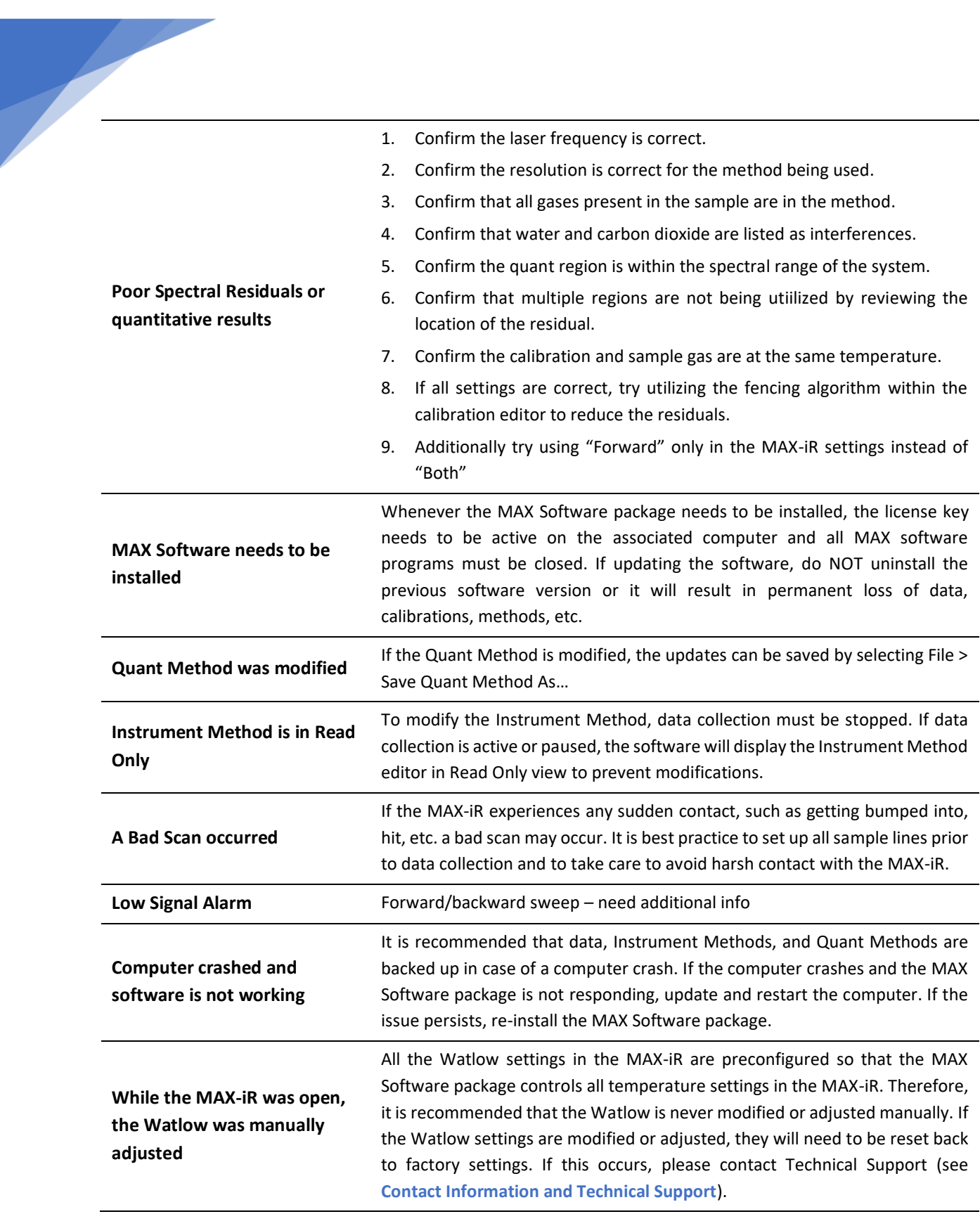

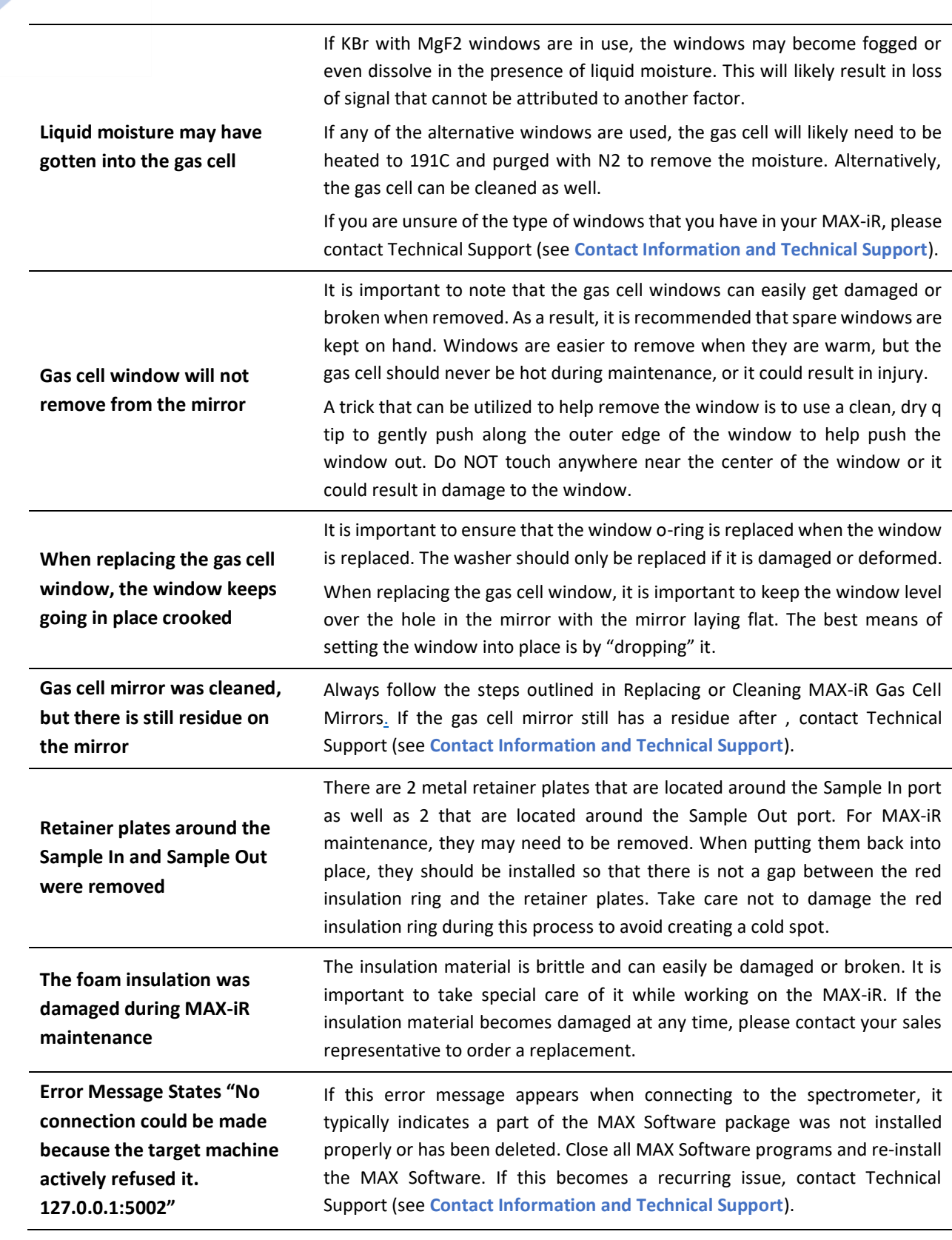

# Appendix: O-ring Chemical Compatibility

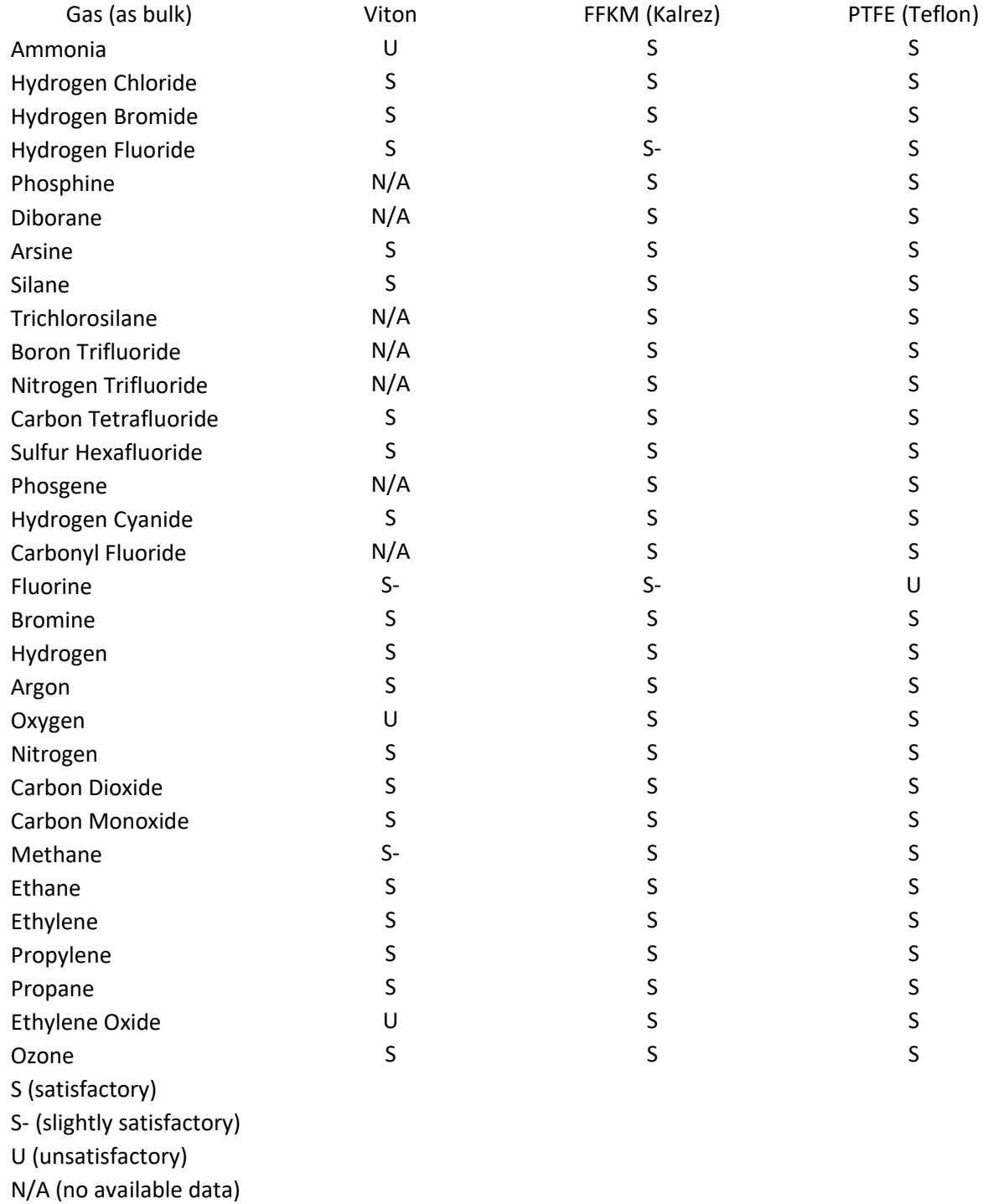